Color Printer

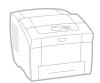

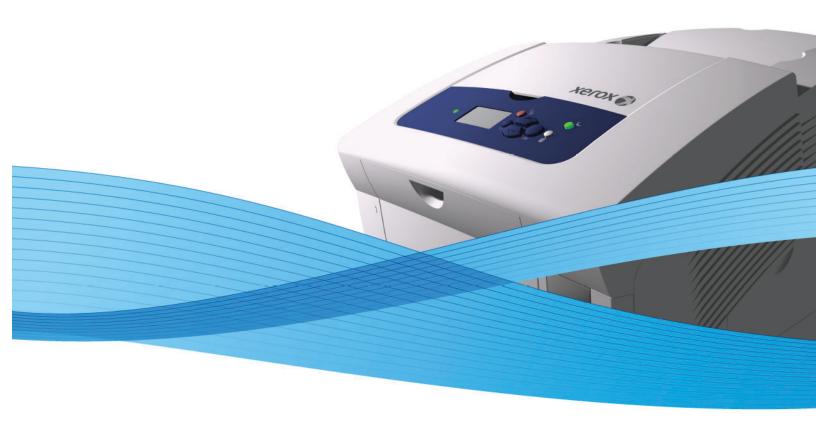

## Xerox<sup>®</sup> ColorQube<sup>™</sup> 8570 / 8870

System Administrator Guide Guide de l'administrateur système

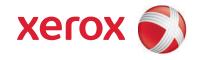

© 2010 Xerox Corporation. All Rights Reserved. Unpublished rights reserved under the copyright laws of the United States. Contents of this publication may not be reproduced in any form without permission of Xerox Corporation.

Copyright protection claimed includes all forms of matters of copyrightable materials and information now allowed by statutory or judicial law or hereinafter granted, including without limitation, material generated from the software programs which are displayed on the screen such as styles, templates, icons, screen displays, looks, etc.

Xerox<sup>®</sup>, CentreWare<sup>®</sup>, PrintingScout<sup>®</sup>, Walk-Up<sup>®</sup>, ColorQube, Global Print Driver, Mobile Express Driver, and the sphere of connectivity design are trademarks of Xerox Corporation in the United States and/or other countries.

Adobe Reader<sup>®</sup>, Adobe Type Manager<sup>®</sup>, ATM<sup> $^{\text{M}}$ </sup>, Flash<sup>®</sup>, Macromedia<sup>®</sup>, Photoshop<sup>®</sup>, and PostScript<sup>®</sup> are trademarks of Adobe Systems Incorporated in the United States and/or other countries.

 $Apple^{\$}$ ,  $AppleTalk^{\$}$ ,  $Bonjour^{\$}$ ,  $EtherTalk^{\$}$ ,  $Macintosh^{\$}$ ,  $Mac OS^{\$}$ , and  $TrueType^{\$}$  are trademarks of Apple Computer, Inc. in the United States and/or other countries.

HP-GL®, HP-UX®, and PCL® are trademarks of Hewlett-Packard Corporation in the United States and/or other countries.

 $\mathsf{IBM}^{\textcircled{0}}$  and  $\mathsf{AIX}^{\textcircled{0}}$  are trademarks of International Business Machines Corporation in the United States and/or other countries.

 $Microsoft^{@}$ ,  $Windows Vista^{@}$ ,  $Windows^{@}$ , and  $Windows Server^{@}$  are trademarks of Microsoft Corporation in the United States and/or other countries.

Novell $^{\otimes}$ , NetWare $^{\otimes}$ , NDPS $^{\otimes}$ , NDPS $^{\otimes}$ , Novell Directory Services $^{\otimes}$ , IPX $^{\otimes}$ , and Novell Distributed Print Services $^{\otimes}$  are trademarks of Novell, Incorporated in the United States and/or other countries.

SGI<sup>®</sup> IRIX<sup>®</sup> is a trademark of Silicon Graphics, Inc.

 $\mathsf{Sun}^\mathsf{SM}$ ,  $\mathsf{Sun}$  Microsystems,  $^{^{\bowtie}}$ , and  $\mathsf{Solaris}^{^{^{\bowtie}}}$  are trademarks of  $\mathsf{Sun}$  Microsystems, Incorporated in the United States and/or other countries.

UNIX® is a trademark in the United States and other countries, licensed exclusively through X/ Open Company Limited.

PANTONE® and other Pantone, Inc. trademarks are the property of Pantone, Inc.

As an ENERGY STAR<sup>®</sup> partner, Xerox Corporation has determined that this product meets the ENERGY STAR guidelines for energy efficiency. The ENERGY STAR name and logo are registered U.S. marks.

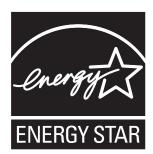

Document version 1.0: February 2010

## Contents

| ı | Overview                                              |    |
|---|-------------------------------------------------------|----|
|   | Resources                                             |    |
|   | PrintingScout Alerts                                  |    |
|   | PhaserSMART Technical Support                         |    |
|   | Accessing PhaserSMART                                 |    |
|   | Xerox Support Centre                                  |    |
|   | CentreWare Internet Services                          |    |
|   | Accessing CentreWare ISFinding the Printer IP Address |    |
| 2 | Network Installation Features                         |    |
|   | Using a Startup Network Configuration File            | 20 |
|   | About the Configuration File                          |    |
|   | Configuration File Requirements                       |    |
|   | Specifying the Location of the Configuration File     |    |
|   | Print Driver Installation Features                    |    |
|   | Installation from the Printer Hard Drive or the Web   |    |
|   | Global Print Driver                                   |    |
|   | Mobile Express Driver                                 |    |
|   |                                                       |    |
|   | Discovery Protocols                                   |    |
|   | DNS/WINS  Service Location Protocol                   |    |
|   | UPnP                                                  |    |
|   | WSD (Web Services for Devices)                        |    |
| 3 | Network Administration Features                       |    |
|   | Printer Neighborhood                                  | 28 |
|   | Job Accounting                                        | 29 |
|   | Using CentreWare IS to Access Job Accounting          | 29 |
|   | Usage Profile Reports                                 | 31 |
|   | Printing or Viewing a Usage Profile Report            |    |
|   | Reading the Usage Profile Report                      |    |
|   | Xerox Usage Analysis Tool                             | 33 |
|   | System Requirements                                   | 34 |

#### Contents

|   | Protocol Control                                                           | . 35 |
|---|----------------------------------------------------------------------------|------|
|   | HTTP                                                                       | . 35 |
|   | TCP/IP                                                                     |      |
|   | TFTP                                                                       |      |
|   | Port 9100                                                                  |      |
|   | LPRIPP                                                                     |      |
|   | Simple Network Management Protocol (SNMP)                                  |      |
|   | File Transfer Protocol (FTP)                                               |      |
|   | Email Server or SMTP (Simple Mail Transfer Protocol)                       |      |
|   | MaiLinX Remote Printing                                                    |      |
|   | MaiLinX Alerts                                                             |      |
|   | Setting Up MaiLinX Alerts                                                  |      |
|   | Changing MaiLinX Message Settings                                          |      |
|   | Changing MaiLinX Trigger Settings<br>EtherTalk                             |      |
|   | Cloning                                                                    |      |
|   |                                                                            |      |
|   | Updating Firmware                                                          |      |
|   | Updating the Firmware Over a Network Connection                            |      |
|   | Updating the Firmware over a USB Connection                                |      |
| 4 |                                                                            |      |
| 4 | Security Features                                                          |      |
|   | Basic Concepts                                                             | . 52 |
|   | Admin and Key User Accounts                                                |      |
|   | HTTP, HTTPS, and SSL/TLS                                                   |      |
|   | Certificates                                                               |      |
|   | Access Control Lists                                                       |      |
|   | Securing the Printer in a High-Security Environment                        |      |
|   | Managing Certificates                                                      |      |
|   | Configuring SSL                                                            |      |
|   | Configuring Administrator and Key User Settings                            |      |
|   | Configuring the Print Host Access List                                     |      |
|   | Access Control                                                             |      |
|   | Access Control Settings                                                    |      |
|   | Securing the Hard Drive.                                                   |      |
|   | Enabling the Hard Drive Overwrite Security Option                          |      |
|   | Selecting the Automatic Removal of Secure, Personal, and Proof Jobs Option | . 63 |

|   | IPsec                                                                     | 65 |
|---|---------------------------------------------------------------------------|----|
|   | IPsec Policies                                                            | 65 |
|   | Creating Policies                                                         |    |
|   | Deleting Policies                                                         | 66 |
|   | Disabling IPsec at the Control Panel                                      | 66 |
|   | IP Host Groups                                                            | 67 |
|   | IP Protocol Groups                                                        | 68 |
|   | IPsec Actions                                                             | 69 |
|   | Configuring 802.1X                                                        | 74 |
|   | Introduction to 802.1X and EAP                                            | 74 |
|   | 802.1X Configuration in CentreWare IS                                     |    |
|   | Locking the Control Panel Menus                                           | 76 |
|   | Configuring SNMP                                                          | 77 |
|   | Configuring SNMP for Maximum Security                                     |    |
|   | Configuring SNMP v1/v2c                                                   |    |
|   | Configuring SNMP v3                                                       |    |
|   | Configuring the SNMP Access Control List                                  |    |
|   | Disabling SNMP                                                            | 82 |
|   | Learning Mode                                                             | 83 |
|   | Finding the Printer Serial Number                                         |    |
| 5 | Printing Features                                                         |    |
|   | Secure, Personal, Personal Saved, Proof, Print With, and Saved Print Jobs | 86 |
|   | Smart Trays                                                               |    |
|   | Jam Recovery                                                              |    |
|   | JUIII NECUVEIV                                                            | 00 |

## A Configuration Card

|   | Configuration Card Parameters                     |    |
|---|---------------------------------------------------|----|
|   | General Information Parameters                    |    |
|   | PostScript Parameters                             | 90 |
|   | PCL Parameters                                    | 91 |
|   | USB 2.0 Parameters                                | 91 |
|   | Hard Drive Parameters                             | 91 |
|   | Network Information Parameters                    | 91 |
|   | Ethernet Network Parameters                       | 91 |
|   | Certificates                                      | 91 |
|   | 802.1X                                            |    |
|   | EtherTalk Parameters                              | 92 |
|   | TCP/IP Parameters                                 |    |
|   | DNS Parameters                                    | 92 |
|   | SLP Parameters                                    | 93 |
|   | SSDP Parameters                                   |    |
|   | NBNS (WINS) Parameters                            | 93 |
|   | Access Control Parameter                          | 93 |
|   | LPR Parameters                                    |    |
|   | AppSocket (Port 9100) Parameters                  |    |
|   | IPP (Internet Printing Protocol) Parameters       | 93 |
|   | SNMP Parameters                                   | 94 |
|   | CentreWare IS (HTTP) Parameters                   | 94 |
|   | FTP Parameters                                    | 94 |
|   | Status Notification Parameter                     | 94 |
|   | MaiLinX Remote Printing Parameters                | 94 |
| В | Printer Commands                                  |    |
|   | Additional PCL Commands                           | 96 |
|   | Media Size                                        |    |
|   | Media Type                                        |    |
|   | Input Trays                                       |    |
|   | Additional PJL Commands                           |    |
|   | Additional FJE Communas                           |    |
| C | Acknowledgements                                  |    |
|   | Acknowledgements                                  |    |
|   | Original SSLeay License                           |    |
|   | Net-SNMP License                                  |    |
|   | VxWorks                                           |    |
|   | GNU Toolkit                                       |    |
|   | Wind River IPsec and IKE, SSL, Security Libraries |    |
|   | WIND MEDIA LIBRARY                                |    |
|   | Wind River PPP                                    |    |
|   | WIND MANAGE XML/SOAP                              |    |
|   | Other                                             |    |
|   | Tcl/Tk                                            |    |
|   | The Perl Artistic License                         |    |
|   |                                                   |    |

| GNU Lesser General Public License                               | 121 |
|-----------------------------------------------------------------|-----|
| Preamble                                                        | 121 |
| Terms and Conditions for Copying, Distribution and Modification | 122 |
| NO WARRANTY                                                     | 127 |
| How to Apply These Terms to Your New Libraries                  | 127 |
| OpenSSL License                                                 | 129 |
| OpenSSL License                                                 | 129 |
| gSOAP Public License                                            | 130 |
| EXHIBIT A                                                       |     |
| EXHIBIT B                                                       | 136 |

Index

Contents

Overview

#### This chapter includes:

- Resources on page 10
- PrintingScout Alerts on page 11
- PhaserSMART Technical Support on page 12
- Xerox Support Centre on page 15
- CentreWare Internet Services on page 16
- Finding the Printer IP Address on page 17

## Resources

You can obtain information regarding your printer and its capabilities from the following resources.

| Information                                                             | Source                                                                                                    |  |
|-------------------------------------------------------------------------|----------------------------------------------------------------------------------------------------|--|
| Installation Guide*                                                     | Packaged with printer                                                                                                    |  |
| Quick Use Guide*                                                        | Packaged with printer                                                                                                    |  |
| User Guide (PDF)*                                                       | Packaged with printer (Software and Documentation disc)                                                                                                    |  |
| Video Tutorials                                                         | ColorQube 8570 printer www.xerox.com/office/CQ8570docs ColorQube 8570 printer www.xerox.com/office/CQ8870docs                                                                           |  |
| Recommended Media List                                                  | ColorQube 8570 printer www.xerox.com/paper (North America) www.xerox.com/europaper (Europe) ColorQube 8870 printer www.xerox.com/paper (North America) www.xerox.com/europaper (Europe) |  |
| Online Support Assistant                                                | ColorQube 8570 printer www.xerox.com/office/CQ8570support ColorQube 8870 printer www.xerox.com/office/CQ8570support                                                                     |  |
| PhaserSMART Technical Support                                           | www.phasersmart.com                                                                                                    |  |
| Technical Support                                                       | ColorQube 8570 printer www.xerox.com/office/CQ8570support ColorQube 8870 printer www.xerox.com/office/CQ8870support                                                                     |  |
| Information about menu selection or error messages on the control panel | Control panel <b>Help</b> (?) button                                                                                                    |  |
| Information pages                                                       | Print from the control panel menu.                                                                                                    |  |
| *Also available on the Support website.                                 |                                                                                                    |  |

## PrintingScout Alerts

PrintingScout software is installed with the Xerox print driver. It automatically checks the printer status when a print job is sent. If the printer cannot print a job, PrintingScout displays an alert on your computer screen. Click the alert to view instructions explaining how to fix the problem. PrintingScout provides real-time support to users, eliminating many of the help calls requesting printer support. PrintingScout saves you time for more critical tasks.

## PhaserSMART Technical Support

PhaserSMART Technical Support is an automated, Internet-based support system. It uses your default web browser to send diagnostic information from your printer to the Xerox website for analysis. PhaserSMART Technical Support examines the information, diagnoses the problem, and proposes a solution. If the problem is not resolved with the solution, PhaserSMART Technical Support assists you in opening a Service Request with Xerox Customer Support.

PhaserSMART provides support to users, while eliminating many of the help calls requesting printer support. PhaserSMART Technical Support saves you time for more critical tasks.

#### Accessing PhaserSMART

Use one of the following options to access PhaserSMART Technical Support:

- PrintingScout
- Xerox website
- CentreWare Internet Services (CentreWare IS)
- The print driver
- Xerox Support Centre

#### Using PrintingScout Software

If PrintingScout displays an alert on your screen, do the following:

- 1. Click the alert to view instructions explaining how to fix the problem.
- 2. Follow the instructions on the screen.

#### Using a Web Browser

To access PhaserSMART Technical Support from the Web:

- Open your browser and go to www.phaserSMART.com.
- 2. Enter your printer IP address in the browser window. For details, see Finding the Printer IP Address on page 17.
- 3. Follow the instructions on the screen.

#### **Using CentreWare IS**

To access PhaserSMART Technical Support from CentreWare IS:

- 1. Launch your Web browser.
- 2. Enter your printer IP address in the browser **Address** field. For details, see Finding the Printer IP Address on page 17.
- 3. Click the **Support** tab.
- 4. Select the **PhaserSMART Diagnostic Tool** link.
- 5. Follow the instructions on the screen.

#### Using a Windows XP or Windows Server 2003 Print Driver

To access PhaserSMART Technical Support from your print driver:

- Select Start > Settings > Printer and Faxes.
- 2. Right-click the printer name, and then select **Properties**.
- 3. Select **Printing Preferences**.
- 4. Select the **Advanced** tab.
- 5. Select the **Xerox Web Links** button.
- 6. Select the **PhaserSMART Technical Support** link.
- 7. Follow the instructions on the screen.

#### Using a Windows Vista or Windows Server 2008 Print Driver

To access PhaserSMART Technical Support from your print driver:

- 1. Select **Start > Control Panel > Printer**.
- 2. Right-click the printer name, and then select **Properties**.
- 3. Select **Printing Preferences**.
- 4. Select the **Advanced** tab.
- 5. Select the **Xerox Web Links** button.
- 6. Select the **PhaserSMART Technical Support** link.
- 7. Follow the instructions on the screen.

#### Using a Windows 7 Print Driver

To access PhaserSMART Technical Support from your print driver:

- 1. Select Start > Control Panel > Devices and Printers.
- 2. Right-click the printer name, and then select **Printer Properties**.
- 3. Select **Preferences**.
- 4. Select the **Advanced** tab.
- 5. Select the **Xerox Web Links** button.
- 6. Select the **PhaserSMART Technical Support** link.
- 7. Follow the instructions on the screen.

#### Using a Macintosh OS X 10.4 Print Driver

To access PhaserSMART Technical Support from your print driver:

- 1. In an application such as TextEdit, select File > Print.
- 2. Click the arrow next to the Printer menu to expand the print dialog if necessary.
- 3. Select **Troubleshooting** from the **Copies and Pages** menu.
- 4. Open **System Preferences**, and select **Print & Fax**.
- 5. Select the **PhaserSMART Technical Support** link.
- 6. Follow the instructions on the screen.

#### Using a Macintosh OS X 10.5 or 10.6 Print Driver

To access PhaserSMART Technical Support from your print driver:

- In an application such as TextEdit, select File > Print.
- 2. Click the arrow next to the Printer menu to expand the print dialog if necessary.
- Select **Troubleshooting** from the **Copies and Pages** menu. 3.
- 4. Select the **PhaserSMART Technical Support** link.
- 5. Follow the instructions on the screen.

#### **Using the Xerox Support Centre**

To access PhaserSMART Technical Support from the Xerox Support Centre:

- 1. Select one of the following options:
  - Windows: Double-click the Xerox Support Centre icon on your desktop.
  - Macintosh: Click the Xerox Support Centre icon in the dock.

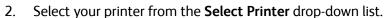

- 3. Select the **Solutions** tab.
- 4. Select the **Advanced Solutions** link.
- Select the **Technical Support** link. 5.
- 6. Click the **PhaserSMART** icon.

#### See also:

Xerox Support Centre on page 15

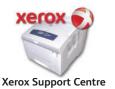

## Xerox Support Centre

The Xerox Support Centre provides access to the following information:

- User guides and video tutorials
- Solutions to troubleshooting problems
- Printer and supplies status
- Supplies ordering and recycling
- Answers to frequently asked questions
- Default print driver settings

Xerox Support Centre is available for systems with Windows XP SP1 and later or Mac OS X, version 10.4 and higher. You can install the Xerox Support Centre utility from the Xerox Drivers and Downloads website at <a href="https://www.xerox.com/drivers">www.xerox.com/drivers</a>.

- 1. Select one of the following options:
  - Windows: Double-click the Xerox Support Centre icon on your desktop.
  - Macintosh: Click the Xerox Support Centre icon in the dock.
- 2. Select your printer from the **Select Printer** drop-down list.

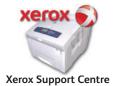

### CentreWare Internet Services

CentreWare Internet Services (CentreWare IS) provides access to the printer embedded Web server. It enables you to easily manage, configure, and monitor network printers using a Web browser on a network computer. CentreWare IS gives administrators access to printer status, configuration, security settings, and diagnostic functions. It also provides access to special printing functions such as printing saved jobs.

#### CentreWare IS enables you to:

- Check supplies status from your computer, saving a trip to the printer. Access job accounting records to allocate printing costs and plan supplies purchases.
- Define a network printer search and view a list of printers using Printer Neighborhood. The list provides status information and allows you to manage printers independent of network servers and operating systems.
- Configure printers from your computer. CentreWare IS makes it easy to copy settings from one printer to another.
- Set up and use a simple Web-browser-based printing system. Standardized, frequently used documents can be saved as a group with their original driver settings. The documents can then be reprinted from a Web browser. A printer with a hard drive is required to support these functions. In some printer models, a DX configuration is required to support these functions.
- Troubleshoot print-quality problems using built-in diagnostics.
- Define a link to your local Web server support page.
- Access online manuals and technical support information located on the Xerox website.

Note: CentreWare IS requires a Web browser and a TCP/IP connection between the printer and the network (in Windows, Macintosh, or UNIX environments). TCP/IP and HTTP must be enabled in the printer. JavaScript is required to access the pages in Printer Neighborhood. If JavaScript is disabled, a warning message appears and the pages might not function properly.

For more information, click the **Help** button to view the *CentreWare IS Online Help*.

### Accessing CentreWare IS

- 1. Make sure that your printer is turned on.
- 2. Launch your computer Web browser and then type your printer IP address in the Address field. Do not include "www" before the address. Type the address, separating the groups of numbers by periods.

For details on using CentreWare IS, click the **Help** button in CentreWare IS to go to the CentreWare IS online help.

#### Finding the Printer IP Address

The printer IP address is required to use CentreWare IS. If you do not know the IP address, print the Configuration page or locate the address on the printer control panel menu.

To print the Configuration page:

- 1. On the printer control panel, select **Information** and then press the **OK** button.
- 2. Select Information Pages > OK.
- 3. Select Configuration Page > OK.

To view the IP address from the printer control panel:

- 1. On the printer control panel, select **Information** and then press the **OK** button.
- 2. Select Printer Identification > OK.
- 3. To view the IP address, select whichever applies:
  - TCP/IPv4 Address
  - TCP/IPv6 Addresses

Overview

## Network Installation Features

## 2

#### This chapter includes:

- Using a Startup Network Configuration File on page 20
- Print Driver Installation Features on page 21
- Discovery Protocols on page 23

## Using a Startup Network Configuration File

#### This section includes:

- About the Configuration File on page 20
- Configuration File Requirements on page 20
- Specifying the Location of the Configuration File on page 20

#### About the Configuration File

You can create a startup network configuration file to configure settings or load fonts, color tables, and job patches. When the printer is turned on or reset, the printer retreives the configuration file from a TFTP server, and processes the file.

#### Configuration File Requirements

The configuration file must be:

- A valid PostScript or PCL file that contains the appropriate PostScript, PCL, or PJL commands. For a list of additional PCL and PJL commands, see Printer Commands on page 95.
- Stored on a TFTP server that the printer can access over the TCP/IP network.

#### Specifying the Location of the Configuration File

To specify the location of the configuration file, do one of the following

- If the printer is connected to a TCP/IP network in a DHCP/BOOTP environment:
  - Use DHCP option 66 to specify the TFTP server IP address or host name.
  - Use DHCP option 67 to specify the path name of the configuration file.

For information on how to set these parameters, refer to your DHCP or BOOTP server documentation.

• If the printer is connected to a TCP/IP network in a non-DHCP environment, use CentreWare IS.

#### **Using CentreWare IS**

- 1. Click the **Properties** tab and expand the **Protocols** menu.
- 2. Select TFTP.
- 3. On the **TFTP Settings** page, set the following:
  - In the **TFTP Server Name** field, type the TFTP server IP address or host name.
  - In the **Boot File Name** field, type the path name of the configuration file.
- 4. Click the **Save Changes** button.

For more information, click the **Help** button to view the *CentreWare IS Online Help*.

### Print Driver Installation Features

#### This section includes:

- Installation from the Printer Hard Drive or the Web on page 21
- Global Print Driver on page 21
- Mobile Express Driver on page 22
- Walk-Up Printing Driver on page 22

#### Installation from the Printer Hard Drive or the Web

If you do not have the *Software* and *Documentation disc.*, you can install the print driver from the printer hard drive.

Note: If the printer is connected to the Internet, you can automatically install the driver from the Web.

To install the print driver either from the hard drive or the Web:

- 1. Launch a Web browser from your computer.
- 2. Enter your printer IP address in the browser's **Address** field. For details, see Finding the Printer IP Address on page 17.
- 3. Click **Support**.
- 4. Select **Software Installation** on the left navigation pane.
- Select the Printer Drivers link.
- 6. Do one of the following:
- If you are a Windows user, click **Windows Driver Installer** to install the driver, and then click the **Install** button to install the printer.
- If you are a Macintosh user, click **Macintosh Driver Installer** to download the driver.

#### **Auto-Configuring Driver**

During installation, the driver identifies the printer configuration and available features, such as automatic 2-sided printing, additional trays, or a hard drive. The controls for settings, such as 2-sided printing, tray selection, and secure printing are displayed or hidden/unavailable, and the mimic displays the correct printer configuration. This driver feature prevents users from making incorrect selections during installation.

#### Global Print Driver

This driver enables printing from a Windows computer to any Xerox PostScript-enabled printer. It configures itself for your individual printer upon installation. For more information go to <a href="https://www.xerox.com/drivers">www.xerox.com/drivers</a>.

#### Mobile Express Driver

This driver allows you to print from a Window computer to any Xerox PostScript-enabled printer. It is designed for people who travel to multiple locations and must print to different printers. For more information go to <a href="https://www.xerox.com/drivers">www.xerox.com/drivers</a>.

#### Walk-Up Printing Driver

The Xerox Walk-Up Printing Driver enables printing from a Window computer to any Xerox PostScript-enabled printer. This is helpful for mobile professionals who travel to multiple locations and need to print to different printers. Instead of installing the print drivers for each printer, you can download this driver from the Web. Although it does not enable access to all printer-specific features, it does enable access to common printing features, such as 2-sided printing.

The driver contains basic features that are common to most of the PostScript-enabled printers, including:

- Portrait, landscape, and rotated landscape orientations
- 1-sided or 2-sided printing
- Single or multiple pages per sheet (including booklet printing)
- Paper or transparency printing
- Page size selection

#### Walk-Up Installation

The Xerox Installer enables quick and easy installation of the print driver. The installer is included on the *Software and Documentation disc*, supplied with the printer, and is available on the Web. When you run the installer, the main screen lists the Xerox printers of that model discovered on the network or connected using USB. You can choose one of the discovered printers, type in the IP address of the desired printer, or use Walk-Up Technology. If you do not know the IP address of your printer, Walk-Up Technology helps you distinguish it from other printers in the discovered printers list.

To use Walk-Up installation:

- 1. On the main installer screen, select **Walk-Up Technology**, then click the **Next** button.
- 2. On the printer control panel, select Walk-Up Features > Select for Installation.

  The installer connects the computer to the printer, completes the driver installation, then the printer prints a confirmation page.

## **Discovery Protocols**

#### This section includes:

- DNS/WINS on page 23
- Service Location Protocol on page 23
- UPnP on page 24
- WSD (Web Services for Devices) on page 25

#### **DNS/WINS**

DNS/WINS settings can be obtained from the BOOTP or DHCP server, if enabled. These settings enable the printer to register its IP name and address so other devices on the network can refer to it by name.

Note: Enabling Dynamic DNS allows the printer to update the DNS server. Only enable Dynamic DNS if your DNS server supports dynamic address updates.

#### To change the DNS/WINS settings:

- 1. Launch a Web browser from your computer.
- Type your printer IP address in the browser Address field. For details, see Finding the Printer IP Address on page 17.
- 3. Click the **Properties** tab.
- 4. On the left navigation pane, expand the **Protocols** folder.
- 5. Select TCP/IP.
- 6. If prompted, type your Admin or Key User name and password.
- 7. At the top of the **Properties** tab, click **DNS/WINS**.
- Modify DNS/WINS settings on the DNS/WINS Settings page. Follow the instructions on the page.
   Note: If you are unsure what DNS/WINS addresses are used on your network, see your DNS/WINS server administrator.
- 9. Click the **Save Changes** button.

For more information, click the **Help** button in CentreWare IS to see the *CentreWare IS Online Help*.

#### Service Location Protocol

To change the configuration of the Service Location Protocol (SLP) Service Agent in the printer:

- 1. Launch a Web browser from your computer.
- 2. Type your printer IP address in the browser **Address** field. For details, see Finding the Printer IP Address on page 17.
- 3. Click **Properties**.
- 4. On the left navigation pane, select the **Protocols** folder.
- 5. On the left navigation pane, select **SLP**.
- 6. If prompted, type your Admin or Key User name and password.
- 7. Under Service Location Protocol (SLP) Settings, in the **SLP Enable** field, select **On** or **Off**.

- **On**: The printer acts as an SLP Service Agent based on the following settings.
- Off: The printer does not issue SLP service registrations or respond to SLP requests. The default setting is Off.
- Next to Directory Agent Discovery Enable, select On or Off.
  - **On**:The printer attempts to perform SLP Directory Agent Discovery as specified in the RFC. The default setting is On.
  - **Off**: The printer does not attempt to perform SLP Directory Agent Discovery.
- In the **Directory Agent** field, type the name of the Directory Agent up to 255 characters. Leave the field blank to allow the printer to discover one or more directory agents.
- 10. In the **Scope 1**, **2**, **3** fields, type the scopes, up to 63 characters each.

Note: If the Scope 1, 2, 3 fields are empty, and DHCP Option 79 is configured on the DHCP server, the scopes specified in Option 79 are used by the printer.

- 11. Next to **SLP Multicast Enable**, select **On** or **Off**.
  - **On**:The printer uses Multicast to communicate as needed. The default setting is On.
  - Off: The printer uses Broadcast instead of Multicast to communicate as needed.
- 12. In the SLP Multicast TTL field, type a value from 0 through 255 to specify the multicast radius, often referred to as hop count or time-to-live, for SLP. The default setting is 255.
- 13. In the SLP MTU field, type a value from 484 through 1400 to specify the maximum packet size that can be transmitted for UDP. If packets exceed this size, then TCP/IP is used. The default setting is 1400.
- 14. Click the **Save Changes** button.

To disable SLP at the printer control panel:

- Select Printer Setup > Connection Setup > Network Setup > Network Services.
- Use the Down Arrow button to scroll down to **SLP**.
- 3. Press the **OK** button.

#### **UPnP**

Universal Plug and Play (UPnP) provides a simplified method to obtain an IP Address for a printer, locate devices on the network, and display those devices on desktop computers.

- 1. Launch a Web browser from your computer.
- 2. Type your printer IP address in the browser Address field. For details, see Finding the Printer IP Address on page 17.
- 3. Click **Properties**.
- On the left navigation pane, select the **Protocols** folder.
- 5. If prompted, type your Admin or Key User name and password.
- 6. On the left navigation pane, select **UPnP**.
- On the **UPnP Settings** page, in the **SSDP Enable** field, select **On** or **Off**: 7.
  - On: Allows the printer to send and receive SSDP (Simple Device Discovery Protocol) announcements and requests.
  - **Off**: The printer does not issue nor respond to SSDP requests.

- 8. In the **SSDP TTL** field, set the **SSDP TTL** value. This value specifies the multicast radius, often referred to as *hop count* or *time-to-live*, for SSDP. The valid range is 0–255.
- 9. Click the **Save Changes** button.

To disable UPnP at the printer control panel:

- 10. Select Printer Setup > Connection Setup > Network Setup > Network Services.
- 11. Use the Down Arrow button to scroll down to **UNPnp**.
- 12. Press the **OK** button.

#### WSD (Web Services for Devices)

Web Services for Devices (WSD) is technology from Microsoft that provides a standard method for discovering and using network connected devices. It is supported in Windows Vista and Windows Server 2008 operating systems. WSD is one of several supported communication protocols.

- 1. Launch a Web browser from your computer.
- 2. Type your printer IP address in the browser **Address** field. For details, see Finding the Printer IP Address on page 17.
- 3. Click **Properties**.
- 4. On the left navigation pane, select the **Protocols** folder.
- 5. On the left navigation pane, select **WSD**.
- 6. If prompted, type your Admin or Key User name and password.
- 7. Select **All WSD Services** to enable All WSD Services on the printer. Clear this check box to make All WSD Services unavailable on the printer.
- 8. Select **WSD Device Discovery** to enable both WSD Device Discovery and Multicast Discovery. Discovery services advertise the existence of a device on the network. Clear the check box to make WSD Device Discovery and Multicast Discovery unavailable on the printer.
- 9. Select **Multicast Discovery** to enable Multicast Discovery on the printer. This setting enables the device to be discovered by means of the Multicast protocol. WSD Device Discovery must be enabled to make this check box available for selection. Clear the check box to make Multicast Discovery unavailable on the printer.
- 10. Select **Xerox Resource Service** to enable Xerox Resource Service on the printer. The print driver uses Xerox Resource Service to acquire information about the printer. Examples include user based color printing permissions, and job type printing permissions. Clear the check box to disable Xerox Resource Service.
- 11. Select **WSD Print Service** to enable WSD Print Service on the printer. This check box is selected by default. Clear the check box to make WSD Print Service unavailable on the printer.
- 12. Click the **Save Changes** button.

To disable WSD at the printer control panel:

- 13. Select Printer Setup > Connection Setup > Network Setup > Network Services.
- 14. Use the Down Arrow button to scroll down to WSD.
- 15. Press the **OK** button.

**Network Installation Features** 

# Network Administration Features

#### This chapter includes:

- Printer Neighborhood on page 28
- Job Accounting on page 29
- Usage Profile Reports on page 31
- Xerox Usage Analysis Tool on page 33
- Protocol Control on page 35
- Cloning on page 47
- Updating Firmware on page 49

## Printer Neighborhood

Printer Neighborhood is a function in CentreWare IS that enables you to search for printers on your network, check their status, and manage them remotely. You can also install and manage printers, and view printer usage information. Access to the embedded server in each printer enables you to perform other management tasks.

The default printer search mode is **Quick Search**, which quickly finds the Xerox<sup>®</sup> printers on your local subnet. To search for all types of printers or to change other defaults, click the **Preferences** tab.

Note: JavaScript is required to access and use pages in Printer Neighborhood. If JavaScript is disabled, a warning message is displayed and the pages might not function properly.

#### To access Printer Neighborhood:

- 1. Launch a Web browser from your computer.
- 2. Type your printer IP address in the browser **Address** field. For details, see Finding the Printer IP Address on page 17.
- At the top of the page, click the Printer Neighborhood button.
   A list of network printers is displayed.

## Job Accounting

The printer stores information about print jobs. The log file is stored either in the printer RAM memory or on the hard drive if one is installed in the printer. Each job record contains fields such as user name, job name, pages printed, job times, and toner or ink used. Job accounting is available through CentreWare IS. For more information about the fields supported, click the Help button in CentreWare IS.

The job accounting values reported vary depending on the protocol and print command used when each job was printed. For example, using NPRINT over NetWare provides the printer with the most information about the job being printed. When using Windows and NetWare, the job name is often LST: or LST:BANNER. Other jobs from other ports might provide even less information about the job.

Xerox® recommends that you install a hard drive for job accounting.

- With a hard drive, the printer can store information about 5000 print jobs. The data in the log file is saved when the printer is turned off or reset.
- Without a hard drive, the printer can store information about the most recent 500 print jobs. The data in the log file is not saved when the printer is turned off or reset.

Note: Data in job accounting records might be a security risk. The names of users, as well as the titles, date, time, and length of printed jobs can be exposed. The content of print job pages is not stored in the job accounting system.

Job accounting can be enabled or disabled through CentreWare IS.

#### Using CentreWare IS to Access Job Accounting

To access job accounting information using CentreWare IS:

- 1. Launch a Web browser from your computer.
- 2. Type the printer IP address in the browser **Address** field. For details, see Finding the Printer IP Address on page 17.
- 3. Click the **Jobs** tab.

The Jobs Accounting Links page is displayed.

The Job Accounting Links page provides links that enable you to browse, download, clear, or disable job accounting records. For more information on job accounting, click the **Help** button in CentreWare IS to see the *CentreWare IS Online Help*.

#### To Enable or Disable Job Accounting

- 1. Launch a Web browser from your computer.
- 2. Type the printer IP address in the browser **Address** field. For details, see Finding the Printer IP Address on page 17.
- 3. Click the **Properties** tab.
- 4. On the left navigation pane, select **Security**.
- 5. On the left navigation pane under Security, select **Printing Security Settings**.

- 6. In the **Job Accounting Record** field, enabled is checked by default. To disable all job accounting, uncheck the **enabled** check box.
- 7. Click the **Save Changes** button.

## Usage Profile Reports

Usage Profile reports provide information on many aspects of printer usage gathered during the life of the printer.

Usage Profile reports track multiple items, including:

- Printer information, such as printer name, date installed, total pages printed, options installed, and network ID.
- Supplies usage data, such as toner or ink. By tracking supplies usage, you can order supplies before they reach their end of life.
- Media and tray information, such as how often prints are made on paper compared to transparencies, and how often each tray is used.
- Job characteristics, such as size and timing of jobs.

The reports are accessible through CentreWare IS. From the Usage Profile Properties page, you can view or print a report. You can also send it to an email address or to users who are specified in the page.

#### Printing or Viewing a Usage Profile Report

To set up usage profile reporting:

- 1. Launch a Web browser from your computer.
- 2. Type the printer IP address in the browser **Address** field. For details, see Finding the Printer IP Address on page 17.
- 3. Click the **Jobs** tab.
- 4. On the left navigation pane, click the **Usage Profile Reports** link.
- 5. Click **View Usage Profile** to view the Usage Profile Report.
- 6. Click **Print Usage Profile** to print the Usage Profile Report.
- 7. To email the Usage Profile Report:
  - a. Select **Send to Specific Address** and type the desired email address in the **Send to Specific Address** field.
  - b. Select **Send Regular Interval Reports to Recipients** to send reports to the address specified in the **Send to Specific Address** field at regular intervals. Specify how often reports are sent in the Regular Intervals field on the Usage Profile Properties page.
  - c. Click Send Usage Profile Report.

Note: To send usage profile reports, MaiLinX must be configured. See MaiLinX Remote Printing on page 44.

#### Reading the Usage Profile Report

The Usage Profile Report lists the following information about the printer:

**Printer Information**: Lists the printer Name, IP Address, Network Address, Serial Number, printer firmware version information, Installed RAM, Power On Count, Power On Impressions, and Activation Date. Activation Date is the date that the printer was first activated or installed.

Note: A page or impression is a 1-sided printed page, or one side of a sheet.

**Billing Meters**: Lists the number of Black and Color pages printed, and includes the Total number of pages printed. The number of pages printed for Levels 1–3 are also provided.

**Percent Usage by Print-Quality Mode**: Lists the percentage of pages printed in each print-quality mode. In addition to the PostScript print-quality modes supported by the printer, information is provided for PCL.

**Estimated Coverage**: Lists the Imaging Unit Clean Count. Provides percentage estimates of the Average Coverage for each color ink over the life of the printer, and for the Last 30 Days.

**Estimated Total Number of Ink Sticks Used**: Lists an estimate of the total number of solid inks used for each color.

**Maintenance Kit**: Lists the Date the current Maintenance Kit was installed, and the Percentage Remaining. Lists the Print Count for the Maintenance Kit, and the Total Number of Maintenance Kits installed over the life of the printer.

**Sheet Count by Paper Type**: Lists the number of sheets for each type of media used in the printer. The number of 2-sided sheets printed is also provided.

**Report Information**: Lists the date and time the report was generated, and provides a link to the Usage Profile Reports page. You can access the full Usage Profile Report on this page.

**Equivalent Page Counting Details**: Lists the number pages used for each media type, and the equivalent number of letter-sized pages.

## Xerox Usage Analysis Tool

The Xerox<sup>®</sup> Usage Analysis Tool enables you to collect and analyze enterprise-wide Xerox<sup>®</sup> network printer usage data with customizable features:

- **Cost Analysis**: Track printing costs by groups of users or by groups of printers.
- **Print Job Analysis**: Analyze print jobs to review media type, color coverage, paper source, and other job specifics. Plan your next consumable order based on prior usage.
- Printer Usage Analysis: Track printer usage patterns to identify printers that are underworked or overused.
- **Reports**: Collect and present printer data in a number of formats with complete transaction and summary reports designed for Excel or other custom billing systems.

#### Notes:

- Job accounting is enabled by default in the printer for the Usage Analysis Tool to be used. If job accounting is disabled, there are no records created in order for the Usage Analysis tool to function.
- Set the printer date and time to match the date and time of the computer that you install the Usage Analysis Tool on. If the date and time do not match, the Usage Analysis Tool does not automatically pull reports from the printer.

To set the time and date on the printer:

- 1. Launch a Web browser from your computer.
- 2. Enter the printer IP address in your browser's **Address** field. For details, see Finding the Printer IP Address on page 17.
- 3. Click the **Index** button.
- 4. Select **Date and Time**.
- 5. Set the date and time.
- Click Save Changes.

#### To enable job accounting:

- 1. Launch a Web browser from your computer.
- 2. Enter the printer IP address in your browser's **Address** field. For details, see Finding the Printer IP Address on page 17.
- 3. Click **Properties**.
- 4. Select the **Security** folder on the left navigation pane.
- 5. Select **Printer Security Settings**.
- 6. Under Job Accounting Record select Enabled.

For information about using the Xerox<sup>®</sup> Usage Analysis Tool see the help provided with the application.

#### **System Requirements**

- IP network
- $\bullet \qquad \text{Xerox}^{\circledR} \text{ printer with Ethernet interface (optional hard drive recommended)}\\$
- Xerox<sup>®</sup> Usage Analysis Tool client:
  - A Window computer with an Intel Pentium III processor or higher, at least 128 MB of RAM, and at least 500 MB of hard drive space.
  - Operating systems supported: Windows XP SP1 or later.
- Xerox<sup>®</sup> Usage Analysis Tool server:
  - A Window computer with an Intel Pentium III processor or higher, at least 256 MB of RAM, and at least 1 GB of hard drive space.
  - Operating systems supported: Windows XP SP1 or later.
- Framework: .NET Framework 1.1 (included with the Xerox® Usage Analysis Tool)

## **Protocol Control**

#### This section includes:

- HTTP on page 35
- TCP/IP on page 36
- Port 9100 on page 38
- LPR on page 39
- IPP on page 40
- Simple Network Management Protocol (SNMP) on page 41
- File Transfer Protocol (FTP) on page 41
- Email Server or SMTP (Simple Mail Transfer Protocol) on page 43
- MaiLinX Remote Printing on page 44
- MaiLinX Alerts on page 45

#### See also:

Discovery Protocols on page 23

All network protocols, including network printing, printing services, printer discovery, and management protocols can be enabled or disabled on the printer. If a protocol is enabled, you can set configuration parameters.

Note: Disable protocols that you are not using to prevent unauthorized access through applications that use these protocols. For example, if you want to use IPP for a secure printing channel, disable the other printing protocols, Port 9100 and LPR.

#### **HTTP**

By default, HTTP is enabled. To disable HTTP at the printer control panel:

- 1. Select Printer Setup > Connection Setup > Network Setup > Network Services.
- 2. Use the Down Arrow button to scroll down to **CentreWare IS**.
- 3. Press the **OK** button.

Note: If you disable HTTP, you cannot access the printer using CentreWare IS.

#### See also:

HTTP, HTTPS, and SSL/TLS on page 52

#### TCP/IP

Both IPv4 and IPv6 can be enabled or disabled independently of each other. IPv4 is enabled by default. Changes to this setting become active after you save the changes, and then restart the printer.

Note: If you disable TCP/IP IPv4 and IPv6, you cannot access the printer using CentreWare IS. To reset TCP/IP settings at the control panel, select **Printer Setup > Connection Setup > Reset Connection Setup**.

To disable TCP/IP at the printer control panel:

- 1. Select **Printer Setup**.
- 2. Select **Connection Setup**.
- 3. Select **Network Setup**.
- 4. Select TCP/IPv4 Setup or TCP/IPv6 Setup.
- 5. Use the Down Arrow button to select **IPv4** or **IPv6**.
- 6. Press the **OK** button.

#### To change TCP/IP settings:

- 1. Launch a Web browser from your computer.
- 2. Type your printer IP address in the browser **Address** field. For details, see Finding the Printer IP Address on page 17.
- 3. Click **Properties**.
- 4. On the left navigation pane, expand the **Protocols** folder.
- 5. Select **TCP/IP**.
- 6. If prompted, type your Admin or Key User name and password.
- 7. To edit IPv4 Settings, click **TCP/IP** (v4) at the top of the page).
- 8. To edit IPv6 Settings, click **TCP/IP** (v6) at the top of the page).
- 9. Change settings as necessary, then click the **Save Changes** button.

#### IPv4

- 1. On the TCP/IP (v4) Settings page, select **TCP/IP v4 Enabled** to enable IPv4.
- 2. Next to **Auto IP Enable** select one of the following:
  - On: The printer attempts to assign an IP Address using the Auto IP Protocol. This protocol enables a network device to assign an IP Address to the device when DHCP/BOOTP requests for IP address assignment fail, and the device has no static IP address. The IP address assigned is in the range of 169.254.1.0 to 169.254.255. The default setting is On.
  - **Off**: The printer does not use the Auto IP protocol to assign an IP address. This setting is recommended for use on enterprise networks.
- 3. Next to **BOOTP/DHCP**, select one of the following:
  - **On**: The printer issues BOOTP and DHCP requests on startup. The BOOTP/DHCP server assigns the printer an address.
  - **Off**: The printer does not issue BOOTP or DHCP requests on startup. Select this setting to configure the printer TCP/IP settings manually.

Note: To use the printer with BOOTP, set up a reservation for the printer on the BOOTP server.

- 4. To configure TCP/IP settings manually, select Off next to BOOTP/DHCP, and click Save Changes. Note: Before assigning a static address, ensure that the address is not used by another device on the network. If another device is assigned the same IP address, the printer will go offline until the conflict is resolved.
- 5. Next to **IP Address**, type the printer IP address. The format is x.x.x.x, where x represents a number from 0–255. The value entered must be a valid IP address and not 0.0.0.0, 255.255.255.255, or any address starting with 127 or 224–255. The value in this field is overwritten if BOOTP/DHCP is enabled and a BOOTP or DHCP server assigns a value.
- 6. Next to **Network Mask**, type a number for the Network Mask. The format is x.x.x.x, where x represents a number from 0–255. The value in this field is overwritten if BOOTP/DHCP is enabled and a BOOTP or DHCP server assigns a value.
- 7. Next to **Router / Gateway Address**, type the gateway host IP address. The gateway is used to retransmit the packets from the current network segment to another network segment. The format for each address is x.x.x.x, where x represents a number from 0–255. The value in this field is overwritten if BOOTP/DHCP is enabled and a BOOTP or DHCP server assigns a value.
- 8. Click the **Save Changes** button.

#### IPv6

- 1. On the TCP/IP (v6) Settings page, under General, select **TCP/IP v6 Enabled**.
- 2. Under Interface ID, select an interface ID method. When IPv6 is enabled, the printer has one interface with multiple addresses. The Interface ID is the part of the address after the prefix. The printer uses the Interface ID when assigning both the Link-Local address and automatic addresses that use router supplied prefix. It is not used in addresses supplied by DHCPv6. Nodes use Link-Local addresses to communicate with other nodes on the same local network.
  Select one of the following:
  - Use interface ID derived from MAC address: Select this radio button to compute the ID from the MAC address associated with the interface. Use interface ID derived from MAC address is the default setting. The ID is different for each device. This setting is recommended.
  - **Use this interface ID**: Select this radio button to enter the Interface ID manually in the provided field. Interface ID must be 64 bits (8 bytes) in length, and must not contain special characters other than colons or valid hexadecimal digits (0–9, a–f, or A–F).

Note: If you change the Interface ID, you are prompted to reset the printer before the changes take effect.

- 3. Under Automatic Address Assignment, select Use router supplied prefixes to enable automatic router address assignment. This check box is selected by default. If this check box is cleared, the printer does not automatically assign itself addresses based on any advertised prefix.
  - Addresses can be assigned automatically when a router is found and it offers one or more prefixes. Automatically assigned addresses are routable. Each router supplied prefix is combined with the Interface ID to create an address. The router also provides the preferred and valid lifetime values.
- 4. Under **DHCPv6**, select one of the following methods:
  - As directed by the router: DHCPv6 is performed according to flag values in a router advertisement. As directed by the router is the default setting.

- Always, for all configuration options (stateful): Stateful DHCPv6 is always attempted, and router flags related to how to perform DHCP are ignored. If DHCPv6 is successful, configuration options and an IPv6 address are accepted.
- Always, for all configuration options except address (stateless): Stateless DHCPv6 is always attempted, and router flags related to how to perform DHCP are ignored. If DHCPv6 is successful, configuration options are accepted, but an IPv6 address is not assigned.
- **Never**: DHCPv6 is not used even if directed to do so by a router.
- Under Manual Address Assignment, select Use this address, and type the IPv6 address and prefix length in the fields provided. The default prefix length is 64.
  - A manually entered IPv6 address is used in addition to any other IPv6 addresses. If a manual IPv6 address is provided, it is preferred over DHCPv6, auto-assigned, and self-assigned addresses.
- Under Address Precedence, select Prefer IPv6 addresses or Prefer IPv4 addresses to set the priority when both IPv6 and IPv4 addresses are available. The default setting is Prefer IPv6 addresses.
- 7. Click the **Save Changes** button.

#### **TFTP**

Trivial File Transfer Protocol (TFTP) helps to configure specific parameters in the printer. TFTP can be used to retrieve a configuration file at startup.

To disable TFTP at the printer control panel:

- Select Printer Setup > Connection Setup > Network Setup > Network Services.
- Use the Down Arrow button to scroll down to TFTP.
- 3. Push the **OK** button when TFTP is highlighted.

#### To configure TFTP settings:

- 1. Launch a Web browser from your computer.
- 2. Type your printer IP address in the browser Address field. For details, see Finding the Printer IP Address on page 17.
- Click **Properties**. 3.
- On the left navigation pane, click the **Protocols** folder.
- 5. Click TFTP.
- If prompted, type your Admin or Key User name and password. 6.
- Next to TFTP select **On** to enable TFTP, or **Off** to make TFTP unavailable. The default setting is On.

Note: If TFTP is used by other devices on your network that you did not configure, Xerox® recommends that you disable TFTP.

- 8. Next to TFTP Server Name, type a server name up to 63 characters in length.
- Next to Boot File Name, type a name up to 127 characters in length.
- 10. Click Save Changes.

## Port 9100

The Port 9100 protocol is also known as AppSocket, RAW, or Windows TCPmon.

To disable Port 9100 at the printer control panel:

Note: Before turning off Port 9100, ensure that network users do not have print drivers configured to print to Port 9100.

- 1. Select Printer Setup > Connection Setup > Network Setup > Network Services.
- Use the Down Arrow button to scroll down to Port 9100.
- 3. Push the **OK** button when Port 9100 is highlighted.

#### To change Port 9100 settings:

- 1. Launch a Web browser from your computer.
- 2. Type your printer IP address in the browser **Address** field. For details, see Finding the Printer IP Address on page 17.
- 3. Click Properties.
- 4. On the left navigation pane, expand the **Protocols** folder.
- Select Port 9100.
- 6. If prompted, type your Admin or Key User name and password.
- 7. In the **Port 9100** field, select **On** or **Off**.
- 8. Next to **Page Description Language**, select the language you want the printer to receive on the Port 9100 port. If you select **AutoSelect**, the printer automatically senses the language of the print job and processes it accordingly. AutoSelect is the default setting.
- 9. Next to **Filtering**, select **InterpreterBased** to allow the printer to respond to control characters included in files. **None** is the default setting.
- 10. Click the **Save Changes** button.

#### I PR

LPR is an application-level printing protocol that uses TCP/IP to establish connections between printers and workstations on a network.

To disable LPR at the printer control panel:

Note: Before turning off LPR, ensure that network users do not have print drivers configured to print to LPR.

- 1. Select Printer Setup > Connection Setup > Network Setup > Network Services.
- 2. Use the Down Arrow button to scroll down to LPR.
- 3. Push the **OK** button when LPR is highlighted.

#### To change LPR settings:

- 1. Launch a Web browser from your computer.
- Type your printer IP address in the browser Address field. For details, see Finding the Printer IP Address on page 17.
- 3. Click **Properties**.
- 4. On the left navigation pane, select the **Protocols** folder.
- Select LPR.
- 6. If prompted, type your Admin or Key User name and password.

- 7. In the LPR field, select On or Off.
- 8. Next to **Banners**, select **On** to print a banner page with each job.

Note: If you select Off, and banner page printing is set to On at the file server, banners print.

- 9. Next to **Filtering**, select **InterpreterBased** to allow the printer to respond to control characters included in files. **None** is the default setting.
- 10. Click the **Save Changes** button.

#### **TPP**

Internet Printing Protocol (IPP) is an industry standard protocol for printing and managing print jobs and media sizes. It supports authentication and encryption, making IPP a capable and secure printing solution. IPP is an IP-based protocol and can be used locally or over the Internet.

Note: To configure IPP for secure/encrypted printing, specify a user name, password, and digest authentication (Windows only). Every client that tries to print to the printer over IPP must enter this information. The user name and password are sent in plain text to the printer. If you specify digest authentication, the password is secured before it is sent to the printer.

To disable IPP at the printer control panel:

Note: Before turning off IPP, ensure that network users do not have print drivers configured to print to IPP.

- 1. Select Printer Setup > Connection Setup > Network Setup > Network Services.
- 2. Use the Down Arrow button to scroll down to IPP.
- 3. Push the **OK** button when IPP is highlighted.

#### To change IPP settings:

- 1. Launch a Web browser from your computer.
- 2. Type your printer IP address in the browser **Address** field. For details, see Finding the Printer IP Address on page 17.
- 3. Click **Properties**.
- 4. On the left navigation pane, select the **Protocols** folder.
- 5. Select IPP.
- 6. If prompted, type your Admin or Key User name and password.
- 7. Select **On** or **Off** in the **IPP** (**Internet Printing Protocol**) field.
- 8. Next to **Page Description Language**, select the language you want the printer to receive on the Port 9100 port. If you select **AutoSelect**, the printer automatically senses the language of the print job and processes it accordingly. Autoselect is the default setting.
- 9. Next to **Filtering**, select **InterpreterBased** to allow the printer to respond to control characters included in files. **None** is the default setting.
- 10. Next to **Authentication Scheme**, select one of the following:
  - **basic**: This scheme requires the printer to authenticate the person sending the print job. The printer only services the request if the name and password provided by the user match the values stored in the printer.

• **digest**: This scheme requires the printer to authenticate the person sending the print job using a single checksum password scheme. The printer only services the request if the name and password provided by the user match the values stored in the printer.

Note: These options comply with IETF standard RFCs for basic and digest authentication, but not all IPP clients support these authentication methods.

- 11. Next to **User Name**, type the user name for the printer. This field can contain a maximum of 10 characters.
- 12. Next to **Password**, type the printer password. Type the password again to verify. This field can contain a maximum of 10 characters.
- 13. Click the **Save Changes** button.

# Simple Network Management Protocol (SNMP)

Simple Network Management Protocol (SNMP) is used in network management systems to monitor network-attached devices for conditions that require administrative attention. It consists of a set of standards for network management including an application layer, a database schema, and a set of data objects. Agents, or software modules, reside in the printer SNMPv3 engine. A manager is an SNMPv3 management application such as OpenView, that is used to monitor and configure devices on the network. The agent responds to read (GET) and write (SET) requests from the manager and can also generate alert messages, or Traps, based on certain events.

SNMP settings can be configured in CentreWare IS. You can also enable or disable Authentication Failure Generic Traps on the printer. SNMPv3 can be enabled to create an encrypted channel for secure printer management.

For information on configuring SNMP, see Configuring SNMP on page 77.

# File Transfer Protocol (FTP)

FTP is a protocol for exchanging files over any network supporting the TCP/IP protocol, such as the Internet or an intranet. You can use FTP to send print-ready files to the printer or to retrieve job accounting records from the printer.

To disable FTP at the printer control panel:

- Select Printer Setup > Connection Setup > Network Setup > Network Services.
- 2. Use the Down Arrow button to scroll down to FTP.
- 3. Push the **OK** button when FTP is highlighted.

#### To change FTP settings:

- 1. Launch a Web browser from your computer.
- 2. Type your printer IP address in the browser **Address** field. For details, see Finding the Printer IP Address on page 17.
- 3. Click **Properties**.
- 4. On the left navigation pane, expand the **Protocols** folder.
- 5. Select FTP.
- 6. If prompted, type your Admin or Key User name and password.

- 7. Select **On** or **Off** in the **FTP** field.
- 8. Next to **Login Password**, type a password up to 32 characters long.
- 9. Next to **Page Description Language**, select the language you want the printer to receive on the Port 9100 port. If you select **AutoSelect**, the printer automatically senses the language of the print job and processes it accordingly. Autoselect is the default setting.
- 10. Next to **Filtering**, select **InterpreterBased** to allow the printer to respond to control characters included in files. **None** is the default setting.
- 11. Click the **Save Changes** button.

## Retrieving the Job Accounting file via HTTP or FTP

To access the job accounting file using FTP:

- 1. Connect to your printer via FTP using the following command FTP Printer\_IP\_Address.
- 2. Type *get jobacct.log* to retrieve the job accounting file.

Note: The files on the printer cannot be displayed using the dir/Iscommands.

To access the job accounting file via HTTP:

Type http://Printer\_IP\_Address/jobacct.dat in your Web browser.

# Email Server or SMTP (Simple Mail Transfer Protocol)

The Email Server settings page enables you to configure email server settings and to specify a return email address for undeliverable email.

You can configure email server settings in CentreWare IS by one of the following methods:

- Automatically identifying the SMTP email server (recommended),
- Manually specifying the SMTP email server.

You can also specify a return email address for undeliverable email, such as MaiLinX alerts and usage profile reports, to your email address.

To configure email server settings:

- 1. Launch a Web browser from your computer.
- 2. Type the printer IP address in the browser **Address** field. For details, see Finding the Printer IP Address on page 17.
- 3. Click Properties.
- 4. On the left navigation pane, select the **Protocols** folder.
- 5. Select **Email Server**.
- 6. If prompted, type your Admin or Key User name and password.
- 7. To identify the SMTP email server automatically, click **Use DNS to Identify SMTP Server** (Automatic), and type in the **Primary Name Server IP Address**. Type the **Secondary Name Server IP Address** using the 4-byte IP address of the email server.
- 8. To specify the SMTP email server manually, click **Specify SMTP Server Manually** and type in the information for the email server. Set the 4-byte IP address of the SMTP Email Server to send alert notifications. If there is no DNS server, then only the IP Address is allowed.
- 9. (Optional) To specify an email address for returning undeliverable email, type your email address in the **Return Email Address** field.
- 10. If authentication is required, select the check box next to **Use Authentication**.
- 11. Type the **User Name** and **Password**. Type the password again to verify.
- 12. If authentication is required, type the **SMTP Service Name**.

Note: See your email server administrator if you are unsure about authentication requirements or your SMTP service name.

13. Click the **Save Changes** button.

#### See also:

MaiLinX Alerts on page 45
Usage Profile Reports on page 31

# MaiLinX Remote Printing

MaiLinX Remote Printing provides the following key features:

- The ability to send print jobs to a group of printers.
- Print services across firewalls and proxies.
- Status reporting using email messages.

#### MaiLinX Remote Printing consists of two parts:

- Client software installed on each user's workstation or Window computer enables users to send print jobs from Windows applications to Xerox<sup>®</sup> printers over the Internet. The client software enables users to set up their Internet-connected printers and create groups and subgroups of printers for easy distribution of print jobs.
- A CentreWare IS Printing Service on a Xerox<sup>®</sup> printer processes the print jobs from the clients.

## **System Requirements**

- The client software requires an SMTP-capable email server/forwarder through which the client software on the user's computer can send email.
- Each printer requires an account on a POP3-capable email server from which it can retrieve email.

# **Setting Up MaiLinX Remote Printing**

To set up your printer for remote printing:

- 1. Launch a Web browser from your computer.
- 2. Type the printer IP address in the browser **Address** field. For details, see Finding the Printer IP Address on page 17.
- 3. Click **Properties**.
- 4. On the left navigation pane, select the **Protocols** folder.
- 5. Click **Remote Printing**.
- 6. If prompted, type your Admin or Key User name and password.
- 7. In the MaiLinX Remote Printing field, select On.
- 8. Type the following information about your POP3 server:
  - POP3 Server
  - POP3 Polling Interval
  - POP3 User Name
  - POP3 Password
- 9. Type the following printer identification information (optional):
  - Printer Name (SNMP System Name)
  - Printer Location (SNMP System Location)
  - Printer Contact (SNMP System Contact)
  - Return Fmail Address
- 10. Type the following security information (optional):
  - MaiLinX Remote Printing Password

- Allow MaiLinX Remote Printing Jobs From Users
- 11. Click the **Save Changes** button.

#### MaiLinX Alerts

MaiLinX alerts enable the printer to send email to you or specified users automatically under the following conditions:

- The printer requires attention or when service is needed.
- The printer displays an error, warning, or alert.
- A reply to MaiLinX Remote Printing message is desired.
   For more information, click the Help button in CentreWare IS to go to the CentreWare IS Online Help.

# Setting Up MaiLinX Alerts

#### To enable MaiLinX alerts:

- 1. Launch a Web browser from your computer.
- 2. Type the printer IP address in the browser **Address** field. For details, see Finding the Printer IP Address on page 17.
- 3. Click **Properties**.
- 4. On the left navigation pane, select Mail Alerts.
- 5. If prompted, type your Admin or Key User name and password.
- 6. In the MaiLinX (and Usage Profile Properties) field, select On.
- 7. Follow the instructions on the page to specify up to three users to receive messages: Admin, Key User, and Service.
- 8. Under **Advanced Settings**, you can also select advanced settings for:
  - Specifying email server settings.
  - Reading or changing default messages.
  - Reading or changing conditions and trigger settings.
- 9. Click the **Save Changes** button.

# Changing MaiLinX Message Settings

- 1. On the Mail Alerts page, under Advanced Settings, click the MaiLinX Message Setttings link.
- 2. Type the following information about your printer:
  - Printer Name (SNMP System Name)
  - Printer Location (SNMP System Location)
  - Printer Contact (SNMP System Contact)
- 3. Type the Subject Text and Message Text for the following email message recipient types:
  - Admin
  - Key User
  - Service

4. Click the **Save Changes** button.

# Changing MaiLinX Trigger Settings

- 1. On the Mail Alerts page, under Advanced Settings, click the MaiLinX Trigger Settings link.
- 2. Select check boxes under each user class for conditions that generate a notification email. The email is sent to users assigned to that user class.
- 3. Click the **Save Changes** button.

#### **FtherTalk**

#### To change EtherTalk settings:

- 1. Launch a Web browser from your computer.
- 2. Type the printer IP address in the browser **Address** field. For details, see Finding the Printer IP Address on page 17.
- 3. Click **Properties**.
- 4. On the left navigation pane, select the **Protocols** folder.
- 5. Select **EtherTalk**.
- 6. If prompted, type your Admin or Key User name and password.
- 7. In the **EtherTalk** field, select **On** or **Off**.
- 8. Type the **Printer Name**, up to 32 characters.
- 9. Type the **Printer Type**, up to 32 characters.
- 10. Type the **Zone** that the printer is on, up to 32 characters. Null characters cannot be used.
- 11. Next to **Page Description Language**, select the language you want the printer to receive on the Port 9100 port. If you select **Auto Select**, the printer automatically senses the language of the print job and processes it accordingly. Autos elect is the default setting.
- 12. Next to **Filtering**, select **Interpreter Based** to allow the printer to respond to control characters included in files. **None** is the default setting.
- 13. Click the **Save Changes** button.

# Cloning

Cloning enables you to configure one printer and then copy that configuration to another printer on the same network. Use CentreWare IS to select the settings you want to clone from one printer to another.

Note: To use the clone feature, both the Source Printer and Destination Printer must have an IP address, endmost, and default gateway. Both printers must be the same model, and HTTP must be enabled on the Destination Printer.

To clone settings from one printer to another printer using CentreWare IS:

- 1. Launch a Web browser from your computer.
- 2. Type your printer IP address in the browser **Address** field. For details, see Finding the Printer IP Address on page 17.
- 3. Click **Properties**.
- 4. On the left navigation pane, select **Clone Printer**.
- 5. If prompted, type your Admin or Key User name and password.
- 6. On the **Clone Printer** page, select the settings you want to clone from the source printer or click **Check All** to select all the settings. The settings are:

802.1X Access Control

Control Panel Lockout Custom Paper Types

Date and Time DNS/WINS
Email Server E-Supplies

EtherTalk FTP

HTTPS Information Forwarding

Input Trays Interfaces
IPP IPsec

LPR Mail Alerts
PCL Port 9100

PostScript Printer Defaults
Printing Security Settings Remote Printing

Security SLP

SNMP TCP/IP Settings

TCP/IP (v6) Settings TFTP

UPnP Usage Profile Properties

Warmup Web Links

- 7. Type the IP address or DNS Name of the destination printer in the IP Address or DNS Name field.
- 8. (Optional) To assign a printer name to the destination printer, type this name in the **Printer Name** (SNMP System Name) field.
- 9. If the destination printer is located in a different domain/zone, modify the information in the **EtherTalk Zone** and/or **IP Domain Name** fields.
- 10. Click the **Clone Selected Settings** button.
  - A list of the selected settings to clone is displayed.
- 11. Click the **Clone** button to clone the destination printer with the selected settings from the source printer.

# Updating Firmware

#### Before you begin:

- 1. Print the Configuration Report to see the current software version.
  - a. Use the arrow buttons on the printer control panel to select **Information** and press **Ok**.
  - b. Press the Down Arrow button to scroll to the **Information Pages** item and press **Ok**.
  - c. Press the Down Arrow button to scroll to the **Configuration Page** item and press **Ok**.
  - d. The firmware version appears on the left column on the first page of the Configuration Report under the General Information heading.
  - e. Find the current firmware version on the page and compare it to the latest version on the Xerox<sup>®</sup> support web site. Download the latest firmware from the Xerox<sup>®</sup> support web site.
- 2. Restart the printer.
  - a. Use the arrow buttons on the printer control panel to select **Shut Down** and then press **Ok**.
  - b. Press the Down Arrow button to scroll to **Restart Printer** and press **Ok**.

#### Notes:

- Do not interrupt the firmware installation process. Interruptions or loss of power might corrupt the firmware and render the system temporary unusable. Service repair might be required to return the system to a working condition.
- After the firmware is updated, some printer settings might be changed to the factory default values. Xerox<sup>®</sup> recommends that you save the configuration page and use it as a reference to restore printer settings after the firmware update is complete.
- If the PostScript and PJL Configuration Password is set, you must supply it to update the printer firmware.. For details, see Admin and Key User Accounts on page 52.

# Updating the Firmware Over a Network Connection

Note: The printer must be connected to a TCP/IP network.

- 1. Open the Command Prompt (Windows) or Terminal window (Mac).
- 2. Type in **ftp xxx.xxx.xxx**, where the x characters represent the IP Address of the device, and press **Enter**.
- 3. Press **Enter** when prompted for a user name.
- 4. At the ftp> prompt, type the full file name and path of the new firmware file. For example, /location/of/file.ps.
- 5. Press **Enter**. The file is transferred to the printer.

# Updating the Firmware using CentreWare Internet Services:

- 1. From a computer, open an Internet web browser.
- 2. Type the IP Address of the printer in the **Address** field, and then press **Enter**.
- 3. Click **Print**.
- 4. Click the **File Download** link in the list of options on the left side of the window.
- 5. Click **Browse** or **Choose File**, and select the new firmware file.
- 6. Click on the blue, square button to send the file to the printer.

# Updating the Firmware over a USB Connection

To update the firmware on a Window computer:

- 1. Install the Xerox<sup>®</sup> File Downloader on your computer.
- 2. Open the Xerox<sup>®</sup> File Downloader Utility. By default, the utility is installed at: C:\File Downloader.
- 3. Select your printer from the the list.
- 4. Click **Browse** or **Choose File**, and select the new firmware file.
- 5. Click **Send**.

To update the firmware on a Mac:

- 1. Open **System Preferences** and double-click **Print & Fax**.
- 2. Select your printer and click **Open Print Queue**.
- 3. Drag the firmware file into the print queue window.

Security Features

# 4

## This chapter includes:

- Basic Concepts on page 52
- Securing the Printer in a High-Security Environment on page 55
- Managing Certificates on page 56
- Configuring SSL on page 57
- Configuring Administrator and Key User Settings on page 58
- Configuring the Print Host Access List on page 59
- Securing the Hard Drive on page 62
- IPsec on page 65
- Configuring 802.1X on page 74
- Locking the Control Panel Menus on page 76
- Configuring SNMP on page 77
- Learning Mode on page 83

# **Basic Concepts**

#### This section includes:

- Admin and Key User Accounts on page 52
- HTTP, HTTPS, and SSL/TLS on page 52
- Certificates on page 53
- Access Control Lists on page 54

# Admin and Key User Accounts

Admin and Key User accounts in CentreWare IS enable you to limit access to specific printer functions by specifying passwords for user classes. CentreWare IS requires a name and password before access to the controlled printer functions is allowed.

#### The user classes are:

- Administrator: The person with the ultimate management responsibility and authority for controlling some or all of the printer functions.
- **Key User**: A person who has some administrative responsibilities and who manages some or all of the printer functions.
- Any User: Includes most people who are sending print jobs to the printer.

Once the passwords are set, select the printer functions from the Feature Authorization list that each user class has the right to access. The three categories of printer functions are:

- Administrative
- Web Server Printing
- Printer Neighborhood

#### See also:

Configuring Administrator and Key User Settings on page 58

# HTTP, HTTPS, and SSL/TLS

Hyper Text Transfer Protocol (HTTP) is used to communicate across the Internet between the printer Web server and the Web browser on client computers. Because the data is transmitted in plain text and passwords are only slightly encrypted, it is not secure.

Secure Hyper Text Transfer Protocol (HTTPS) is a secure version of HTTP. HTTPS provides authentication and encrypted communication to preserve the confidentiality of your data. HTTPS does not use plain text. Instead, HTTPS uses either the Secure Socket Layer (SSL) protocol or the Transport Layer Security (TLS) protocol to encrypt data. Using HTTPS ensures reasonable protection from eavesdroppers and man-in-the-middle attacks.

Before using HTTPS, install a certificate and select when to use SSL to encrypt data. You can set the printer to use SSL either to secure Web pages that use passwords or to secure all Web pages.

#### See also:

Certificates on page 53
Managing Certificates on page 56
Configuring SSL on page 57

## Certificates

A certificate is an electronic message containing information about the printer and a digital signature.

Before configuring passwords, set up a certificate and then configure SSL to encrypt data, including passwords, for maximum security. You can set up a self-signed certificate or download a root-signed certificate, depending on your requirements.

#### **Device Certificates**

A device certificate is stored in the printer. It is used to validate the identity of the printer to clients and network servers and to allow encrypted communication. If you do not install a device certificate signed by a Certificate Authority (CA), a default self-signed device certificate is automatically installed. A CA signed device certificate is required to log in to the network when using 802.1X EAP authentication with TLS.

# **Self-Signed Certificates**

Setting up a self-signed certificate is a quick and easy way to establish a certificate on the printer. The printer automatically generates a default self-signed certificate when the printer is turned on for the first time. To modify the certificate so it is specific to your printer, use CentreWare IS to enter information about the location of the printer.

While self-signed certificates are safe for most applications and allow data encryption, they do not ensure valid authentication. Self-signed certificates are not necessarily secure because the certificate owner is only confirming the owner identify instead of verification by a trusted third party. Although self-signed certificates encrypt the data that is exchanged, they do not prevent man-in-the-middle attacks.

If you want to use HTTPS, each printer must have a unique certificate that each browser used to access the printer accepts. The printer Web server is allowed to use HTTPS and encrypt data between the Web browser and the printer. In addition, because each printer certificate is unique, you must load a different certificate into the browser for each printer the browser accesses.

#### **Root-Signed Certificates**

Root-signed certificates are from a trusted Certificate Authority (CA). Using a certificate signed by a CA enables you to load one certificate into each browser, allowing access to all printers. Certificates from a trusted third party are considered more secure than self-signed certificates. Unlike self-signed certificates, root-signed certificates are not susceptible to man-in-the-middle attacks.

#### See also:

Managing Certificates on page 56 Configuring SSL on page 57

## **Access Control Lists**

Access control lists enable you to limit access to devices, as well as device configuration and management features. By default, access control lists are unrestricted, which means all computers and host systems are allowed access.

The printer has four access control lists that can be configured using CentreWare IS:

- **Print Host Access List**: The computers from which users can print. For information on setting up the Print Host Access List, see Configuring the Print Host Access List on page 59.
- Administrator Access List: The computers from which you can change printer settings. For
  information on setting up the Administrator Access List, see Configuring Administrator and Key
  User Settings on page 58.
- **Key User Access List**: The computers from which key users can change printer settings. For information on setting up the Key User Access List, see Configuring Administrator and Key User Settings on page 58.
- SNMP Access Control List: The host machines that are authorized to access the printer using SNMP. For information on setting up the SNMP Access List, see Configuring the SNMP Access Control List on page 81.

# Securing the Printer in a High-Security Environment

If your printer is located in a high-security environment, such as a college or printing kiosk, you can secure the printer fully. If your printer is not located in a high-security environment, you might only need to set up a certificate and then configure SSL to encrypt data including passwords.

#### To secure a printer fully:

- 1. In CentreWare IS, set up a certificate. For details, see Managing Certificates on page 56.
- 2. Select when to use SSL, see Configuring SSL on page 57.
  - Note: The following steps can be completed in any order.
- 3. Select the **Administrator and Key User Settings**. For details, see Configuring Administrator and Key User Settings on page 58.
  - Note: To prevent users from changing settings, clear the **Modify Configuration Web Pages** check box. To prevent users from viewing settings, clear the **View Configuration Web Pages** check box.
- 4. Set up the Print Host Access List. For details, see Configuring the Print Host Access List on page 59.
- 5. Enabling the Hard Drive Overwrite option. For details, see Securing the Hard Drive on page 62.
- 6. Set up the removal of Unprinted Personal, Secure, and Proof Print Jobs. For details, see Selecting the Automatic Removal of Secure, Personal, and Proof Jobs Option on page 63.
- 7. Select the **Jam Recovery** option. For details, see Jam Recovery on page 88.
- 8. Lock the control panel menus. For details, see Locking the Control Panel Menus on page 76.
- 9. Configure SNMP. For details, see Configuring SNMP on page 77.
- 10. Disable unused protocols. For details, see Protocol Control on page 35.
- 11. Disable Job Accounting. For details, see To Enable or Disable Job Accounting on page 29.

Note: Disable any protocols you are not using to prevent unauthorized access through applications that use these protocols. For example, if you want to use IPP for a secure printing channel, disable the other printing protocols, Port 9100 and LPR. Disabling some protocols also disables some printer functions, such as printer discovery and PrintingScout.

# Managing Certificates

To modify a self-signed certificate or install a root-signed certificate on the printer:

- 1. Launch a Web browser from your computer.
- 2. Enter your printer IP address in the browser **Address** field. For details, see Finding the Printer IP Address on page 17.
- 3. Click Properties.
- 4. On the left navigation pane, expand the **Security** folder and then select **Certificates**.
- 5. If prompted, enter your Admin or Key User name and password.
- 6. All of the certificates created appear in the **Friendly Name** list. Now you can delete existing certificates or add or create a certificate.

#### To create a certificate or CSR:

- 1. Click the Add/Create Certificate button.
- 2. Select from one of the following:
  - **Install a new Root Certificate**: Installs a new root certificate that is required to validate the authentication server's certificate when using 802.1X EAP authentication.
  - Install a CA signed Device Certificate: Installs a device certificate signed by a certificate authority (CA) that validates the identity of the printer to the network.
  - Create Certificate Signing Request (CSR): Once a CSR is created, you can send it to a trusted CA to be signed. When the certificate is returned, you can install the CA signed device certificate on the printer.
  - Create Self-Signed Device Certificate: Modifies the default self-signed device certificate that is automatically established on the printer by adding the details of your organization and location, etc.
- 3. Click the **Next** button, and follow the on-screen prompts.

For information on configuring certificates, click the **Help** button in CentreWare IS to go to the *CentreWare IS Online Help*.

#### See also:

Certificates on page 53

# Configuring SSL

Once a certificate is set up, you can select when to use SSL to secure the connection between the printer and the server.

Note: You can restrict user access to SSL pages in CentreWare IS. For more information, see Configuring Administrator and Key User Settings on page 58.

#### To configure SSL:

- 1. Launch a Web browser from your computer.
- Enter your printer IP address in the browser Address field. For details, see Finding the Printer IP Address on page 17.
- 3. Click Properties.
- 4. On the left navigation pane, select the **Security** folder.
- Select HTTPS.
- 6. If prompted, enter your Admin or Key User name and password.
- 7. In the **Use SSL** box, select one of the following options:
  - **Never** (the default): SSL authentication is not required.
  - **To Secure Passwords**: Secures Web pages that use passwords. A certificate must exist on the printer before you can use this setting.
  - To Secure Pages and Passwords: Secures all Web pages.
- 8. Click the **Save Changes** button.

For more information, click the **Help** button in CentreWare IS to go to the *CentreWare IS Online Help*.

#### See also:

Managing Certificates on page 56

# Configuring Administrator and Key User Settings

To prevent unauthorized changes to printer settings:

- Launch a Web browser from your computer.
- Enter your printer IP address in the browser Address field. For details, see Finding the Printer IP Address on page 17.
- Click **Properties**. 3.
- On the left navigation pane, select the **Security** folder.
- 5. Select Administrative Security Settings.
- If prompted, enter your Admin or Key User name and password.
- 7. In the **Administrator Settings** box, do one or both of the following:
  - In the Host Access List field, enter the IP addresses or host names of the computers allowed to change printer settings. Separate entries with a blank or a comma, specify ranges with a hyphen (-), and use an asterisk (\*) to represent a group of numbers (e.g., 13.62.156.\*). The default setting is **Unrestricted**, which allows all users to change printer settings.
  - In the User Name and Password fields, enter your user name and password (up to 10 alphanumeric characters). In Verify Password, re-enter the password. Keep the user name and password secure.
- Repeat Step 7 in the **Key User Settings** box. When entering the user name and password, enter the user name and password for key users.
  - Note: If you want to use the Key User account, configure an Administrator account. If the Administrator account is empty, then Any User has the same permissions as the Administrator user.
- In the **Feature Authorization** box, select the check boxes next to the settings you want to enable for each type of user. Clear the check boxes next to the settings you want to prevent users from changing. The administrator has full rights and access to all functions. The Any User class cannot have greater access to a function than the Key User class.
  - Note: If you want to prevent users in the **Key User** or **Any User** classes from using CentreWare IS to change printer settings, clear the **Modify Configuration Web Pages** check box. If you want to prevent users in the **Key User** or **Any User** classes from viewing CentreWare IS pages that control printer settings, clear the **View Configuration Web Pages** check box.
- 10. Type a password to prevent PostScript and PJL commands from making persistent changes to printer settings. A password also prevents PostScript and PJL commands from installing resources such as malicious code on the printer.
  - Note: If a PostScript and PJL password is set, you must provide it when updating firmware on the printer.
- 11. Click the **Save Changes** button.

#### See also:

Admin and Key User Accounts on page 52

# Configuring the Print Host Access List

To prevent unauthorized printing to your printer:

- 1. Launch a Web browser from your computer.
- 2. Enter your printer IP address in the browser **Address** field. For details, see Finding the Printer IP Address on page 17.
- 3. Click Properties.
- 4. On the left navigation pane, select the **Security** folder.
- 5. Select Printing Security Settings.
- 6. If prompted, enter your Admin or Key User name and password.
- 7. Enter the IP addresses or host names of the computers allowed printing access in the **Host Access List** field. Separate entries with a blank or a comma, and specify ranges with a hyphen (-). Use an asterisk (\*) to represent a group of numbers (for example, 13.62.156.\*). The default setting is **Unrestricted**, which allows all users to access the printer to print their jobs.
- 8. Click the **Save Changes** button.

#### See also:

Access Control Lists on page 54

# **Access Control**

The Access Control function in CentreWare IS enables you to control usage of valuable resources and associated costs as needed. For example, you can restrict color printing via the Availability Permissions settings. You can control paper use via the Tray Permissions settings, and the 2-Sided Printing options for applications.

Note: Consider the productivity impact of limiting permissions before configuring Access Control settings. For example, some users occasionally need to work late or on weekends.

To change access control settings:

- 1. Launch a Web browser from your computer.
- 2. Enter your printer IP address in the browser **Address** field. For details, see Finding the Printer IP Address on page 17.
- 3. Click **Properties**.
- 4. On the left navigation pane, select the **Security** folder.
- 5. Select Access Control.
- 6. If prompted, type your Admin or Key User name and password.

# **Access Control Settings**

You can set access permissions for users assigned to Group 1 or Group 2. All other users are assigned to the All Other Users group.

Note: After Access Control settings are configured, if a user attempts to send a restricted job to the printer, the printer deletes the job.

To configure access control settings for a group:

- 1. At the top of the page, click **Group 1**, **Group 2** or **All Other Users**.
- 2. To add a user to a group, click **New**, and type the User ID, up to 32 characters in length. The User ID is case-sensitive, and it must be spelled correctly to match the system login name of the user. User ID cannot be blank.

#### Notes:

- The following special characters are not allowed in User Names:" ' & ? + = < > .:
- A maximum of 50 User Names can be added in total for Groups 1 and 2. The New button is unavailable for selection after 50 users are added in any combination to Groups 1 and 2. Printer users are included in the All Other Users group by default, until they are added to Groups 1 or 2.
- 3. To delete a user from a group, select the check box next to the User ID and click **Delete**.
- 4. Under **Availability Permissions**, select the **Begin** and **End** times when printing or color printing is allowed for each day of the week.
- 5. Under **Job Type Permissions**, select **Always Allow** or **Don't Allow** from the drop-down list for each job type. The default setting is Always Allow for all job types. You cannot restrict all job types at the same time. The Job Type Permissions settings are only available in printer configurations with hard drives.

- **Personal Print**: Personal jobs saved to the printer hard drive using the print driver.
- **Secure Print**: Secure jobs saved to the printer hard drive using the print driver.
- **Personal Saved Print**: Jobs that have been saved to the printer hard drive using the print driver.
- Saved Print: Shared jobs saved to the printer hard drive using the print driver.
- All Others: Other job types including Normal, Proof Print, and Print With.
- 6. Under **Tray Permissions**, select the paper trays that users are allowed to print from.

Note: Tray permissions do not apply to previously stored jobs. Access Control settings only apply to stored jobs sent after the creation of tray permissions.

- 7. Under **Application Permissions**, restrict color printing or all printing by software application, or restrict printing to 2-sided only by software application.
  - a. Click New to add an application type, and type the application name, up to 32 characters in length. The drop-down list contains the names of software applications that have sent jobs to the printer.

#### Notes:

- A maximum of 10 applications can be added for each group.
- The application name must be spelled correctly to match the application executable file name.
- b. Select Color Allowed, or Black Only, or No Printing Allowed.
- c. Select **1-Sided Allowed**, or **2-Sided Only**.
- d. Set application permissions for **All Other Applications**. These settings control jobs that do not originate from the print driver or recognized software applications. Examples are: direct PDF printing, FTP, and file download.

Note: You cannot restrict all applications to No Printing Allowed at the same time.

- e. To delete an application, select the check box next to the application name and click **Delete**.
- 8. Click the **Save Changes** button.

# Securing the Hard Drive

#### This section includes:

- Enabling the Hard Drive Overwrite Security Option on page 62
- Selecting the Automatic Removal of Secure, Personal, and Proof Jobs Option on page 63

# Enabling the Hard Drive Overwrite Security Option

When a file is deleted from the printer hard drive, only the file name is deleted. The data in the file remains on the hard drive, regardless of the operating system. An unauthorized person could, possibly, retrieve the data in the file that was deleted.

Printers with a hard drive have a Hard Drive Overwrite Security option. This option overwrites the data stored on the hard drive of a file marked for deletion using DOD5200.28-M. DOD5200.28-M is a U.S. Department of Defense three-pass overwriting process. The file's directory entry is removed and the storage space on the hard drive is marked as available for reuse. The random pattern of bits stays on the hard drive until it is overwritten by another file.

By default, the Hard Drive Overwrite Security option is disabled. To select the Hard Drive Overwrite Security option, use one of the following methods:

- The printer control panel
- CentreWare IS

# Using the Control Panel

To select the automatic removal of secure, personal, and proof print files from the hard drive:

- 1. On the control panel, select **Printer Setup**, then press the **OK** button.
- 2. Select **File Security**, then press the **OK** button.

Note: If File Security is locked on the control panel, use CentreWare IS to select the **Hard Drive Overwrite Security** option.

3. To remove all secure, personal, and proof print job files, select **Overwrite Removals**, then press the **OK** button to select **On** or **Off**.

Note: The option Remove Job Files does not remove saved or protected print job files.

## **Using CentreWare IS**

To select the Hard Drive Overwrite Security option:

- 1. Launch a Web browser from your computer.
- 2. Enter the printer IP address in the browser **Address** field. For details, see Finding the Printer IP Address on page 17.
- 3. Click **Properties**.
- 4. On the left navigation pane, select the **Security** folder.
- 5. Select **Printing Security Settings**.

- 6. If prompted, enter your Admin or Key User name and password.
- 7. Under Hard Drive Overwrite Security Options, select one of the following options:
  - **Never overwrite files/jobs**: Disables the printer overwrite feature.
  - Always overwrite when deleting files/jobs: Sets the printer to overwrite the files on the hard drive when they are deleted.
- 8. Click the **Save Changes** button.

# Selecting the Automatic Removal of Secure, Personal, and Proof Jobs Option

The printer enables you to store secure, personal, and proof jobs on the hard drive and then print them later. You can choose how long these jobs remain on the hard drive. This feature is useful if someone:

- Forgets about an unprinted secure, personal, or proof job that was stored on the hard drive.
- Sends a secure job to the printer, but does not walk to the printer to print the job.
- Stores a proof job, prints it once and then forgets to delete it.

To set the automatic removal of secure, personal, and proof print files from the hard drive, use one of the following methods:

- The printer control panel
- CentreWare IS

## **Using the Control Panel**

To select the automatic removal of secure, personal, and proof print files from the hard drive:

- 1. On the control panel, select **Printer Setup**, then press the **OK** button.
- 2. Select **File Security**, then press the **OK** button.
  - Note: If File Security is locked on the control panel, use CentreWare IS to select the Hard Drive Overwrite Security option.
- 3. To remove all secure, personal, and proof print job files, select **Overwrite Removals**, then press the **OK** button to select **On** or **Off**.

Note: The option Remove Job Files does not remove saved or protected print job files.

- 4. To remove all secure, personal, and proof print files every day at a set time:
  - a. Select **Daily Removal**, then press the **OK** button to select **On** or **Off**.
  - b. Select **Remove At HH:MM**, then press the **OK** button.
  - c. Enter the hour 0–23, then press the **OK** button.
  - d. Enter the minute, then press the **OK** button.

- 5. To remove all secure, personal, and proof print files after the files are a certain age or older:
  - a. Select **Age-based Removal**, then press the **OK** button to select **On** or **Off**.
  - b. If you selected **On**, select **Remove At Age**, then press the **OK** button.
  - c. Enter 1–999 hours, then press the **OK** button. The default setting is 24 hours.

Note: To reset all items in the File Security menu to their default values, select **Reset File Security**.

# **Using CentreWare IS**

To select the automatic removal of secure, personal, and proof print files from the hard drive:

- 1. Launch a Web browser from your computer.
- 2. Enter the printer IP address in the browser **Address** field. For details, see Finding the Printer IP Address on page 17.
- 3. Click Properties.
- 4. On the left navigation pane, select the **Security** folder.
- 5. Select **Printing Security Settings**.
- 6. If prompted, enter your Admin or Key User name and password.
- 7. Under **Remove Unprinted Personal**, **Secure and Proof Jobs**, select one or more of the following options:
  - **Upon Save Changes**: All personal, secure, and proof jobs are removed when you click the **Save Changes** button.
  - At this time each day (24hr): All unprinted personal, secure, and proof jobs are removed at this time each day.
  - When jobs are: All unprinted, personal, secure, and proof jobs are removed when they are this age or older.

Note: Files deleted using one of these options are overwritten if the Hard Drive Overwrite Security option has been enabled. For more information, see Enabling the Hard Drive Overwrite Security Option on page 62.

8. Click the **Save Changes** button.

# **IPsec**

Internet Protocol Security (IPsec) is a group of protocols used to secure Internet Protocol (IP) communications by authenticating and encrypting each IP data packet. It allows you to control IP communication by creating protocol groups, policies, and actions. Secure HTTP (SSL) must be enabled with an installed digital certificate before you can enable IPsec.

#### To enable IPsec:

- 1. Launch a Web browser from your computer.
- 2. Enter your printer IP address in the browser **Address** field. For details, see Finding the Printer IP Address on page 17.
- 3. On the left navigation pane, select the **Security** folder.
- 4. On the left navigation pane, select the **IPsec** folder.
- 5. If prompted, enter your Admin or Key User name and password.
- 6. On the left navigation pane, select **Security Policies**.
- 7. Next to IPsec, select **On**.

#### See also:

Managing Certificates on page 56 Configuring SSL on page 57

#### **IPsec Policies**

IPsec Policies are sets of rules that determine which IP packets are given IPsec protection, and how network traffic is protected. This page enables you to build IPsec Policies based on a combination of the available Host Groups, Protocol Groups, and Actions.

The order in which the IPsec Policies are added is not important. The printer creates the low-level policies from the most specific to the most general. IPsec uses the first applicable rule when deciding the course of action. For example, if three policies are added in the following order:

- 1. ESP transport for the local subnet
- 2. Deny all
- 3. Bypass for a specific IP within the local subnet

The printer organizes the policies in the following order:

- 1. Bypass for a specific IP in local subnet
- 2. ESP transport for local subnet
- 3. Deny all

Note: Changing IPsec Policies might cause the printer to lose connection with the network. For information on how to re-establish connectivity, see Disabling IPsec at the Control Panel on page 66.

# **Creating Policies**

To configure a new IPsec Policy and add it to the list:

- 1. On the IPsec Policy page, select a **Host Group**, a **Protocol Group**, and an **Action** from the drop-down lists, then click **Add Policy**.
  - If you select default Hosts, Protocols or Actions that are not already configured, pages display that enable you to modify the default groups/actions. In addition, links provided below the drop-down lists enable you to add new groups/actions.
- 2. After you have configured the list of IPsec Policies, click **Apply** at the bottom of the page to update the IPsec Policy database.
- 3. Click **Continue** to save the new policies to the IPsec Policy database.

An IPsec Policy of All IP Hosts, System Services and Pass Action is provided by default. A maximum of 100 policies can be configured.

# **Deleting Policies**

To delete an IPsec Policy, select the radio button next to the policy, and click **Delete Policy** in the middle of the page.

Note: Restart the printer after changing or deleting policies to clear existing security association (SA) sessions.

# Disabling IPsec at the Control Panel

An incorrectly configured IPsec Policy can make the printer unavailable over the network. If you cannot communicate with the printer, you can turn off IPsec from the printer control panel by performing the following steps:

To disable IPsec at the printer control panel:

- Select Printer Setup > Connection Setup > Network Setup > Network Services.
- 2. Use the Down Arrow button to scroll down to IPsec.
- 3. Push the **OK** button when IPsec is highlighted.
- 4. Restart the printer.

#### Notes:

- If the Connection Setup menu is locked on the control panel, a warning message displays. The message allows you to enable a temporary PIN and set a validity period. During this time, you can access the Connection Setup menu using the temporary PIN. If you turn the printer off before the end of the validity period, the count down is suspended. It resumes when you turn the power back on.
- You can restrict access to the IPsec configuration pages by using the passwords and feature authorization settings on the Administrative Security Settings page. For details, see Admin and Key User Accounts on page 52.

# **IP Host Groups**

This page allows you to create, modify, and delete IP Host Groups. IP Host Groups are a selection of one or more hosts that can be managed as a set by an IPsec Policy. Once an IP Host Group is configured, it is available for selection on the IPsec Policies page. For more information about IPsec, see IPsec Policies on page 65.

#### Default IP Host Groups include:

- All IP Hosts: This group includes all IPv4 and IPv6 addresses. This group cannot be modified.
- Local Subnet: This group includes all the same IPv4 and IPv6 subnets as the printer. This group cannot be modified.

## **Creating an IP Host Group**

#### To create a new group:

- On the IP Hosts Group page, click Create Group at the bottom of the page. You can create a maximum of 100 Host Groups.
- 2. On the Create New Host Group page, next to Group Name, type a name, up to 64 characters.
- 3. Type a Description, up to 256 characters.
  - Note: The name and description cannot contain the following special characters: " ' & ? + = < > / \
- 4. Next to Address List, type at least one set of network information, up to 512 characters, for the host group in the Address List. Separate entries in the Address List with a single space.
  - Note: The Address List cannot contain the following special characters: " ' & ? + = < > , ; \

A set of network information in the Address List must use the notation shown in the following table:

| Address List Example                | Meaning                                                                                         |
|-------------------------------------|-------------------------------------------------------------------------------------------------|
| ANY                                 | Enables communication with any network host.                                                    |
| LOCAL                               | Enables communication with all hosts on the same IPv4 and IPv6 subnets as the printer.          |
| 10.1.1.0/255.255.255.0              | Enables communication with all hosts on the IPv4 10.1.1.0 subnet.                               |
| fe80::/64                           | Enables communication with all hosts on the IPv6 fe80:: subnet.                                 |
| 10.1.1.1-10.1.1.5                   | Enables communication with hosts at IPv4 addresses 10.1.1.1 through 10.1.1.5 inclusively.       |
| 10.1.1.7                            | Enables communication with the host at 10.1.1.7.                                                |
| 2002:10:1::f5:1:1-2002:10:1::f5:1:5 | Enables communication with hosts at IPv6 addresses 2002:10:1::f5:1:1 through 2002:10:1::f5:1:5. |
| 2002:10:1::f5:1:7                   | Enables communication with 2002:10:1::f5:1:7                                                    |

5. Click the **Save Changes** button.

6. Click **Apply** at the bottom of the page to update the IPsec Policy database and save the new policies.

## **Modifying Host Groups**

To view or modify a host group, click the Name of the group. Sort the list of groups by Name or Description by clicking the column titles.

# **Deleting Groups**

To delete a group, select the check box next to the group you want to delete, then click **Delete Group** at the bottom of the page. Any host group that is being used in an IPsec Policy cannot be deleted. 10 groups display per page.

Note: You can restrict access to the IPsec configuration pages by using the passwords and feature authorization settings on the Administrative Security Settings page. For details, see Admin and Key User Accounts on page 52.

# **IP Protocol Groups**

This page enables you to create, modify, and delete IP Protocol Groups. IP Protocol Groups are a selection of one or more known or custom protocols that can be managed as a set by an IPsec Policy. Once an IP Protocol Group is configured, you can select it on the IPsec Policies page. For more information about IPsec, see IPsec Policies on page 65.

Default IP Protocol Groups include:

- All IP Protocols: This group includes all IPv4 and IPv6 protocols. This group cannot be modified.
- **Print**: This group includes the standard TCP/IP print protocols, including:
  - IPP
  - LDP (TCP port 515)
  - Port 9100 (AppSocket)
  - Port 9100 Status (AppSocket Status, UDP port 9101)
  - WSD-Print
- **System Services**: This group includes services that are required for normal operation of the printer on your network, including:
  - ICMPv6 (Protocol 58)
  - IGMP (Internet Group Management Protocol)
  - DHCP/BOOTP (UDP ports 67–68)
  - DHCPv6
  - DNS (TCP port 53 and UDP port 53)
  - mDNS
  - mDNS-Responder
  - NATPMP
  - NBNS
  - Printer Discovery

- SLP
- SSDP
- Walk-Up Printing
- Walk-Up Services

## **Creating Groups**

To create a new group:

- 1. On the IP Protocol Group page, click **Create Group** at the bottom of the page. You can create a maximum of 100 IP Protocol Groups.
- 2. On the Create New Protocol Group page, next to Group Name, type a name, up to 64 characters.
- 3. Type a Description, up to 256 characters.
  - Note: The name and description cannot contain the following special characters: " ' & ? + = < > / \
- 4. Under **Protocol**, select at least one of the protocols to add to the group.
- 5. Click **Save Changes** button.
- 6. Click **Apply** at the bottom of the page to update the IPsec Policy database and save the new policies.

# **Modifying IP Protocol Groups**

To view or modify a group, click the Name of the group. You can sort the list of groups by Name or Description by clicking the column titles.

Note: Changing the default ports of any protocol service invalidates rules based on that service.

# **Deleting IP Protocol Groups**

To delete a group, select the check box next to the group and click **Delete Group**. Any protocol group that is being used in an IPsec Policy cannot be deleted.

Note: You can restrict access to the IPsec configuration pages by using the passwords and feature authorization settings on the Administrative Security Settings page. For details, see Admin and Key User Accounts on page 52.

#### **IPsec Actions**

This page enables you to create, modify, and delete IPsec Actions. Once an IPsec Action is configured, it is available for selection on the IPsec Policies page. For more information about IPsec, see IPsec Policies on page 65.

IPsec Actions enable you to do the following:

- **Pass**: Permit network traffic to pass through (unencrypted) to a protocol and address. This default action cannot be deleted.
- **Block**: Drop network traffic and stop communication with a protocol and address. This default action cannot be deleted.
- Authenticate: Require IPsec authentication for the selected network traffic.

• **Encrypt**: Require IPsec authentication and encryption for the selected network traffic.

Note: In order to use X.509 certificates for IPsec authentication, install the certificates from the Manage Certificates page in CentreWare IS before configuring IPsec. **Select Security** > **Certificates** in the left navigation panel to configure certificates.

# **Creating IPsec Actions**

#### To create a new action:

- 1. On the IPsec Actions page, click **Create Action** at the bottom of the page. A series of pages display, which guide you through the process of creating an action. Each page shows your previous entries to make configuration easier. You can create a maximum of 100 IP Actions.
- 2. To use X.509 certificates for IPsec configuration, install the certificates from the Manage Certificates page before configuring IPsec.
- 3. Click **Next**.
- 4. On the Create New Action page, next to Action Name, type a name, up to 64 characters.
- 5. Type a Description, up to 256 characters.
  - Note: The name and description cannot contain the following special characters: " ' & ? + = < > / \
- 6. Next to **Keying Method**, select **Manual Keying**, or **Internet Key Exchange (IKE)**. IKE is the protocol used to set up a security association (SA) in the IPsec protocol suite.
- 7. Click **Next**.

#### Manual Keying

If Manual Keying is selected, configure the following:

- Next to IPsec Mode, select Tunnel or Transport. The default setting is Transport.
  - In Tunnel Mode, the entire IP packet (header and payload) is encrypted. Tunnel Mode
    provides portal-to-portal communications security in which security of packet traffic is
    provided to multiple machines by a single node. If Tunnel Mode is selected, enter the Remote
    Tunnel Address in the provided field. Remote Tunnel Address can be 40 characters in length
    maximum.
  - In Transport Mode, only the payload (message) of the IP packet is encrypted. Transport Mode provides end-to-end security of packet traffic in which the end-point computers do the security processing.
- 2. Under IPsec Proposal Protocol, select Encapsulating Security Payload + Authentication Header (ESP+AH), ESP, or AH. ESP provides IP packet confidentiality to prevent people from determining the packet contents. AH provides a way to check that a packet came from a given source and that it has not been modified in transit. A protocol other than None must be selected.
- 3. If you select ESP+AH for the IPsec Proposal Protocol, select IPsec Encryption Algorithms to provide confidentiality and Hash Algorithms for authentication and integrity. Select Advanced Encryption Standard CBC (AES-CBC), Triple Data Encryption Standard (3DES), and Data Encryption Standard (DES). Hash Algorithms you can select include SHA1 and MD5. You must select at least one encryption algorithm and at least one hash algorithm. One pair of Inbound and Outbound SPI is used for ESP, and another pair is used for AH.
- 4. If you select ESP for the IPsec Proposal Protocol, you can select from the algorithms supported for ESP+AH, **Null Encryption Algorithm** and **None** for Hash Algorithm. You must select at least one

- encryption algorithm and at least one hash algorithm. The combination of Null and None is not valid. For ESP, only one pair of Inbound and Outbound SPI are used.
- 5. If you select AH, Hash Algorithms you can select include **SHA1** and **MD5**. You must select at least one hash algorithm. For AH, only one pair of Inbound and Outbound SPI are used.
- 6. Next to **Inbound SPI**, change the SPI number to any unsigned 32 bit integer. The Inbound SPI default is 0.
- 7. Under **Inbound Decryption Key** and **Inbound Authentication Key**, type a hexadecimal value. The Decryption Key must be an exact length for the following algorithms:
  - AES-CBC: 32 hexadecimal characters.
  - 3DES: 48 hexadecimal characters.
  - **DES**: 16 hexadecimal characters.

Authentication Key must be an exact length for the following algorithms:

- SHA1: 40 hexadecimal characters.
- MD5: 32 hexadecimal characters.
- 8. Next to **Outbound SPI**, change the SPI number to any unsigned 32 bit integer. The Inbound SPI default is 0.
- 9. Under **Outbound Encryption Key**, **Outbound Encryption IV** and **Outbound Authentication Key**, type a hexadecimal value. Encryption Key must be an exact length for these algorithms:
  - **AES-CBC**: 32 hexadecimal characters.
  - 3DES: 48 hexadecimal characters.
  - **DES**: 16 hexadecimal characters.

Encryption IV is optional. If used, it must be an exact length for these algorithms:

- AES-CBC: 32 hexadecimal characters.
- 3DES: 16 hexadecimal characters.
- **DES**: 16 hexadecimal characters.

Authentication Key must be an exact length for these algorithms:

- SHA1: 40 hexdecimal characters.
- MD5: 32 hexadecimal characters.

#### **IKE**

If IKE is selected, configure the following:

- 1. On the IKE Phase 1 Configuration Part 1 page, select **X.509 Certificate**, or **Pre-shared Key** as the authentication mehod.
  - For X.509 Certificate, select the Local Device Certificate and Remote Certificate Trust Point
    from the list of certificates stored on the device. Certificates that have not been previously
    configured must be configured for use with IPsec.
  - If Pre-shared Key is selected, type a pass phrase up to 128 characters long. The field cannot be blank, and cannot contain the following special characters: "  $\$   $\$  ? + = < > ;
- Click Next.
- 3. On the IKE Phase 1 Configuration Part 2 page, select at least one IPsec encryption/hash Authentication Transforms for use during IPsec protocol negotiation. A transform describes a security protocol with its corresponding algorithms.

- 4. Next to **Key Lifetime**, type the lifetime and select **seconds** or kilobytes (**KB**). Kilobytes are based on the amount of network traffic sent over the policy. Seconds are based on when the policy is first connected to. Key Lifetime must be at least 12 seconds or 2560 KB. The default setting is 28800 seconds (8 hours).
- 5. On the IKE Phase 2 Configuration page, under IKE Phase 2, select **Tunnel** or **Transport** as the **IPsec Mode**. The default setting is Transport.
- 6. If Tunnel Mode is selected, type the **Remote Tunnel Address** up to 40 characters in length.
- 7. Under IPsec Proposal 1, 2 and 3, select IPsec encryption/hash pair SA Proposal Protocols for use during IPsec protocol negotiation. Choose None, ESP+AH, ESP, or AH. A proposal is a hashing and encryption method that the printer offers to another device connecting to it, during the setup of an encrypted session. At least one of these proposals must match the proposals of a device that is attempting to connect to the printer. The default setting is None. You must select at least one proposal.
  - For ESP+AH, select IPsec Encryption Algorithms to provide confidentiality and Hash
    Algorithms for authentication and integrity. Encryption Algorithms you can select include
    Advanced Encryption Standard CBC (AES-CBC 128bit), Triple Data Encryption Standard
    (3DES), and Data Encryption Standard (DES). Hash Algorithms you can select include SHA1
    and MD5. You must select at least one encryption algorithm and at least one hash algorithm.
  - For ESP, in addition to the algorithms supported for ESP+AH, you can select **Null Encryption Algorithm** and **None** for Hash Algorithm. You must select at least one encryption algorithm and at least one hash algorithm. The combination of Null and None is not valid.
  - For AH, Hash Algorithms you can select **SHA1** and **MD5**. You must select at least one hash algorithm.
- 8. Select the DH Group. Choose **None** or **Group 2 (1024-bit MODP)**. Diffie-Hellman (DH) groups are used to determine the length of the base prime numbers used during the key exchange process. The cryptographic strength of any key derived depends, in part, on the strength of the DH Group upon which the prime numbers are based. Group 2 provides 1024 bits of keying strength.
- 9. Next to **Key Lifetime**, type the lifetime and select **seconds** or kilobytes (**KB**). Kilobytes are based on the amount of network traffic sent over the policy. Seconds are based on when the policy is first connected to. Key Lifetime must be at least 12 seconds or 2560 KB. The default setting is 3600 seconds.
- 10. Click Next.
- 11. Click Finish.
- 12. Click **Apply** at the bottom of the page to update the IPsec Policy database and save the new policies.

# **Modifying IPsec Actions**

To view or modify an action, click the Name of the action. You can sort the list of actions by Name or Description by clicking the column titles.

# **Deleting IPsec Actions**

To delete an action, select the check box next to the action, and click **Delete Action**. Any action that is being used in an IPsec Policy cannot be deleted.

Note: You can restrict access to the IPsec configuration pages by using the passwords and feature authorization settings on the Administrative Security Settings page. For details, see Admin and Key User Accounts on page 52.

# Configuring 802.1X

#### Introduction to 802.1X and EAP

The 802.1X IEEE standard defines port-based, authenticated network access control for Ethernet local area networks (LANs). In an 802.1X enabled network, the printer accesses the network by successfully authenticating with credentials, such as a name and password. 802.1X uses the Extensible Authentication Protocol (EAP) to relay port access requests between supplicants, authenticators, and authentication servers.

EAP is the standard authentication mechanism carried over 802.1X. The EAP method is an inner authentication protocol that provides the secure mechanism for the authentication exchange. Multiple EAP methods can be used. EAP methods are defined in International Engineering Task Force (IETF) Requests for Comments (RFC) documents, RFC drafts, or they can be proprietary. EAP methods have a significant influence on how your network is designed and implemented, because not all supplicants, not all access points, and not all RADIUS servers support all EAP methods. A careful evaluation of standards can help with selecting appropriate LAN components that avoid vendor lock-in or dead-end technology.

# 802.1X Configuration in CentreWare IS

Use the 802.1X configuration pages in CentreWare IS to perform the following tasks. Required information varies depending on the EAP methods that you select.

Note: You can restrict access to the 802.1X configuration pages by using the passwords and feature authorization settings on the Administrative Security Settings page. For details, see Admin and Key User Accounts on page 52.

- Launch a Web browser from your computer.
- Enter the printer IP address in the browser Address field. For details, see Finding the Printer IP Address on page 17.
- Click **Properties**. 3.
- On the left navigation pane, expand the **Security** folder and select **802.1X**.
- If you are a more experienced user, click the **Advanced** button; otherwise, click the **Configuration Wizard** button. the wizard guides you through the setup.

For more information, click the Help button in CentreWare IS to view the CentreWare IS Online Help.

- Select **EAP** authentication methods Select one or more authentication methods:
  - MD5 Challenge
  - TLS
  - PEAP-MS-CHAPv2 (PEAP)

If you select TLS or PEAP, you can use a root certificate to validate the authenticating server's certificate.

If you select TLS, install a signed device certificate that the authenticating server trusts, or install a self-signed certificate to the authenticating server's trusted certificate store.

**Install root certificate** – If you select EAP methods that require a root certificate, you can:

- Install a new root certificate.
- Use the already existing root certificate.
- Choose not to validate the server.
- 8. **Install device certificate** If you select EAP methods that require a device certificate, you can:
  - Install a new device certificate.
  - Use the default self-signed certificate.
  - Use a custom self-signed certificate.
  - Use the signed device certificate if one exists.
- 9. **Enter credentials** If you select EAP methods that require credentials, specify the user name and password that users must provide.

# Locking the Control Panel Menus

To prevent others from changing settings on the printer control panel, you can lock some of the control panel menus.

Use CentreWare IS to lock or unlock the control panel menus:

- 1. Launch a Web browser from your computer.
- Enter your printer IP address in the browser Address field. For details, see Finding the Printer IP Address on page 17.
- 3. Click Properties.
- 4. On the left navigation pane, select the **Security** folder.
- 5. Select Control Panel Lockout.
- 6. If prompted, enter your Admin or Key User name and password.
- 7. Select the check box of each control panel menu item you want to lock.
- CAUTION: If you lose the Admin password and Reset NVRAM is locked on the control panel, a Fee-For-Service call is required to reset the password. When the password is reset, you must reconfigure the printer settings because all the stored data is deleted.
- 8. Click the **Save Changes** button.

# Configuring SNMP

#### This section includes:

- Configuring SNMP for Maximum Security on page 77
- Configuring SNMP v1/v2c on page 78
- Configuring SNMP v3 on page 79
- Configuring the SNMP Access Control List on page 81
- Disabling SNMP on page 82

If you are not using SNMP, disable it to prevent unauthorized access through applications that use SNMP. For information on disabling SNMP, see Disabling SNMP on page 82.

SNMP is a set of protocols designed to help manage complex networks. SNMP-compliant devices store data about themselves in MIBs and return this data to the SNMP requestors. The SNMP configuration pages provide control over SNMP security, including the methods to configure:

- Administrative and Key User Accounts with privacy and authentication protocols and keys associated with each account.
- SNMP user account read or read/write access.
- An access control list that limits SNMP access to the printer-specific hosts.

Note: The Current State field on the SNMP Configuration page identifies the SNMP enable/disable status. Possible values include SNMP v3 Enabled, SNMP v1/v2c Enabled, and All SNMP Protocols Disabled.

# Configuring SNMP for Maximum Security

Note: An SSL certificate must be established on the printer to enable SNMP v3. In most cases, a certificate is automatically established when the printer is first turned on and no other action is required.

Use CentreWare IS to configure SNMP for maximum security:

- 1. Launch a Web browser from your computer.
- 2. Enter the printer IP address in the browser **Address** field. For details, see Finding the Printer IP Address on page 17.
- 3. Click the **Properties** tab.
- 4. For selecting SSL:
  - a. On the left navigation pane, expand the **Security** folder, then select **HTTPS**.
  - b. If prompted, enter your Admin or Key User name and password.
  - c. On the HTTPS page, in the **Use SSL** field of the **Configure HTTPS** box, select **To Secure Pages** and **Passwords**.

- 5. Restrict access to the CentreWare IS SNMP and SSL pages:
  - a. On the **Properties** tab, select **Security**.
  - b. On the left navigation pane, select **Administrative Security Settings**.
  - c. If prompted, enter your Admin or Key User name and password.
  - d. On the Administrative Security Settings page under Feature Authorization, clear the View Configuration Web Pages check box for users as necessary. Clear the Modify Configuration Web Pages check box for users as necessary.
- 6. Configure SNMP v3 by setting up the SNMP Administrative and Key User accounts:
  - a. Select the **Protocols** folder on the left navigation pane and then select **SNMP**.
  - b. If prompted, enter your Admin or Key User name and password.
  - c. On the **SNMP Configuration** page, click the **Configure SNMP v3** button and set up the SNMP Administrative account. For more information, see Configuring SNMP v3 on page 79, or click the **Help** button in the *CentreWare IS Online Help*.

# Configuring SNMP v1/v2c

## Configuring SNMP v1/v2c Community Names

To configure SNMP v1v2c community names:

- 1. Launch a Web browser from your computer.
- 2. Enter the printer IP address in the browser **Address** field. For details, see Finding the Printer IP Address on page 17.
- 3. Click **Properties**.
- 4. On the left navigation pane, select the **Protocols** folder.
- 5. Select **SNMP**.
- 6. If prompted, enter your Admin or Key User name and password.
- 7. On the **SNMP Configuration** page, click the **Configure SNMP v1/v2c** button.

Note: If you are not sure what SNMP settings are used on your network, see your System Administrator.

- 8. To set community names for GET/SET SNMP queries and traps, enter information (up to 32 alphanumeric characters) in one or more of the following fields:
  - **GET Community Name**: Allows a host to perform SNMP GETS on the printer using this community name.
  - **SET Community Name**: Allows a host to perform SNMP SETS on the printer using this community name.
  - **Trap Community Name**: Allows a host to receive traps from the printer using this community name.

Note: Hosts must have these community names configured in their applications to access the printer using **SNMP v1/v2c**.

9. Click the **Apply** button to save the changes.

# Adding or Editing Traps for SNMP v1/v2c

To add or edit traps for SNMP v1v2c:

1. On the **SNMP Configuration** page: Click the **Configure SNMP v1v2c** button, then click the **Configure Traps** button.

The **Configure Traps** page lists the current Trap Destination Addresses for the SNMP protocol.

- The **Address** column lists the Trap Destination IP address or DNS Name.
- The Version/Type column lists the SNMP Trap version or Inform Request for sending to the specified trap address. SNMP Trap versions include SNMP v1 Traps, SNMP v2c Traps, and SNMP v2c Inform Requests.
- The **Traps** column lists the types of traps to send to the Trap Destination Address. Traps include Printer Traps, Job Monitoring Traps, Cold Start, and Authentication Traps.
- 2. Do one of the following:
  - To add traps for SNMP v1v2c, click the **Add Destination** button, then go to Step 3.
  - To edit the settings for a Trap Destination Address, click the corresponding **Edit** button, then go to Step 3.
  - To delete a Trap Destination Address, click the corresponding **Delete** button.
- 3. To add or edit a Trap Destination IP Address, click the IP Address radio button, then enter the IP Address in the fields.
- 4. To add or edit a Trap Destination DNS Name, click the **DNS Name** radio button, then enter the DNS Name in the field.
- 5. For a non-standard UDP port, enter the UDP Port Number in the field.
- 6. Select the SNMP trap version to send to the specified address. SNMP versions include SNMP v1 Traps (default), SNMP v2c Traps, and SNMP v2c Inform Requests.
- 7. Enter the community name of the destination device in the **Community Name** field.
- 8. For **Traps to be received**, select the check boxes of the different types of traps to send to the specified address. Traps to be received include Printer Traps (default), Job Monitoring Traps, Cold Start Traps, and Authentication Traps.

Note: Select at least one trap type.

9. Click the **Apply** button to save the changes.

# Configuring SNMP v3

When configuring SNMP v3, you can set up:

- Administrative, Key, Any User, and Driver accounts with Privacy and Authentication Keys associated with each account.
- SNMP user read and write access.
- An access control list that limits SNMP printer access to the specific hosts. See Configuring the SNMP Access Control List on page 81.

#### To configure and enable SNMP v3:

- 1. Launch a Web browser from your computer.
- 2. Enter the printer IP address in the browser **Address** field. For details, see Finding the Printer IP Address on page 17.
- 3. Click **Properties**.
- 4. On the left navigation pane, select the **Protocols** folder.
- 5. Select **SNMP**.
- 6. If prompted, enter your Admin or Key User name and password.
- 7. On the **SNMP Configuration** page, click the **Configure SNMP v3** button.
- 8. Click the **Configure Account(s)** button. A series of pages displays that enable you to configure SNMP v3 and the **Administrative User**, **Key User**, and **Any User/Driver** settings. The first page displays Administrative User account information after the account has been created.
- 9. Do one of the following:
  - To create the Administrative User account and enable SNMP v3, enter a user name or accept the default name **admin**, then click **Create**.
  - To configure the Key User and other account settings, click **Next**.
  - To delete the Administrative User account and disable SNMP v3, click **Delete**.

Note: Deleting the Administrative User account and disabling SNMP v3 also deletes all other accounts, including the Key User and Any User settings.

## The Administrative User Account Settings

- User Name: The Administrative User account name defined on the Configure SNMP v3: Administrative User Account page.
- Authentication Protocols: The protocol associated with the Authentication Key; selected on the Configure SNMP v3: Administrative User Account page.
- Authentication Key: The Authentication Key defined on the Configure SNMP v3: Administrative User Account page is displayed as a row of asterisks (\*) here.
- **Privacy Protocol**: The protocol associated with the Privacy Key; selected on the **Configure SNMP** v3 Administrative User Account page.
- **Privacy Key**: The Privacy Key defined on the **Configure SNMP v3**: **Administrative User Account** page is displayed as a row of asterisks (\*) here.
- MIB Access: The Administrative User account's MIB access permissions, which are set to Read/Write by default.

# The Key User Account Settings

- User Name: The Key User account name defined on the Configure SNMP v3: Key User Account page.
- **Authentication Protocol**: The protocol associated with the Authentication Key; selected on the **Configure SNMP v3 Key User Account** page.
- Authentication Key: The Authentication Key defined on the Configure SNMP v3: Key User Account page is displayed as a row of asterisks (\*) here.

- **Privacy Protocol**: The protocol associated with the Privacy Key; selected on the **Configure SNMP** v3: **Key User Account** page.
- **Privacy Key**: The privacy key defined on the **Configure SNMP v3**: **Administrative User Account** page is displayed as a row of asterisks (\*) here.
- MIB Access: The Key User account's MIB access permissions selected on the Configure SNMP v3: Key User Account page. MIB access for the Key User account can be set to Read or Read/Write.

Note: SNMP Read and SNMP Write access for the Any User account must be equal to or less than the privileges set for the Key User account.

## The Any User/Driver Account Settings

- User Name: Displays anyuser by default and cannot be changed.
- MIB Access: Displays the Any User account's MIB access permissions selected on the Configure SNMP v3: Other Account Settings page. Select Read or Read/Write.
- **SNMP Read**: Displays a check symbol if SNMP Read access is enabled. SNMP Read access can be enabled for the Any User account after the Key User account is created.
- **SNMP Write**: Displays a check symbol if SNMP Write access is enabled. SNMP Write access can be enabled for the Any User account after the Key User account is created.
- Driver Account Enabled: Displays a check symbol if the Driver Account is enabled (default).

Note: If the **Driver Account** is disabled, it breaks communication between the printer and any applications using SNMP v3, such as Xerox print drivers and PrintingScout. For a complete list of applications disabled, see <u>Disabling SNMP</u> on page 82.

# Configuring the SNMP Access Control List

To set up a list of hosts that are authorized to access the printer using SNMP:

- 1. Launch a Web browser from your computer.
- 2. Enter your printer IP address in the browser **Address** field. For details, see Finding the Printer IP Address on page 17.
- 3. Click **Properties**.
- 4. On the left navigation pane, select the **Protocol** folder.
- 5. Select **SNMP**.
- 6. If prompted, enter your Admin or Key User name and password.
- 7. Enter up to 10 host IP addresses in the **Host Access List** field of the **SNMP Access Control List** box. Separate entries with a blank or a comma, specify ranges with a hyphen (-), and use an asterisk (\*) to represent a group of numbers (e.g., 13.62.156.\*).
- 8. Click the **Save Changes** button.

See also:

Access Control Lists on page 54

# Disabling SNMP

If you are not using SNMP, disable it to prevent unauthorized access through applications that use these protocols. If you disable SNMP, the following driver features are also disabled:

- PrintingScout alerts
- Walk-Up Installer
- Smart Trays
- PhaserSMART
- Auto supplies ordering
- Consumable levels
- Warning and error status
- Synchronization with installed options, such as hard drive, memory, and extra trays

#### To disable SNMP:

- 1. Launch a Web browser from your computer.
- 2. Enter your printer IP address in the browser **Address** field. For details, see Finding the Printer IP Address on page 17.
- 3. Click **Properties**.
- 4. On the left navigation pane, select the **Protocols** folder.
- 5. Select **SNMP**.
- 6. If prompted, enter your Admin or Key User name and password.
- 7. Click the **Disable SNMP Now** button.
- 8. Click the **Save Changes** button.

# Learning Mode

Printers are shipped from the factory in a region free configuration with a starter set of region free ink sticks.

Note: Region free ink sticks are not available for sale and are only available as a starter set.

When you purchase ink sticks, you receive ink sticks with a stock-keeping unit (SKU) specific to your region. The first time you load regionalized ink, the printer detects the regional SKU by recognizing the unique shape of the ink stick.

The printer configures itself to accept ink sticks only from that region in the future, and the printer is no longer region free.

If you then install a SKU that does not match the printer region, you are instructed to remove the ink stick.

The printer supports the ability to reset via a reset key, delivered either over the network or USB. Contact Xerox Technical Support for assistance at www.xerox.com/support.

Note: Have your page count and serial number available when you call support.

# Finding the Printer Serial Number

- 1. On the printer control panel, press **Information > Printer Identification**.
- 2. The serial number is displayed.

Security Features

Printing Features

### This chapter includes:

- Secure, Personal, Personal Saved, Proof, Print With, and Saved Print Jobs on page 86
- Smart Trays on page 87
- Jam Recovery on page 88

# Secure, Personal, Personal Saved, Proof, Print With, and Saved Print Jobs

These features are available if your printer has an internal hard drive. These jobs are stored on the hard drive and remain in the printer even when it is turned off.

Select one of the following special job types:

- **Personal Print**: Prints the job when you select your user name on the control panel or in CentreWare IS. The options from the printer control panel Walk-Up menu are to print & delete, print, or exit. See the *User Guide* for more information about Walk-Up Features.
- **Personal Saved Print**: Stores the job on the hard drive. The job is password protected so you can print it on demand from the control panel or in CentreWare IS. The options from the printer control panel Walk-Up menu are to print & delete, print, or exit. See the *User Guide* for more information about Walk-Up Features.
- **Secure Print**: Prints the job only after you enter the four-digit numeric password on the control panel. The options from the printer control panel Walk-Up menu are to print & delete, print, or exit. See the *User Guide* for more information about Walk-Up Features.
- Proof Print: Prints only one copy of the job so that you can proof the copy. If you want to print the
  remaining copies, select the job name on the control panel. The options from the printer control
  panel Walk-Up menu are to print & delete, print, or exit. See the *User Guide* for more information
  about Walk-Up Features.
- **Saved Job**: Stores the job on the hard drive so you can print it on demand from the control panel. The job is not deleted after printing. The options from the printer control panel Walk-Up menu are to print & delete, print, or exit. See the *User Guide* for more information about Walk-Up Features.
- **Print With**: Prints the current job with existing Saved and Personal Saved jobs that are stored on the printer hard drive. Specify the selection in the **Print With Settings** dialog box when you click the **Print With** button in the print driver. The job is deleted after printing.

# **Smart Trays**

The Smart Trays feature allows you to view the size and type of media in each tray of the printer before sending the job. In Windows, when you access the printer properties, the current paper and tray configuration and displays that information on the Paper/Output tab of the print driver.

# Jam Recovery

Note: Jam recovery is not available on all printers. Check the documentation that came with your printer for more information.

The jam recovery settings enable you to select how the printer handles jobs that are in the process of printing when a media jam occurs. Jam recovery settings are especially important to consider when printing checks. Normally when a media jam occurs, you can pull out the jammed media. The printer reprints that page and then the rest of the job. While printing checks, someone could cause a media jam as the media is exiting the printer so that a check is reprinted. Jam Recovery allows you to set the printer to begin printing the job from the point where the media jammed. You can also cancel the job completely.

# Configuration Card

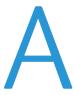

The printer configuration card stores network settings and configuration data. The configuration card is hot swappable, enabling you to share or replace it, providing an alternative to onsite service.

If a configuration card is removed from an old printer and inserted into a new printer, the settings are copied to the new printer when it is turned on. The new printer assumes the identity of the old printer, eliminating the need to reconfigure network settings.

#### This appendix includes:

- General Information Parameters on page 90
- PostScript Parameters on page 90
- PCL Parameters on page 91
- USB 2.0 Parameters on page 91
- Hard Drive Parameters on page 91
- Network Information Parameters on page 91
- Ethernet Network Parameters on page 91
- EtherTalk Parameters on page 92
- TCP/IP Parameters on page 92
- DNS Parameters on page 92
- SLP Parameters on page 93
- SSDP Parameters on page 93
- NBNS (WINS) Parameters on page 93
- Access Control Parameter on page 93
- LPR Parameters on page 93
- AppSocket (Port 9100) Parameters on page 93
- IPP (Internet Printing Protocol) Parameters on page 93
- SNMP Parameters on page 94
- CentreWare IS (HTTP) Parameters on page 94
- FTP Parameters on page 94
- Status Notification Parameter on page 94
- MaiLinX Remote Printing Parameters on page 94

# Configuration Card Parameters

# **General Information Parameters**

- Printer Name
- Startup Page Enabled
- Printer ID
- Sys/Start Job
- Job Timeout
- Load Paper Timeout
- Menu Timeout
- Fast Resume
- Intelligent Ready
- Paper Source
- Tray 1 Size and Type
- Tray 2 Type
- Tray 3 Type
- Tray 4 Type
- Tray 5 Type

Note: The Tray 3, Tray 4, and Tray 5 parameters are only stored on the printer configuration card if the trays are installed.

- Tray 1 Mode
- Tray 1 Prompt
- Tray 2 N Prompt
- Tray 2 N Mode
- Letter/A4 Substitution
- 2-sided Printing
- Metric Defaults

# PostScript Parameters

- Printer Quality
- Color Correction
- Error Info

# **PCL Parameters**

- Font Number
- Pitch
- Point Size
- Symbol Set
- Orientation
- Form Length
- Line Termination
- Color Mode
- Wide A4
- Enhanced Mode

## **USB 2.0 Parameters**

- Enabled
- Language
- Wait Timeout

### Hard Drive Parameters

The hard drive parameters are stored on the configuration card only if the printer has an internal hard drive.

- Overwrite Deleted Files
- Daily Removal
- Daily Removal Time
- Removal Age
- Age-based Removal

### **Network Information Parameters**

- Wait Timeout
- Sys Admin Contact
- Printer Location

### **Ethernet Network Parameters**

- Network Speed/Type
- Network Address

## Certificates

- Device Certificate
- Friendly Name
- Root Certificate

# 802.1X

#### Enabled

# **EtherTalk Parameters**

- Enabled
- Language
- Filtering
- Name
- Printer Type
- Zone
- Network Node

### TCP/IP Parameters

#### IPv4

- Enabled
- Auto IP
- BOOTP/DHCP
- DHCP Server Address
- DHCP Lease Expiration
- DHCP Lease Renewal
- IP Address
- Network Mask
- Router/Gateway

### IPv6

- Enabled
- Interface ID
- Automatic Address Assignment
- DHCPv6
- Manual Address Assignment
- Address Precedence

## **DNS Parameters**

- Primary Server
- Secondary Server
- Multicast DNS (Bonjour) Enable

# **SLP Parameters**

- Enabled
- Directory Agent Discovery Enable
- Directory Agent
- Scope 1
- Scope 2
- Scope 3
- SLP Multicast Enable
- SLP Multicast TTL
- SLP MTU

## **SSDP** Parameters

- Enabled
- SSDP TTL

# **NBNS (WINS) Parameters**

- Node Type
- WINS Servers

# **Access Control Parameter**

**Host Access List** 

### **LPR Parameters**

- Enabled
- Filtering
- Enable Banners

# AppSocket (Port 9100) Parameters

- Enabled
- Language
- Filtering

# IPP (Internet Printing Protocol) Parameters

- Enabled
- Language
- Filtering
- Network Path

# **SNMP Parameters**

- Enabled
- SNMP v1/v2c
- SNMP v3
- Host Access List

# CentreWare IS (HTTP) Parameters

- Enabled
- Custom Link
- Refresh Delay
- Administrator Password
- Key User Password
- Use SSL

### **FTP Parameters**

- Enabled
- Language
- Filtering
- Login Password

# **Status Notification Parameter**

- Enabled
- Sys Admin Email Address
- Service Email Address
- Key User email Address

# MaiLinX Remote Printing Parameters

- Language
- Filtering
- POP3 Server
- POP3 User Name
- POP3 Password
- POP3 Polling Interval
- Printing Password
- Authorized Users

**Printer Commands** 

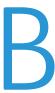

Printer Control Language (PCL) and Printer Job Language (PJL) commands can be used to control print job settings and printer defaults. In addition to the standard PCL and PJL commands, Xerox printers support additional PCL and PJL commands. This appendix lists the most commonly used standard and additional PCL and PJL commands.

#### This appendix includes:

- Additional PCL Commands on page 96
- Additional PJL Commands on page 99

#### See also:

HP PCL 5 Printer Language Reference Manual for standard PCL commands.

# Additional PCL Commands

#### This section includes:

- Media Size on page 96
- Media Type on page 97
- Input Trays on page 98

# Media Size

The following table lists the PCL commands for supported media sizes. For information on supported media sizes and trays, print the Paper Tips page from the printer control panel.

| Media Size                              | PCL 5 Command*        |
|-----------------------------------------|-----------------------|
| A3 (297 x 420 mm)                       | <esc>&amp;l27A</esc>  |
| A4 (210 x 297 mm)                       | <esc>&amp;l26A</esc>  |
| A5 (148 x 210 mm)                       | <esc>&amp;l25A</esc>  |
| A6 (105 x 148 mm)                       | <esc>&amp;l24A</esc>  |
| B4-JIS (176 x 257 mm)                   | <esc>&amp;l46A</esc>  |
| B5 Envelope (176 x 250 mm)              | <esc>&amp;l100A</esc> |
| B5-ISO (176 x 250 mm)                   | <esc>&amp;l100A</esc> |
| B5-JIS (182 x 257mm)                    | <esc>&amp;l45A</esc>  |
| SRA3 (320 x 450 mm)                     | <esc>&amp;l112A</esc> |
| Statement (5.5 x 8.5 in.)               | <esc>&amp;l143A</esc> |
| Tabloid (11 x 17 in.)                   | <esc>&amp;l6A</esc>   |
| Tabloid Extra (12 x 18 in.)             | <esc>&amp;l148A</esc> |
| Executive (7.25 x 10.5 in.)             | <esc>&amp;l1A</esc>   |
| Letter (8.5 x 11 in.)                   | <esc>&amp;l2A</esc>   |
| US Folio (8.5 x 13 in.)                 | <esc>&amp;l18A</esc>  |
| Legal (8.5 x 14 in.)                    | <esc>&amp;l3A</esc>   |
| A7 Envelope (5.25 x 7.25 in.)           | <esc>&amp;l174A</esc> |
| #10 Commercial Envelope (4.1 x 9.5 in.) | <esc>&amp;l81A</esc>  |
| Monarch Envelope (3.8 x 7.5 in.)        | <esc>&amp;l80A</esc>  |
| C4 Envelope (162 x 229 mm)              | <esc>&amp;l171A</esc> |
| C5 Envelope (162 x 229 mm)              | <esc>&amp;l91A</esc>  |

| Media Size                                                                       | PCL 5 Command*            |  |
|----------------------------------------------------------------------------------|---------------------------|--|
| C6 Envelope (114 x 162 mm)                                                       | <esc>&amp;l170A</esc>     |  |
| DL Envelope (110 x 220 mm)                                                       | <esc>&amp;l90A</esc>      |  |
| Custom                                                                           | tom <esc>&amp;I101A</esc> |  |
| * The character that follows the "&" in the command is the lowercase letter "L." |                           |  |

# Media Type

The following table lists the most common PCL commands for supported media types. The following table lists the PCL commands for supported media sizes. For information on supported media sizes and trays, print the Paper Tips page from the printer control panel.

| Media Size             | PCL 5 Command*                                                                |
|------------------------|-------------------------------------------------------------------------------|
| Plain Paper            | <esc>&amp;n6WdPaper</esc>                                                     |
| Card Stock             | <esc>&amp;n10WCardStock</esc>                                                 |
| Heavy Plain Paper      | <esc>&amp;n11WdHeavyPaper</esc>                                               |
| Transparency           | <esc>&amp;n13WdTransparency</esc>                                             |
| Thin Card Stock        | <esc>&amp;n14WdThinCardStock</esc>                                            |
| Thick Card Stock       | <esc>&amp;n15WdThickCardStock</esc>                                           |
| Extra Thick Card Stock | <esc>&amp;20WdExtraThickCardStock</esc>                                       |
| Envelope               | <esc>&amp;n9WdEnvelope</esc>                                                  |
| Labels                 | <esc>&amp;n6WdLαbel</esc>                                                     |
| Letterhead             | <esc>&amp;n11WdLetterhead</esc>                                               |
| Glossy Paper           | <esc>&amp;n12WdCoatedPaper</esc>                                              |
| Thin Glossy Paper      | <esc>&amp;n16WdThinGlossyPαper</esc>                                          |
| Thick Glossy Paper     | <esc>&amp;n17WdThickGlossyPaper</esc>                                         |
| Colored Paper          | <esc>&amp;n13WdColoredPaper</esc>                                             |
| Preprinted             | <esc>&amp;n11WdPreprinted</esc>                                               |
| Prepunched             | <esc>&amp;n11WdPrepunched</esc>                                               |
| Custom 1 through 5     | <esc>&amp;n12WdCustomType1 through<br/><esc>&amp;n12WdCustomType5</esc></esc> |

# **Input Trays**

The following table lists the most common PCL commands for the input trays supported by your printer. The Alternate Tray is used if the optional input tray is not installed.

Note: When more than one command is listed, you can use eisther command.

| Input Tray                                                                      | PCL 5 Command                                                         | Alternate Tray |
|---------------------------------------------------------------------------------|-----------------------------------------------------------------------|----------------|
| Tray 1                                                                          | n/a                                                                   | n/a            |
| Tray 1 in multi-sheet mode                                                      | <esc>&amp;l4H<br/><esc>&amp;l6H</esc></esc>                           | n/a            |
| Tray 1 in manual feed mode                                                      | <esc>&amp;l2H<br/><esc>&amp;l3H</esc></esc>                           | n/a            |
| Tray 2                                                                          | <esc>&amp;l1H</esc>                                                   | n/a            |
| Tray 3                                                                          | <esc>&amp;I5H<br/><esc>&amp;I23H</esc></esc>                          | Tray 2         |
| Tray 4                                                                          | <esc>&amp;l8H<br/><esc>&amp;l20H<br/><esc>&amp;l24H</esc></esc></esc> | Tray 1         |
| Tray 5                                                                          | <esc>&amp;l21H</esc>                                                  | Tray 1         |
| Autoselect                                                                      | <esc>&amp;l7H</esc>                                                   | n/a            |
| Current tray/page eject                                                         | <esc>&amp;I0H</esc>                                                   | n/a            |
| *The character that follows the "&" in the command is the lowercase letter "L." |                                                                       |                |

# Additional PJL Commands

The following table lists the most commonly used HP PJL and additional PJL commands.

### See also:

HP Printer Job Language Technical Reference for the standard set of PJL commands.

| PJL Command                                                   | Values                                                                                          | Description                                                                                                    |
|---------------------------------------------------------------|-------------------------------------------------------------------------------------------------|----------------------------------------------------------------------------------------------------|
| @PJL FSAPPEND                                                 | n/a                                                                                             | Appends data to an existing file, or if the file doesn't exist, creates the file, and loads it with the given data.                                                     |
| @PJL FSDELETE NAME="pathname"                                 | *                                                                                               | Deletes a file from the internal hard drive.                                                                                                    |
| @PJL FSDIRLIST NAME="pathname"                                | *                                                                                               | Lists PJL system files and directories.                                                                                                    |
| @PJL FSDOWNLOAD<br>FORMAT:BINARY SIZE=size<br>NAME="pathname" | *                                                                                               | Downloads a file to the internal hard drive.                                                                                                    |
| @PJL FSINIT VOLUME=value                                      | *                                                                                               | Initializes the internal hard drive.                                                                                                    |
| @PJL FSMKDIR NAME="pathname"                                  | *                                                                                               | Creates the specified directory on the internal hard drive.                                                                                                    |
| @PJL FSQUERY NAME="pathname"                                  |                                                                                                 | Responds with information about the file or directory.                                                                                                    |
| @PJL FSUPLOAD NAME="pathname"                                 | *                                                                                               | Uploads file from the printer to the host.                                                                                                    |
| @PJL USTATUS                                                  | *                                                                                               | Allows the printer to send unsolicited status messages for device status changes, end-of-job status, and pages printed. Status can be sent at specified time intervals. |
| @PJL USTATUSOFF                                               | n/a                                                                                             | Turns off all status responses.                                                                                                    |
| @PJL XCLIENTJOBID=value                                       | Exactly 48 bytes (first byte is 8 and the 8 last bytes represent a time in the format hhmmsshs) | Sets the client job ID used with PrintingScout.                                                                                                    |
| @PJL XJAFILENAME="filename"                                   | Roman-8 characters<br>1–255                                                                     | Sets the file name for Job Accounting.                                                                                                    |
| @PJL XJAHOSTNAME="hostname"                                   | Roman-8 characters<br>1–255                                                                     | Sets the file name for Job Accounting.                                                                                                    |
| @PJL XJAJOBNAME="jobname"                                     | Roman-8 characters<br>1–255                                                                     | Sets the file name for Job Accounting.                                                                                                    |

| PJL Command                 | Values                                                                    | Description                                                                                                    |
|-----------------------------|---------------------------------------------------------------------------|----------------------------------------------------------------------------------------------------|
| @PJL XJAUSERNAME="username" | Roman-8 characters<br>1–255                                               | Sets the file name for Job Accounting.                                                                                                    |
| @PJL XJOBPASSWORD=value     | 4-digits                                                                  | Assigns the job password used by Secure Print.                                                                                                    |
| @PJL XPERSONALJOB           | n/a                                                                       | Starts a Personal Print job.                                                                                                    |
| @PJL XPROOFJOB              | n/a                                                                       | Starts a Proof Print job.                                                                                                    |
| @PJL XSAVEDJOB              | n/a                                                                       | Starts a Saved Print job.                                                                                                    |
| @PJL XSECUREJOB             | n/a                                                                       | Starts a Secure Print job.                                                                                                    |
| @PJL XIGNOREFF=value        | ON, OFF                                                                   | Ignores FormFeed commands when printing PCL blank pages.                                                                                                    |
| @PJL XLINETERMINATION=value | ON, OFF                                                                   | Terminates a line.                                                                                                    |
| @PJL XMBFSIZE=value         | ANY or any supported media size, such as LETTER, STATEMENT, and EXECUTIVE | Sets the media size for Tray 1.                                                                                                    |
| @PJL XMEDIASOURCE=value     | ANY, TRAYn                                                                | Sets the media source.                                                                                                    |
| @PJL XMEDIATYPE=value       | ANY or any supported<br>media type, such as<br>PAPER and LABEL            | Sets the media type.                                                                                                    |
| @PJL XPCLTRAYSWITCH=value   | ON, OFF                                                                   | Switches trays when a tray becomes empty. If AutoSelect is chosen as the paper source (tray) in PCL, then tray switching is always active, regardless of the value. When the current tray becomes empty, the printer attempts to switch to another tray containing the same size and type of paper. This command only takes effect when a specific tray, such as Tray 2, is selected in the job. When this command is ON, tray switching still occurs when the tray becomes empty. When this command is OFF, no switching occurs and the user is prompted to load paper. |

| PJL Command                                                           | Values                                                                                                    | Description                                                                         |
|-----------------------------------------------------------------------|----------------------------------------------------------------------------------------------------|-------------------------------------------------------------------------------------|
| @PJL XPCLPAPERSRCx = y                                                | x is 0, 1, 2, 3, 4, 5, 6, 7, 8, 20, 21, 22, 23, which is the number in the <esc>&amp;l#H tray selection commands y is -1 for AutoSelect, 0 for the current tray (eject page), 1 for Tray 1, 2 for Tray 2, etc., and 99 for the factory defaults</esc> | Overrides the tray selected in the <esc>&amp;I#H PCL tray selection commands.</esc> |
| * See the HP Printer Job Language Technical Reference for the values. |                                                                                                    |                                                                                     |

**Printer Commands** 

# Acknowledgements

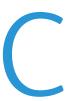

### This chapter includes:

- Acknowledgements on page 104
- GNU Lesser General Public License on page 121
- OpenSSL License on page 129
- gSOAP Public License on page 130

# Acknowledgements

# Original SSLeay License

## Copyright © 1995-1998 Eric Young (eay@cryptsoft.com). All rights reserved.

This package is an SSL implementation written by Eric Young (eay@cryptsoft.com). The implementation was written so as to conform with Netscape's SSL.

This library is free for commercial and non-commercial use as long as the following conditions are adhered to. The following conditions apply to all code found in this distribution, be it the RC4, RSA, lhash, DES, etc., code; not just the SSL code. The SSL documentation included with this distribution is covered by the same copyright terms except that the holder is Tim Hudson (tjh@cryptsoft.com).

Copyright remains Eric Young's, and as such any Copyright notices in the code are not to be removed.

If this package is used in a product, Eric Young should be given attribution as the author of the parts of the library used.

This can be in the form of a textual message at program startup or in documentation (online or textual) provided with the package.

Redistribution and use in source and binary forms, with or without modification, are permitted provided that the following conditions are met:

- Redistributions of source code must retain the copyright notice, this list of conditions and the following disclaimer.
- Redistributions in binary form must reproduce the above copyright notice, this list of conditions
  and the following disclaimer in the documentation and/or other materials provided with the
  distribution.
- All advertising materials mentioning features or use of this software must display the following acknowledgement:
- "This product includes cryptographic software written by Eric Young (eay@cryptsoft.com)."
- The word 'cryptographic' can be left out if the routines from the library being used are not cryptographic related.
- If you include any Windows specific code (or a derivative thereof) from the apps directory (application code) you must include an acknowledgement:
  - "This product includes software written by Tim Hudson (tjh@cryptsoft.com)."

THIS SOFTWARE IS PROVIDED BY ERIC YOUNG "AS IS" AND ANY EXPRESS OR IMPLIED WARRANTIES, INCLUDING, BUT NOT LIMITED TO, THE IMPLIED WARRANTIES OF MERCHANTABILITY AND FITNESS FOR A PARTICULAR PURPOSE ARE DISCLAIMED. IN NO EVENT SHALL THE AUTHOR OR CONTRIBUTORS BE LIABLE FOR ANY DIRECT, INDIRECT, INCIDENTAL, SPECIAL, EXEMPLARY, OR CONSEQUENTIAL DAMAGES (INCLUDING, BUT NOT LIMITED TO, PROCUREMENT OF SUBSTITUTE GOODS OR SERVICES; LOSS OF USE, DATA, OR PROFITS; OR BUSINESS INTERRUPTION) HOWEVER CAUSED AND ON ANY THEORY OF LIABILITY, WHETHER IN CONTRACT, STRICT LIABILITY, OR TORT (INCLUDING NEGLIGENCE OR OTHERWISE) ARISING IN ANY WAY OUT OF THE USE OF THIS SOFTWARE, EVEN IF ADVISED OF THE POSSIBILITY OF SUCH DAMAGE.

The license and distribution terms for any publicly available version or derivative of this code cannot be changed, i.e., this code cannot simply be copied and put under another distribution license [including the GNU Public License.]

#### **Net-SNMP License**

## Part 1: CMU/UCD copyright notice: (BSD like)

Copyright © 1989, 1991, 1992 by Carnegie Mellon University

Derivative Work - 1996, 1998-2000

Copyright © 1996, 1998-2000 The Regents of the University of California

All rights reserved.

Permission to use, copy, modify and distribute this software and its documentation for any purpose and without fee is hereby granted, provided that the above copyright notice appears in all copies and that both that copyright notice and this permission notice appear in supporting documentation, and that the name of CMU and The Regents of the University of California not be used in advertising or publicity pertaining to distribution of the software without specific written permission.

CMU AND THE REGENTS OF THE UNIVERSITY OF CALIFORNIA DISCLAIM ALL WARRANTIES WITH REGARD TO THIS SOFTWARE, INCLUDING ALL IMPLIED WARRANTIES OF MERCHANTABILITY AND FITNESS. IN NO EVENT SHALL CMU OR THE REGENTS OF THE UNIVERSITY OF CALIFORNIA BE LIABLE FOR ANY SPECIAL, INDIRECT OR CONSEQUENTIAL DAMAGES OR ANY DAMAGES WHATSOEVER RESULTING FROM THE LOSS OF USE, DATA OR PROFITS, WHETHER IN AN ACTION OF CONTRACT, NEGLIGENCE OR OTHER TORTIOUS ACTION, ARISING OUT OF OR IN CONNECTION WITH THE USE OR PERFORMANCE OF THIS SOFTWARE.

#### Part 2: Networks Associates Technology, Inc. copyright notice (BSD)

Copyright © 2001-2003, Networks Associates Technology, Inc.

All rights reserved.

Redistribution and use in source and binary forms, with or without modification, are permitted provided that the following conditions are met:

- Redistributions of source code must retain the above copyright notice, this list of conditions and the following disclaimer.
- Redistributions in binary form must reproduce the above copyright notice, this list of conditions
  and the following disclaimer in the documentation and/or other materials provided with the
  distribution.
- Neither the name of the Networks Associates Technology, Inc. nor the names of its contributors may be used to endorse or promote products derived from this software without specific prior written permission.

THIS SOFTWARE IS PROVIDED BY THE COPYRIGHT HOLDERS AND CONTRIBUTORS "AS IS" AND ANY EXPRESS OR IMPLIED WARRANTIES, INCLUDING, BUT NOT LIMITED TO, THE IMPLIED WARRANTIES

OF MERCHANTABILITY AND FITNESS FOR A PARTICULAR PURPOSE ARE DISCLAIMED. IN NO EVENT SHALL THE COPYRIGHT HOLDERS OR CONTRIBUTORS BE LIABLE FOR ANY DIRECT, INDIRECT, INCIDENTAL, SPECIAL, EXEMPLARY, OR CONSEQUENTIAL DAMAGES (INCLUDING, BUT NOT LIMITED TO, PROCUREMENT OF SUBSTITUTE GOODS OR SERVICES; LOSS OF USE, DATA, OR PROFITS; OR BUSINESS INTERRUPTION) HOWEVER CAUSED AND ON ANY THEORY OF LIABILITY, WHETHER IN CONTRACT, STRICT LIABILITY, OR TORT (INCLUDING NEGLIGENCE OR OTHERWISE) ARISING IN ANY WAY OUT OF THE USE OF THIS SOFTWARE, EVEN IF ADVISED OF THE POSSIBILITY OF SUCH DAMAGE.

### Part 3: Cambridge Broadband Ltd. copyright notice (BSD)

#### Copyright © 2001-2003, Cambridge Broadband Ltd.

All rights reserved.

Redistribution and use in source and binary forms, with or without modification, are permitted provided that the following conditions are met:

- Redistributions of source code must retain the above copyright notice, this list of conditions and the following disclaimer.
- Redistributions in binary form must reproduce the above copyright notice, this list of conditions
  and the following disclaimer in the documentation and/or other materials provided with the
  distribution.
- The name of Cambridge Broadband Ltd. may not be used to endorse or promote products derived from this software without specific prior written permission.

THIS SOFTWARE IS PROVIDED BY THE COPYRIGHT HOLDER "AS IS" AND ANY EXPRESS OR IMPLIED WARRANTIES, INCLUDING, BUT NOT LIMITED TO, THE IMPLIED WARRANTIES OF MERCHANTABILITY AND FITNESS FOR A PARTICULAR PURPOSE ARE DISCLAIMED. IN NO EVENT SHALL THE COPYRIGHT HOLDER BE LIABLE FOR ANY DIRECT, INDIRECT, INCIDENTAL, SPECIAL, EXEMPLARY, OR CONSEQUENTIAL DAMAGES (INCLUDING, BUT NOT LIMITED TO, PROCUREMENT OF SUBSTITUTE GOODS OR SERVICES; LOSS OF USE, DATA, OR PROFITS; OR BUSINESS INTERRUPTION) HOWEVER CAUSED AND ON ANY THEORY OF LIABILITY, WHETHER IN CONTRACT, STRICT LIABILITY, OR TORT (INCLUDING NEGLIGENCE OR OTHERWISE) ARISING IN ANY WAY OUT OF THE USE OF THIS SOFTWARE, EVEN IF ADVISED OF THE POSSIBILITY OF SUCH DAMAGE.

#### Part 4: Sun Microsystems, Inc. copyright notice (BSD)

Copyright © 2003 Sun Microsystems, Inc., 4150 Network Circle, Santa Clara, California 95054, U.S.A. All rights reserved.

Use is subject to license terms below.

This distribution may include materials developed by third parties. Sun, Sun Microsystems, the Sun logo and Solaris are trademarks or registered trademarks of Sun Microsystems, Inc. in the U.S. and other countries. Redistribution and use in source and binary forms, with or without modification, are permitted provided that the following conditions are met:

 Redistributions of source code must retain the above copyright notice, this list of conditions and the following disclaimer.

- Redistributions in binary form must reproduce the above copyright notice, this list of conditions
  and the following disclaimer in the documentation and/or other materials provided with the
  distribution.
- Neither the name of the Sun Microsystems, Inc. nor the names of its contributors may be used to endorse or promote products derived from this software without specific prior written permission.

THIS SOFTWARE IS PROVIDED BY THE COPYRIGHT HOLDERS AND CONTRIBUTORS "AS IS" AND ANY EXPRESS OR IMPLIED WARRANTIES, INCLUDING, BUT NOT LIMITED TO, THE IMPLIED WARRANTIES OF MERCHANTABILITY AND FITNESS FOR A PARTICULAR PURPOSE ARE DISCLAIMED. IN NO EVENT SHALL THE COPYRIGHT HOLDERS OR CONTRIBUTORS BE LIABLE FOR ANY DIRECT, INDIRECT, INCIDENTAL, SPECIAL, EXEMPLARY, OR CONSEQUENTIAL DAMAGES (INCLUDING, BUT NOT LIMITED TO, PROCUREMENT OF SUBSTITUTE GOODS OR SERVICES; LOSS OF USE, DATA, OR PROFITS; OR BUSINESS INTERRUPTION) HOWEVER CAUSED AND ON ANY THEORY OF LIABILITY, WHETHER IN CONTRACT, STRICT LIABILITY, OR TORT (INCLUDING NEGLIGENCE OR OTHERWISE) ARISING IN ANY WAY OUT OF THE USE OF THIS SOFTWARE, EVEN IF ADVISED OF THE POSSIBILITY OF SUCH DAMAGE.

### Part 5: Sparta, Inc. copyright notice (BSD)

#### Copyright © 2003-2004, Sparta, Inc.

All rights reserved.

Redistribution and use in source and binary forms, with or without modification, are permitted provided that the following conditions are met:

- Redistributions of source code must retain the above copyright notice, this list of conditions and the following disclaimer.
- Redistributions in binary form must reproduce the above copyright notice, this list of conditions and the following disclaimer in the documentation and/or other materials provided with the distribution
- Neither the name of the Networks Associates Technology, Inc. nor the names of its contributors
  may be used to endorse or promote products derived from this software without specific prior
  written permission.

THIS SOFTWARE IS PROVIDED BY THE COPYRIGHT HOLDERS AND CONTRIBUTORS "AS IS" AND ANY EXPRESS OR IMPLIED WARRANTIES, INCLUDING, BUT NOT LIMITED TO, THE IMPLIED WARRANTIES OF MERCHANTABILITY AND FITNESS FOR A PARTICULAR PURPOSE ARE DISCLAIMED. IN NO EVENT SHALL THE COPYRIGHT HOLDERS OR CONTRIBUTORS BE LIABLE FOR ANY DIRECT, INDIRECT, INCIDENTAL, SPECIAL, EXEMPLARY, OR CONSEQUENTIAL DAMAGES (INCLUDING, BUT NOT LIMITED TO, PROCUREMENT OF SUBSTITUTE GOODS OR SERVICES; LOSS OF USE, DATA, OR PROFITS; OR BUSINESS INTERRUPTION) HOWEVER CAUSED AND ON ANY THEORY OF LIABILITY, WHETHER IN CONTRACT, STRICT LIABILITY, OR TORT (INCLUDING NEGLIGENCE OR OTHERWISE) ARISING IN ANY WAY OUT OF THE USE OF THIS SOFTWARE, EVEN IF ADVISED OF THE POSSIBILITY OF SUCH DAMAGE.

#### **VxWorks**

This product may include software licensed to Wind River by third parties. The following notices are provided to comply with the terms of such licenses.

#### Wind River VxWorks

This product may include software developed by WIDE Project and its contributors. Permission to use, copy, modify and distribute this software and its documentation is hereby granted, provided only with the following conditions are satisfied: 1. Both the copyright notice and this permission notice appear in all copies of the software, derivative works or modified versions, and any portions thereof, and that both notices appear in supporting documentation. 2. All advertising materials mentioning features or use of this software must display the following acknowledgement: This product includes software developed by WIDE Project and its contributors. 3. Neither the name of WIDE Project nor the names of its contributors may be used to endorse or promote products derived from this software without specific prior written permission. THIS SOFTWARE IS PROVIDED BY THE DEVELOPER "AS IS" AND WIDE PROJECT DISCLAIMS ANY LIABILITY OF ANY KIND FOR ANY DAMAGES WHATSOEVER RESULTING FROM THE USE OF THIS SOFTWARE. ALSO, THERE IS NO WARRANTY IMPLIED OR OTHERWISE, NOR IS SUPPORT PROVIDED. Feedback of the results generated from any improvements or extensions made to this software would be much appreciated. Any such feedback should be sent to: Akihiro Tominaga WIDE Project Keio University, Endo 5322, Kanagawa, Japan (email: dhcpdist@wide.ad.jp). WIDE project has the rights to redistribute these changes.

This product may include software developed by Applied Microsystems Corp.

This product may include software developed by the Australian National University. Redistribution and use in source and binary forms are permitted provided that the above copyright notice and this paragraph are duplicated in all such forms and that any documentation, advertising materials, and other materials related to such distribution and use acknowledge that the software was developed by the Australian National University. The name of the University may not be used to endorse or promote products derived from this software without specific prior written permission. THIS SOFTWARE IS PROVIDED "AS IS" AND WITHOUT ANY EXPRESS OR IMPLIED WARRANTIES, INCLUDING, WITHOUT LIMITATION, THE IMPLIED WARRANTIES OF MERCHANTIBILITY AND FITNESS FOR A PARTICULAR PURPOSE.

This product may include software developed by Carnegie Mellon University. Redistribution and use in source and binary forms are permitted provided that the above copyright notice and this paragraph are duplicated in all such forms and that any documentation, advertising materials, and other materials related to such distribution and use acknowledge that the software was developed by Carnegie Mellon University. The name of the University may not be used to endorse or promote products derived from this software without specific prior written permission. THIS SOFTWARE IS PROVIDED "AS IS" AND WITHOUT ANY EXPRESS OR IMPLIED WARRANTIES, INCLUDING, WITHOUT LIMITATION, THE IMPLIED WARRANTIES OF MERCHANTIBILITY AND FITNESS FOR A PARTICULAR PURPOSE.

This product may include software copyright David A. Hinds. Use, redistribution, and modification of this code is permitted subject to the following conditions: 1. Redistribution of this code must preserve this copyright notice. 2. Binary distributions must include this notice and disclaimer. 3. Advertising materials that refer to specific features of this product must acknowledge the author. 4. The author's name may not be used to endorse or promote any product derived from this software without written permission. This software is provided "as is," with no explicit or implied warranties. If you make improvements to this software, I'd appreciate if you would send me the details of what you've done. – David Hinds **dhinds@allegro.stanford.edu**.

This product may include software copyright 1993 Digital Equipment Corporation. Permission to use, copy, modify, and distribute this software for any purpose with or without fee is hereby granted,

provided that the above copyright notice and this permission notice appear in all copies, and that the name of Digital Equipment Corporation not be used in advertising or publicity pertaining to distribution of the document or software without specific, written prior permission. THE SOFTWARE IS PROVIDED "AS IS" AND DIGITAL EQUIPMENT CORP. DISCLAIMS ALL WARRANTIES WITH REGARD TO THIS SOFTWARE, INCLUDING ALL IMPLIED WARRANTIES OF MERCHANTABILITY AND FITNESS. IN NO EVENT SHALL DIGITAL EQUIPMENT CORPORATION BE LIABLE FOR ANY SPECIAL, DIRECT, INDIRECT, OR CONSEQUENTIAL DAMAGES OR ANY DAMAGES WHATSOEVER RESULTING FROM LOSS OF USE, DATA OR PROFITS, WHETHER IN AN ACTION OF CONTRACT, NEGLIGENCE OR OTHER TORTIOUS ACTION, ARISING OUT OF OR IN CONNECTION WITH THE USE OR PERFORMANCE OF THIS SOFTWARE.

This product may include cryptographic software written by Eric Young (eay@cryptsoft.com). This package is an SSL implementation written by Eric Young (eay@cryptsoft.com). The implementation was written so as to conform with Netscape's SSL. This library is free for commercial and non-commercial use as long as the following conditions are adhered to. The following conditions apply to all code found in this distribution, be it the RC4, RSA, lhash, DES, etc., code; not just the SSL code. The SSL documentation included with this distribution is covered by the same copyright terms except that the holder is Tim Hudson (tjh@cryptsoft.com). Copyright remains Eric Young's, and as such any Copyright notices in the code are not to be removed. If this package is used in a product, Eric Young should be given attribution as the author of the parts of the library used. This can be in the form of a textual message at program startup or in documentation (online or textual) provided with the package. Redistribution and use in source and binary forms, with or without modification, are permitted provided that the following conditions are met: 1. Redistributions of source code must retain the copyright notice, this list of conditions and the following disclaimer.

2. Redistributions in binary form must reproduce the above copyright notice, this list of conditions and the following disclaimer in the documentation and/or other materials provided with the distribution. 3. All advertising materials mentioning features or use of this software must display the following acknowledgement: "This product includes cryptographic software written by Eric Young (eay@cryptsoft.com)" The word 'cryptographic' can be left out if the routines from the library being used are not cryptographic related. 4. If you include any Windows specific code (or a derivative thereof) from the apps directory (application code) you must include an acknowledgement: "This product includes software written by Tim Hudson (tjh@cryptsoft.com)" THIS SOFTWARE IS PROVIDED BY ERIC YOUNG "AS IS" AND ANY EXPRESS OR IMPLIED WARRANTIES. INCLUDING. BUT NOT LIMITED TO, THE IMPLIED WARRANTIES OF MERCHANTABILITY AND FITNESS FOR A PARTICULAR PURPOSE ARE DISCLAIMED. IN NO EVENT SHALL THE AUTHOR OR CONTRIBUTORS BE LIABLE FOR ANY DIRECT, INDIRECT, INCIDENTAL, SPECIAL, EXEMPLARY, OR CONSEQUENTIAL DAMAGES (INCLUDING, BUT NOT LIMITED TO, PROCUREMENT OF SUBSTITUTE GOODS OR SERVICES; LOSS OF USE, DATA, OR PROFITS; OR BUSINESS INTERRUPTION) HOWEVER CAUSED AND ON ANY THEORY OF LIABILITY, WHETHER IN CONTRACT, STRICT LIABILITY, OR TORT (INCLUDING NEGLIGENCE OR OTHERWISE) ARISING IN ANY WAY OUT OF THE USE OF THIS SOFTWARE, EVEN IF ADVISED OF THE POSSIBILITY OF SUCH DAMAGE. The license and distribution terms for any publicly available version or derivative of this code cannot be changed. i.e. this code cannot simply be copied and put under another distribution license [including the GNU Public License].

This product may include software developed and copyrighted by Gregory M. Christy. Redistribution and use in source and binary forms are permitted provided that the above copyright notice and this paragraph are duplicated in all such forms and that any documentation, advertising materials, and other materials related to such distribution and use acknowledge that the software was developed by Gregory M. Christy. The name of the author may not be used to endorse or promote products derived

from this software without specific prior written permission. THIS SOFTWARE IS PROVIDED "AS IS" AND WITHOUT ANY EXPRESS OR IMPLIED WARRANTIES, INCLUDING, WITHOUT LIMITATION, THE IMPLIED WARRANTIES OF MERCHANTIBILITY AND FITNESS FOR A PARTICULAR PURPOSE.

This product may include software copyright Hannu Savolainen 1993–1999. Redistribution and use in source and binary forms, with or without modification, are permitted provided that the following conditions are met: 1. Redistributions of source code must retain the above copyright notice, this list of conditions and the following disclaimer. 2. Redistributions in binary form must reproduce the above copyright notice, this list of conditions and the following disclaimer in the documentation and/or other materials provided with the distribution. THIS SOFTWARE IS PROVIDED BY THE AUTHOR AND CONTRIBUTORS "AS IS" AND ANY EXPRESS OR IMPLIED WARRANTIES, INCLUDING, BUT NOT LIMITED TO, THE IMPLIED WARRANTIES OF MERCHANTABILITY AND FITNESS FOR A PARTICULAR PURPOSE ARE DISCLAIMED. IN NO EVENT SHALL THE AUTHOR OR CONTRIBUTORS BE LIABLE FOR ANY DIRECT, INDIRECT, INCIDENTAL, SPECIAL, EXEMPLARY, OR CONSEQUENTIAL DAMAGES (INCLUDING, BUT NOT LIMITED TO, PROCUREMENT OF SUBSTITUTE GOODS OR SERVICES; LOSS OF USE, DATA, OR PROFITS; OR BUSINESS INTERRUPTION) HOWEVER CAUSED AND ON ANY THEORY OF LIABILITY, WHETHER IN CONTRACT, STRICT LIABILITY, OR TORT (INCLUDING NEGLIGENCE OR OTHERWISE) ARISING IN ANY WAY OUT OF THE USE OF THIS SOFTWARE, EVEN IF ADVISED OF THE POSSIBILITY OF SUCH DAMAGE.

This product may include software copyright IBM Corporation.

This product may include software copyright Intel Corporation. Intel hereby grants you permission to copy, modify, and distribute this software and its documentation. Intel grants this permission provided that the above copyright notice appears in all copies and that both the copyright notice and this permission notice appear in supporting documentation. In addition, Intel grants this permission provided that you prominently mark as not part of the original any modifications made to this software or documentation, and that the name of Intel Corporation not be used in advertising or publicity pertaining to distribution of the software or the documentation without specific, written prior permission. Intel Corporation does not warrant, guarantee or make any representations regarding the use of, or the results of the use of, the software and documentation in terms of correctness, accuracy, reliability, currentness, or otherwise; and you rely on the software, documentation and results solely at your own risk.

This product may include software copyright Jean-loup Gailly and Mark Adler.

This product may include software implementing the RSA Data Security, Inc. "MD5 Message-Digest Algorithm," provided under license from RSA Data Security, Inc.

The product includes software developed by the University of California, Berkeley and its contributors. Redistribution and use in source and binary forms, with or without modification, are permitted provided that the following conditions are met: 1. Redistributions of source code must retain the above copyright notice, this list of conditions and the following disclaimer. 2. Redistributions in binary form must reproduce the above copyright notice, this list of conditions and the following disclaimer in the documentation and/or other materials provided with the distribution. 3. All advertising materials mentioning features or use of this software must display the following acknowledgement: This product includes software developed by the University of California, Berkeley and its contributors. 4. Neither the name of the University nor the names of its contributors may be used to endorse or promote products derived from this software without specific prior written permission. THIS SOFTWARE IS PROVIDED BY THE REGENTS AND CONTRIBUTORS "AS IS" AND ANY EXPRESS OR IMPLIED WARRANTIES, INCLUDING, BUT NOT LIMITED TO, THE IMPLIED WARRANTIES OF MERCHANTABILITY AND

FITNESS FOR A PARTICULAR PURPOSE ARE DISCLAIMED. IN NO EVENT SHALL THE REGENTS OR CONTRIBUTORS BE LIABLE FOR ANY DIRECT, INDIRECT, INCIDENTAL, SPECIAL, EXEMPLARY, OR CONSEQUENTIAL DAMAGES (INCLUDING, BUT NOT LIMITED TO, PROCUREMENT OF SUBSTITUTE GOODS OR SERVICES; LOSS OF USE, DATA, OR PROFITS; OR BUSINESS INTERRUPTION) HOWEVER CAUSED AND ON ANY THEORY OF LIABILITY, WHETHER IN CONTRACT, STRICT LIABILITY, OR TORT (INCLUDING NEGLIGENCE OR OTHERWISE) ARISING IN ANY WAY OUT OF THE USE OF THIS SOFTWARE, EVEN IF ADVISED OF THE POSSIBILITY OF SUCH DAMAGE.

This product may include software copyright 1998 Todd C. Miller **Todd.Miller@courtesan.com**. Permission to use, copy, modify, and distribute this software for any purpose with or without fee is hereby granted, provided that the above copyright notice and this permission notice appear in all copies. THE SOFTWARE IS PROVIDED "AS IS" AND THE AUTHOR DISCLAIMS ALL WARRANTIES WITH REGARD TO THIS SOFTWARE INCLUDING ALL IMPLIED WARRANTIES OF MERCHANTABILITY AND FITNESS. IN NO EVENT SHALL THE AUTHOR BE LIABLE FOR ANY SPECIAL, DIRECT, INDIRECT, OR CONSEQUENTIAL DAMAGES OR ANY DAMAGES WHATSOEVER RESULTING FROM LOSS OF USE, DATA OR PROFITS, WHETHER IN AN ACTION OF CONTRACT, NEGLIGENCE OR OTHER TORTIOUS ACTION, ARISING OUT OF OR IN CONNECTION WITH THE USE OR PERFORMANCE OF THIS SOFTWARE.

This product may include software copyright © 1998, 1999, 2000 Thai Open Source Software Center Ltd. Permission is hereby granted, free of charge, to any person obtaining a copy of this software and associated documentation files (the "Software"), to deal in the Software without restriction, including without limitation the rights to use, copy, modify, merge, publish, distribute, sublicense, and/or sell copies of the Software, and to permit persons to whom the Software is furnished to do so, subject to the following conditions: The above copyright notice and this permission notice shall be included in all copies or substantial portions of the Software. THE SOFTWARE IS PROVIDED "AS IS", WITHOUT WARRANTY OF ANY KIND, EXPRESS OR IMPLIED, INCLUDING BUT NOT LIMITED TO THE WARRANTIES OF MERCHANTABILITY, FITNESS FOR A PARTICULAR PURPOSE AND NONINFRINGEMENT. IN NO EVENT SHALL THE AUTHORS OR COPYRIGHT HOLDERS BE LIABLE FOR ANY CLAIM, DAMAGES OR OTHER LIABILITY, WHETHER IN AN ACTION OF CONTRACT, TORT OR OTHERWISE, ARISING FROM, OUT OF OR IN CONNECTION WITH THE SOFTWARE OR THE USE OR OTHER DEALINGS IN THE SOFTWARE.

This product may include software provided by eclipse.org (Eclipse Software), and licensed under the terms of the Common Public License (CPL) and/or other licenses and agreements. THE ECLIPSE SOFTWARE IS PROVIDED BY ECLIPSE.ORG AND ITS CONTRIBUTORS ON AN "AS IS" BASIS, WITHOUT WARRANTIES OR CONDITIONS OF ANY KIND, EITHER EXPRESS OR IMPLIED INCLUDING, WITHOUT LIMITATION. ANY WARRANTIES OR CONDITIONS OF TITLE. NON-INFRINGEMENT. MERCHANTABILITY OR FITNESS FOR A PARTICULAR PURPOSE. NEITHER ECLIPSE.ORG NOR ANY CONTRIBUTORS SHALL HAVE ANY LIABILITY FOR ANY DIRECT, INDIRECT, INCIDENTAL, SPECIAL, EXEMPLARY, OR CONSEQUENTIAL DAMAGES (INCLUDING WITHOUT LIMITATION LOST PROFITS), HOWEVER CAUSED AND ON ANY THEORY OF LIABILITY, WHETHER IN CONTRACT, STRICT LIABILITY, OR TORT (INCLUDING NEGLIGENCE OR OTHERWISE) ARISING IN ANY WAY OUT OF THE USE OR DISTRIBUTION OF THE ECLIPSE SOFTWARE OR THE EXERCISE OF ANY RIGHTS GRANTED HEREUNDER, EVEN IF ADVISED OF THE POSSIBILITY OF SUCH DAMAGES. Any provisions of the license(s) applicable to the Eclipse Software that differ from the terms specified in any Wind River license agreement made applicable to the Eclipse Software are offered by Wind River only. The source code for the Eclipse Software is available from Wind River upon request under the terms of the applicable license(s).

This product may include software copyright © 1996 John D. Polstra and Matt Thomas matt@3amsoftware.com. All rights reserved. Redistribution and use in source and binary forms, with or without modification, are permitted provided that the following conditions are met: 1. Redistributions of source code must retain the above copyright notice, this list of conditions and the following disclaimer. 2. Redistributions in binary form must reproduce the above copyright notice, this list of conditions and the following disclaimer in the documentation and/or other materials provided with the distribution. 3. All advertising materials mentioning features or use of this software must display the following acknowledgement: This product includes software developed by John Polstra. 4. The name of the author may not be used to endorse or promote products derived from this software without specific prior written permission. THIS SOFTWARE IS PROVIDED BY THE AUTHOR "AS IS" AND ANY EXPRESS OR IMPLIED WARRANTIES. INCLUDING. BUT NOT LIMITED TO. THE IMPLIED WARRANTIES OF MERCHANTABILITY AND FITNESS FOR A PARTICULAR PURPOSE ARE DISCLAIMED. IN NO EVENT SHALL THE AUTHOR BE LIABLE FOR ANY DIRECT, INDIRECT, INCIDENTAL, SPECIAL, EXEMPLARY, OR CONSEQUENTIAL DAMAGES (INCLUDING, BUT NOT LIMITED TO, PROCUREMENT OF SUBSTITUTE GOODS OR SERVICES; LOSS OF USE DATA, OR PROFITS; OR BUSINESS INTERRUPTION) HOWEVER CAUSED AND ON ANY THEORY OF LIABILITY, WHETHER IN CONTRACT, STRICT LIABILITY, OR TORT (INCLUDING NEGLIGENCE OR OTHERWISE) ARISING IN ANY WAY OUT OF THE USE OF THIS SOFTWARE, EVEN IF ADVISED OF THE POSSIBILITY OF SUCH DAMAGE.

This product may include software copyright © 2003 Ericsson Research Canada. All rights reserved.

Redistributions of source code must retain the above copyright notice, this list of conditions and the following disclaimer. Redistributions in binary form must reproduce the above copyright notice, this list of conditions and the following disclaimer in the documentation and/or other materials provided with the distribution. Neither the name of Ericsson Research Canada nor the names of its contributors may be used to endorse or promote products derived from this software without specific prior written permission.

THIS SOFTWARE IS PROVIDED BY THE COPYRIGHT HOLDERS AND CONTRIBUTORS "AS IS" AND ANY EXPRESS OR IMPLIED WARRANTIES, INCLUDING, BUT NOT LIMITED TO, THE IMPLIED WARRANTIES OF MERCHANTABILITY AND FITNESS FOR A PARTICULAR PURPOSE ARE DISCLAIMED. IN NO EVENT SHALL THE COPYRIGHT OWNER OR CONTRIBUTORS BE LIABLE FOR ANY DIRECT, INDIRECT, INCIDENTAL, SPECIAL, EXEMPLARY, OR CONSEQUENTIAL DAMAGES (INCLUDING, BUT NOT LIMITED TO, PROCUREMENT OF SUBSTITUTE GOODS OR SERVICES; LOSS OF USE, DATA, OR PROFITS; OR BUSINESS INTERRUPTION) HOWEVER CAUSED AND ON ANY THEORY OF LIABILITY, WHETHER IN CONTRACT, STRICT LIABILITY, OR TORT (INCLUDING NEGLIGENCE OR OTHERWISE) ARISING IN ANY WAY OUT OF THE USE OF THIS SOFTWARE, EVEN IF ADVISED OF THE POSSIBILITY OF SUCH DAMAGE.

This product may include software copyright © 2003, Dániel Dékány. All rights reserved.

Redistribution and use in source and binary forms, with or without modification, are permitted provided that the following conditions are met: Redistributions of source code must retain the above copyright notice, this list of conditions and the following disclaimer. Redistributions in binary form must reproduce the above copyright notice, this list of conditions and the following disclaimer in the documentation and/or other materials provided with the distribution. Neither the name "FMPP" nor the names of the project contributors may be used to endorse or promote products derived from this software without specific prior written permission.

THIS SOFTWARE IS PROVIDED BY THE COPYRIGHT HOLDERS AND CONTRIBUTORS "AS IS" AND ANY EXPRESS OR IMPLIED WARRANTIES, INCLUDING, BUT NOT LIMITED TO, THE IMPLIED WARRANTIES

OF MERCHANTABILITY AND FITNESS FOR A PARTICULAR PURPOSE ARE DISCLAIMED. IN NO EVENT SHALL THE COPYRIGHT OWNER OR CONTRIBUTORS BE LIABLE FOR ANY DIRECT, INDIRECT, INCIDENTAL, SPECIAL, EXEMPLARY, OR CONSEQUENTIAL DAMAGES (INCLUDING, BUT NOT LIMITED TO, PROCUREMENT OF SUBSTITUTE GOODS OR SERVICES; LOSS OF USE, DATA, OR PROFITS; OR BUSINESS INTERRUPTION) HOWEVER CAUSED AND ON ANY THEORY OF LIABILITY, WHETHER IN CONTRACT, STRICT LIABILITY, OR TORT (INCLUDING NEGLIGENCE OR OTHERWISE) ARISING IN ANY WAY OUT OF THE USE OF THIS SOFTWARE, EVEN IF ADVISED OF THE POSSIBILITY OF SUCH DAMAGE.

This product contains software developed by the Apache Software Foundation (www.apache.org/).

This product contains ANTLR software. www.antlr.org/

This product contains software copyright © 1992–1996 Paul Falstad. All rights reserved.

Permission is hereby granted, without written agreement and without license or royalty fees, to use, copy, modify, and distribute this software and to distribute modified versions of this software for any purpose, provided that the above copyright notice and the following two paragraphs appear in all copies of this software.

In no event shall Paul Falstad or the Zsh Development Group be liable to any party for direct, indirect, special, incidental, or consequential damages arising out of the use of this software and its documentation, even if Paul Falstad and the Zsh Development Group have been advised of the possibility of such damage.

Paul Falstad and the Zsh Development Group specifically disclaim any warranties, including, but not limited to, the implied warranties of merchantability and fitness for a particular purpose. The software provided hereunder is on an "as is" basis, and Paul Falstad and the Zsh Development Group have no obligation to provide maintenance, support, updates, enhancements, or modifications.

This product contains software developed by the Visigoth Software Society.

#### **GNU Toolkit**

This product may contain some of the runtime libraries that are a part of the GNU gcc compiler collection. These gcc runtime libraries are licensed under the terms of the GNU Lesser General Public License (LGPL). Consequently, if you distribute the gcc libraries, or distribute software which links with the gcc libraries, then you have certain obligations under the LGPL. For example, you may have to provide the source code for the gcc libraries, as well as the files necessary to build the software which uses the libraries. Refer to the text of the LGPL for the specific requirements. A copy of the LGPL can be found at the end of this file.

## Wind River IPsec and IKE, SSL, Security Libraries

This product may include software developed by the OpenSSL Project for use in the OpenSSL Toolkit (www.openssl.org/). The text of the OpenSSL license agreement can be found at the end of this file.

#### SNiFF+/SNiFF+ PRO

Copyright © 1992–1997 Compuware Corporation

Copyright © 1984–1997 FairCom Corporation

Copyright © 1996–2000 Greg Stein and Mark Hammond

Copyright © 1999 The Apache Software Foundation

Copyright © 2001 Xperts Software

#### Wind River USB Host Stack

This product may include software developed by Wipro Limited.

#### WIND MEDIA LIBRARY

This product may include software copyright © Adobe Systems Incorporated and Digital Equipment Corporation.

Adobe is a trademark of Adobe Systems Incorporated which may be registered in certain jurisdictions. Permission to use these trademarks is hereby granted only in association with the images described in this file. Permission to use, copy, modify, distribute and sell this software and its documentation for any purpose and without fee is hereby granted, provided that the above copyright notices appear in all copies and that both those copyright notices and this permission notice appear in supporting documentation, and that the names of Adobe Systems and Digital Equipment Corporation not be used in advertising or publicity pertaining to distribution of the software without specific, written prior permission. Adobe Systems and Digital Equipment Corporation make no representations about the suitability of this software for any purpose. It is provided "as is" without express or implied warranty.

This product may include software copyright © 1989 Sun Microsystems, Inc. Sun design patents pending in the U.S. and foreign countries. OPEN LOOK is a trademark of AT&T. Used by written permission of the owners. Copyright © Bigelow & Holmes 1986, 1985. Lucida is a registered trademark of Bigelow & Holmes. Permission to use the Lucida trademark is hereby granted only in association with the images and fonts described in this file.

This product may include software copyright 1998–1999 Precision Insight, Inc., Cedar Park, Texas. All Rights Reserved. Permission is hereby granted, free of charge, to any person obtaining a copy of this software and associated documentation files (the "Software"), to deal in the Software without restriction, including without limitation the rights to use, copy, modify, merge, publish, distribute, sub license, and/or sell copies of the Software, and to permit persons to whom the Software is furnished to do so, subject to the following conditions: The above copyright notice and this permission notice (including the next paragraph) shall be included in all copies or substantial portions of the Software.

THE SOFTWARE IS PROVIDED "AS IS", WITHOUT WARRANTY OF ANY KIND, EXPRESS OR IMPLIED, INCLUDING BUT NOT LIMITED TO THE WARRANTIES OF MERCHANTABILITY, FITNESS FOR A PARTICULAR PURPOSE AND NON-INFRINGEMENT. IN NO EVENT SHALL PRECISION INSIGHT AND/OR ITS SUPPLIERS BE LIABLE FOR ANY CLAIM, DAMAGES OR OTHER LIABILITY, WHETHER IN AN ACTION OF CONTRACT, TORT OR OTHERWISE, ARISING FROM, OUT OF OR IN CONNECTION WITH THE SOFTWARE OR THE USE OR OTHER DEALINGS IN THE SOFTWARE.

This product may contain software that is based in part on the work of the Independent JPEG Group.

#### Wind River PPP

This product may include software copyright © Carnegie Mellon University. Redistribution and use in source and binary forms are permitted provided that the above copyright notice and this paragraph are duplicated in all such forms and that any documentation, advertising materials, and other materials related to such distribution and use acknowledge that the software was developed by Carnegie Mellon University. The name of the University may not be used to endorse or promote products derived from this software without specific prior written permission. THIS SOFTWARE IS PROVIDED "AS IS" AND WITHOUT ANY EXPRESS OR IMPLIED WARRANTIES, INCLUDING, WITHOUT LIMITATION, THE IMPLIED WARRANTIES OF MERCHANTIBILITY AND FITNESS FOR A PARTICULAR PURPOSE.

This product may include software copyright © The Regents of the University of California. All rights reserved. Redistribution and use in source and binary forms, with or without modification, are permitted provided that the following conditions are met: 1. Redistributions of source code must retain the above copyright notice, this list of conditions and the following disclaimer. 2. Redistributions in binary form must reproduce the above copyright notice, this list of conditions and the following disclaimer in the documentation and/or other materials provided with the distribution. 3. All advertising materials mentioning features or use of this software must display the following acknowledgement: This product includes software developed by the University of California, Berkeley and its contributors. 4. Neither the name of the University nor the names of its contributors may be used to endorse or promote products derived from this software without specific prior written permission. THIS SOFTWARE IS PROVIDED BY THE REGENTS AND CONTRIBUTORS "AS IS" AND ANY EXPRESS OR IMPLIED WARRANTIES, INCLUDING, BUT NOT LIMITED TO, THE IMPLIED WARRANTIES OF MERCHANTABILITY AND FITNESS FOR A PARTICULAR PURPOSE ARE DISCLAIMED. IN NO EVENT SHALL THE REGENTS OR CONTRIBUTORS BE LIABLE FOR ANY DIRECT, INDIRECT, INCIDENTAL, SPECIAL, EXEMPLARY, OR CONSEQUENTIAL DAMAGES (INCLUDING, BUT NOT LIMITED TO, PROCUREMENT OF SUBSTITUTE GOODS OR SERVICES: LOSS OF USE, DATA, OR PROFITS: OR BUSINESS INTERRUPTION) HOWEVER CAUSED AND ON ANY THEORY OF LIABILITY, WHETHER IN CONTRACT, STRICT LIABILITY, OR TORT (INCLUDING NEGLIGENCE OR OTHERWISE) ARISING IN ANY WAY OUT OF THE USE OF THIS SOFTWARE, EVEN IF ADVISED OF THE POSSIBILITY OF SUCH DAMAGE.

This product may include software derived from the RSA Data Security, Inc. MD5 Message-Digest Algorithm, and copyright © RSA Data Security, Inc. All rights reserved. License to copy and use this software is granted provided that it is identified as the "RSA Data Security, Inc. MD5 Message-Digest Algorithm" in all material mentioning or referencing this software or this function. License is also granted to make and use derivative works provided that such works are identified as "derived from the RSA Data Security, Inc. MD5 Message-Digest Algorithm" in all material mentioning or referencing the derived work. RSA Data Security, Inc. makes no representations concerning either the merchantability of this software or the suitability of this software for any particular purpose. It is provided "as is" without express or implied warranty of any kind. These notices must be retained in any copies of any part of this documentation and/or software.

#### WIND MANAGE XML/SOAP

This product may include software developed by the gSOAP project. gSOAP is copyrighted and owned by Robert A. van Engelen (www.cs.fsu.edu/~engelen/soap.html). The gSOAP license allows for commercial use of gSOAP. It also allows products to be built on top and distributed under any license

(including commercial). Products developed with gSOAP should include a notice of copyright and a disclaimer of warranty in the product's documentation (License Exhibit B).

gSOAP source code modifications that are distributed as part of an open source product should be submitted back to us for quality control. Please note that modifications to the gSOAP runtime source codes are not required to build applications so this requirement should not prohibit (commercial) product development in any way.

The text of the gSOAP Public License for the version included here can be found at the end of this file.

This product may include software developed by the Expat project (www.sourceforge.net/projects/expat/). This software is covered by the MIT License. The text of the license is as follows:

Copyright © 1998, 1999, 2000 Thai Open Source Software Center Ltd and Clark Cooper

Copyright © 2001, 2002 Expat maintainers.

Permission is hereby granted, free of charge, to any person obtaining a copy of this software and associated documentation files (the "Software"), to deal in the Software without restriction, including without limitation the rights to use, copy, modify, merge, publish, distribute, sublicense, and/or sell copies of the Software, and to permit persons to whom the Software is furnished to do so, subject to the following conditions:

The above copyright notice and this permission notice shall be included in all copies or substantial portions of the Software.

THE SOFTWARE IS PROVIDED "AS IS", WITHOUT WARRANTY OF ANY KIND, EXPRESS OR IMPLIED, INCLUDING BUT NOT LIMITED TO THE WARRANTIES OF MERCHANTABILITY, FITNESS FOR A PARTICULAR PURPOSE AND NONINFRINGEMENT.

IN NO EVENT SHALL THE AUTHORS OR COPYRIGHT HOLDERS BE LIABLE FOR ANY CLAIM, DAMAGES OR OTHER LIABILITY, WHETHER IN AN ACTION OF CONTRACT, TORT OR OTHERWISE, ARISING FROM, OUT OF OR IN CONNECTION WITH THE SOFTWARE OR THE USE OR OTHER DEALINGS IN THE SOFTWARE.

#### Other

Components of this product, including without limitation Wind River Workbench, Tornado, VxWorks, and Wind River PPP, include software derived from the RSA Data Security, Inc. MD5 Message-Digest Algorithm, and copyright © RSA Data Security, Inc. All rights reserved. License to copy and use this software is granted provided that it is identified as the "RSA Data Security, Inc. MD5 Message-Digest Algorithm" in all material mentioning or referencing this software or this function. License is also granted to make and use derivative works provided that such works are identified as "derived from the RSA Data Security, Inc. MD5 Message-Digest Algorithm" in all material mentioning or referencing the derived work. RSA Data Security, Inc. makes no representations concerning either the merchantability of this software or the suitability of this software for any particular purpose. It is provided "as is" without express or implied warranty of any kind. These notices must be retained in any copies of any part of this documentation and/or software.

This product contains the 'zlib' general purpose compression library version 1.1.4, March 11th, 2002 Copyright © 1995–2002 Jean-loup Gailly and Mark Adler.

This software is provided 'as-is', without any express or implied warranty. In no event will the authors be held liable for any damages arising from the use of this software. Permission is granted to anyone to use this software for any purpose, including commercial applications, and to alter it and redistribute it freely, subject to the following restrictions: 1. The origin of this software must not be misrepresented; you must not claim that you wrote the original software. If you use this software in a product, an acknowledgment in the product documentation would be appreciated but is not required. 2. Altered source versions must be plainly marked as such, and must not be misrepresented as being the original software. 3. This notice may not be removed or altered from any source distribution.

#### **Info-Zip License**

This product contains software copyright (c) 1990-2005 Info-ZIP. All rights reserved.

For the purposes of this copyright and license, "Info-ZIP" is defined as the following set of individuals: Mark Adler, John Bush, Karl Davis, Harald Denker, Jean-Michel Dubois, Jean-loup Gailly, Hunter Goatley, Ian Gorman, Chris Herborth, Dirk Haase, Greg Hartwig, Robert Heath, Jonathan Hudson, Paul Kienitz, David Kirschbaum, Johnny Lee, Onno van der Linden, Igor Mandrichenko, Steve P. Miller, Sergio Monesi, Keith Owens, George Petrov, Greg Roelofs, Kai Uwe Rommel, Steve Salisbury, Dave Smith, Christian Spieler, Antoine Verheijen, Paul von Behren, Rich Wales, Mike White

This software is provided "as is," without warranty of any kind, express or implied. In no event shall Info-ZIP or its contributors be held liable for any direct, indirect, incidental, special or consequential damages arising out of the use of or inability to use this software.

Permission is granted to anyone to use this software for any purpose, including commercial applications, and to alter it and redistribute it freely, subject to the following restrictions:

- 1. Redistributions of source code must retain the above copyright notice, definition, disclaimer, and this list of conditions.
- 2. Redistributions in binary form (compiled executables) must reproduce the above copyright notice, definition, disclaimer, and this list of conditions in documentation and/or other materials provided with the distribution. The sole exception to this condition is redistribution of a standard UnZipSFX binary (including SFXWiz) as part of a selfextracting archive; that is permitted without inclusion of this license, as long as the normal SFX banner has not been removed from the binary or disabled.
- 3. Altered versions--including, but not limited to, ports to new operating systems, existing ports with new graphical interfaces, and dynamic, shared, or static library versions--must be plainly marked as such and must not be misrepresented as being the original source. Such altered versions also must not be misrepresented as being Info-ZIP releases--including, but not limited to, labeling of the altered versions with the names "Info-ZIP" (or any variation thereof, including, but not limited to, different capitalizations), "Pocket UnZip," "WiZ" or "MacZip" without the explicit permission of Info-ZIP. Such altered versions are further prohibited from misrepresentative use of the Zip-Bugs or Info-ZIP email addresses or of the Info-ZIP URL(s).
- 4. Info-ZIP retains the right to use the names "Info-ZIP," "Zip," "UnZip," "UnZipSFX," "WiZ," "Pocket UnZip," "Pocket Zip," and "MacZip" for its own source and binary releases.

#### Tcl/Tk

This product may contain software copyrighted by the Regents of the University of California, Sun Microsystems, Inc., Scriptics Corporation, and other parties. The following terms apply to all files associated with the software unless explicitly disclaimed in individual files.

The authors hereby grant permission to use, copy, modify, distribute, and license this software and its documentation for any purpose, provided that existing copyright notices are retained in all copies and that this notice is included verbatim in any distributions. No written agreement, license, or royalty fee is required for any of the authorized uses. Modifications to this software may be copyrighted by their authors and need not follow the licensing terms described here, provided that the new terms are clearly indicated on the first page of each file where they apply.

IN NO EVENT SHALL THE AUTHORS OR DISTRIBUTORS BE LIABLE TO ANY PARTY FOR DIRECT, INDIRECT, SPECIAL, INCIDENTAL, OR CONSEQUENTIAL DAMAGES ARISING OUT OF THE USE OF THIS SOFTWARE, ITS DOCUMENTATION, OR ANY DERIVATIVES THEREOF, EVEN IF THE AUTHORS HAVE BEEN ADVISED OF THE POSSIBILITY OF SUCH DAMAGE.

THE AUTHORS AND DISTRIBUTORS SPECIFICALLY DISCLAIM ANY WARRANTIES, INCLUDING, BUT NOT LIMITED TO, THE IMPLIED WARRANTIES OF MERCHANTABILITY, FITNESS FOR A PARTICULAR PURPOSE, AND NON-INFRINGEMENT. THIS SOFTWARE IS PROVIDED ON AN "AS IS" BASIS, AND THE AUTHORS AND DISTRIBUTORS HAVE NO OBLIGATION TO PROVIDE MAINTENANCE, SUPPORT, UPDATES, ENHANCEMENTS, OR MODIFICATIONS.

GOVERNMENT USE: If you are acquiring this software on behalf of the U.S. government, the Government shall have only "Restricted Rights" in the software and related documentation as defined in the Federal Acquisition Regulations (FARs) in Clause 52.227.19 (c) (2). If you are acquiring the software on behalf of the Department of Defense, the software shall be classified as "Commercial Computer Software" and the Government shall have only "Restricted Rights" as defined in Clause 252.227-7013 (c) (1) of DFARs. Notwithstanding the foregoing, the authors grant the U.S. Government and others acting in its behalf permission to use and distribute the software in accordance with the terms specified in this license.

This product may contain software copyright © 1987–2003 Larry Wall.

#### The Perl Artistic License

#### Preamble

The intent of this document is to state the conditions under which a Package may be copied, such that the Copyright Holder maintains some semblance of artistic control over the development of the package, while giving the users of the package the right to use and distribute the Package in a more-orless customary fashion, plus the right to make reasonable modifications.

#### **Definitions**

"Package" refers to the collection of files distributed by the Copyright Holder, and derivatives of that collection of files created through textual modification.

"Standard Version" refers to such a Package if it has not been modified, or has been modified in accordance with the wishes of the Copyright Holder as specified below.

"Copyright Holder" is whoever is named in the copyright or copyrights for the package.

"You" is you, if you're thinking about copying or distributing this Package.

"Reasonable copying fee" is whatever you can justify on the basis of media cost, duplication charges, time of people involved, and so on. (You will not be required to justify it to the Copyright Holder, but only to the computing community at large as a market that must bear the fee.)

"Freely Available" means that no fee is charged for the item itself, though there may be fees involved in handling the item. It also means that recipients of the item may redistribute it under the same conditions they received it.

- 1. You may make and give away verbatim copies of the source form of the Standard Version of this Package without restriction, provided that you duplicate all of the original copyright notices and associated disclaimers.
- 2. You may apply bug fixes, portability fixes and other modifications derived from the Public Domain or from the Copyright Holder. A Package modified in such a way shall still be considered the Standard Version.
- 3. You may otherwise modify your copy of this Package in any way, provided that you insert a prominent notice in each changed file stating how and when you changed that file, and provided that you do at least ONE of the following:
  - a. place your modifications in the Public Domain or otherwise make them Freely Available, such as by posting said modifications to Usenet or an equivalent medium, or placing the modifications on a major archive site such as uunet.uu.net, or by allowing the Copyright Holder to include your modifications in the Standard Version of the Package.
  - b. use the modified Package only within your corporation or organization.
  - c. rename any non-standard executables so the names do not conflict with standard executables, which must also be provided, and provide a separate manual page for each non-standard executable that clearly documents how it differs from the Standard Version.
  - d. make other distribution arrangements with the Copyright Holder.
- 4. You may distribute the programs of this Package in object code or executable form, provided that you do at least ONE of the following:
  - a. distribute a Standard Version of the executables and library files, together with instructions (in the manual page or equivalent) on where to get the Standard Version.
  - accompany the distribution with the machine-readable source of the Package with your modifications.
  - c. give non-standard executables non-standard names, and clearly document the differences in manual pages (or equivalent), together with instructions on where to get the Standard Version.
  - d. make other distribution arrangements with the Copyright Holder.
- 5. You may charge a reasonable copying fee for any distribution of this Package. You may charge any fee you choose for support of this Package. You may not charge a fee for this Package itself. However, you may distribute this Package in aggregate with other (possibly commercial) programs as part of a larger (possibly commercial) software distribution provided that you do not advertise this Package as a product of your own. You may embed this Package's interpreter within an executable of yours (by linking); this shall be construed as a mere form of aggregation, provided that the complete Standard Version of the interpreter is so embedded.

- 6. The scripts and library files supplied as input to or produced as output from the programs of this Package do not automatically fall under the copyright of this Package, but belong to whomever generated them, and may be sold commercially, and may be aggregated with this Package. If such scripts or library files are aggregated with this Package via the so-called "undump" or "unexec" methods of producing a binary executable image, then distribution of such an image shall neither be construed as a distribution of this Package nor shall it fall under the restrictions of Paragraphs 3 and 4, provided that you do not represent such an executable image as a Standard Version of this Package.
- 7. C subroutines (or comparably compiled subroutines in other languages) supplied by you and linked into this Package in order to emulate subroutines and variables of the language defined by this Package shall not be considered part of this Package, but are the equivalent of input as in Paragraph 6, provided these subroutines do not change the language in any way that would cause it to fail the regression tests for the language.
- 8. Aggregation of this Package with a commercial distribution is always permitted provided that the use of this Package is embedded; that is, when no overt attempt is made to make this Package's interfaces visible to the end user of the commercial distribution. Such use shall not be construed as a distribution of this Package.
- 9. The name of the Copyright Holder may not be used to endorse or promote products derived from this software without specific prior written permission.
- 10. THIS PACKAGE IS PROVIDED "AS IS" AND WITHOUT ANY EXPRESS OR IMPLIED WARRANTIES, INCLUDING, WITHOUT LIMITATION, THE IMPLIED WARRANTIES OF MERCHANTIBILITY AND FITNESS FOR A PARTICULAR PURPOSE.

## GNU Lesser General Public License

Version 2.1, February 1999

Copyright © 1991, 1999 Free Software Foundation, Inc.

59 Temple Place, Suite 330, Boston, MA 02111-1307 USA

Everyone is permitted to copy and distribute verbatim copies of this license document, but changing it is not allowed.

[This is the first released version of the Lesser GPL. It also counts as the successor of the GNU Library Public License, version 2, hence the version number 2.1.]

#### Preamble

The licenses for most software are designed to take away your freedom to share and change it. By contrast, the GNU General Public Licenses are intended to guarantee your freedom to share and change free software—to make sure the software is free for all its users.

This license, the Lesser General Public License, applies to some specially designated software packages—typically libraries—of the Free Software Foundation and other authors who decide to use it. You can use it too, but we suggest you first think carefully about whether this license or the ordinary General Public License is the better strategy to use in any particular case, based on the explanations below.

When we speak of free software, we are referring to freedom of use, not price. Our General Public Licenses are designed to make sure that you have the freedom to distribute copies of free software (and charge for this service if you wish); that you receive source code or can get it if you want it; that you can change the software and use pieces of it in new free programs; and that you are informed that you can do these things.

To protect your rights, we need to make restrictions that forbid distributors to deny you these rights or to ask you to surrender these rights. These restrictions translate to certain responsibilities for you if you distribute copies of the library or if you modify it.

For example, if you distribute copies of the library, whether gratis or for a fee, you must give the recipients all the rights that we gave you. You must make sure that they, too, receive or can get the source code. If you link other code with the library, you must provide complete object files to the recipients, so that they can relink them with the library after making changes to the library and recompiling it. And you must show them these terms so they know their rights.

We protect your rights with a two-step method: (1) we copyright the library, and (2) we offer you this license, which gives you legal permission to copy, distribute and/or modify the library.

To protect each distributor, we want to make it very clear that there is no warranty for the free library. Also, if the library is modified by someone else and passed on, the recipients should know that what they have is not the original version, so that the original author's reputation will not be affected by problems that might be introduced by others.

Finally, software patents pose a constant threat to the existence of any free program. We wish to make sure that a company cannot effectively restrict the users of a free program by obtaining a restrictive license from a patent holder.

Therefore, we insist that any patent license obtained for a version of the library must be consistent with the full freedom of use specified in this license.

Most GNU software, including some libraries, is covered by the ordinary GNU General Public License. This license, the GNU Lesser General Public License, applies to certain designated libraries, and is quite different from the ordinary General Public License. We use this license for certain libraries in order to permit linking those libraries into non-free programs.

When a program is linked with a library, whether statically or using a shared library, the combination of the two is legally speaking a combined work, a derivative of the original library. The ordinary General Public License therefore permits such linking only if the entire combination fits its criteria of freedom. The Lesser General Public License permits more lax criteria for linking other code with the library.

We call this license the "Lesser" General Public License because it does Less to protect the user's freedom than the ordinary General Public License. It also provides other free software developers Less of an advantage over competing non-free programs. These disadvantages are the reason we use the ordinary General Public License for many libraries. However, the Lesser license provides advantages in certain special circumstances.

For example, on rare occasions, there may be a special need to encourage the widest possible use of a certain library, so that it becomes a de-facto standard. To achieve this, non-free programs must be allowed to use the library. A more frequent case is that a free library does the same job as widely used non-free libraries. In this case, there is little to gain by limiting the free library to free software only, so we use the Lesser General Public License.

In other cases, permission to use a particular library in non-free programs enables a greater number of people to use a large body of free software. For example, permission to use the GNU C Library in non-free programs enables many more people to use the whole GNU operating system, as well as its variant, the GNU/Linux operating system.

Although the Lesser General Public License is Less protective of the users' freedom, it does ensure that the user of a program that is linked with the Library has the freedom and the wherewithal to run that program using a modified version of the Library.

The precise terms and conditions for copying, distribution and modification follow. Pay close attention to the difference between a "work based on the library" and a "work that uses the library". The former contains code derived from the library, whereas the latter must be combined with the library in order to run.

## Terms and Conditions for Copying, Distribution and Modification

This License Agreement applies to any software library or other program which contains a notice
placed by the copyright holder or other authorized party saying it may be distributed under the
terms of this Lesser General Public License (also called "this License"). Each licensee is addressed as
"you".

A "library" means a collection of software functions and/or data prepared so as to be conveniently linked with application programs (which use some of those functions and data) to form executables.

The "Library", below, refers to any such software library or work which has been distributed under these terms. A "work based on the Library" means either the Library or any derivative work under copyright law: that is to say, a work containing the Library or a portion of it, either verbatim or with modifications and/or translated straightforwardly into another language. (Hereinafter, translation is included without limitation in the term "modification".)

"Source code" for a work means the preferred form of the work for making modifications to it. For a library, complete source code means all the source code for all modules it contains, plus any associated interface definition files, plus the scripts used to control compilation and installation of the library.

Activities other than copying, distribution and modification are not covered by this License; they are outside its scope. The act of running a program using the Library is not restricted, and output from such a program is covered only if its contents constitute a work based on the Library (independent of the use of the Library in a tool for writing it). Whether that is true depends on what the Library does and what the program that uses the Library does.

- 2. You may copy and distribute verbatim copies of the Library's complete source code as you receive it, in any medium, provided that you conspicuously and appropriately publish on each copy an appropriate copyright notice and disclaimer of warranty; keep intact all the notices that refer to this License and to the absence of any warranty; and distribute a copy of this License along with the Library.
  - You may charge a fee for the physical act of transferring a copy, and you may at your option offer warranty protection in exchange for a fee.
- 3. You may modify your copy or copies of the Library or any portion of it, thus forming a work based on the Library, and copy and distribute such modifications or work under the terms of Section 1 above, provided that you also meet all of these conditions:
  - a. The modified work must itself be a software library.
  - b. You must cause the files modified to carry prominent notices stating that you changed the files and the date of any change.
  - c. You must cause the whole of the work to be licensed at no charge to all third parties under the terms of this License.
  - d. If a facility in the modified Library refers to a function or a table of data to be supplied by an application program that uses the facility, other than as an argument passed when the facility is invoked, then you must make a good faith effort to ensure that, in the event an application does not supply such function or table, the facility still operates, and performs whatever part of its purpose remains meaningful.

(For example, a function in a library to compute square roots has a purpose that is entirely well defined independent of the application. Therefore, Subsection 2d requires that any application supplied function or table used by this function must be optional: if the application does not supply it, the square root function must still compute square roots.)

These requirements apply to the modified work as a whole. If identifiable sections of that work are not derived from the Library, and can be reasonably considered independent and separate works in themselves, then this License, and its terms, do not apply to those sections when you distribute them as separate works. But when you distribute the same sections as part of a whole which is a work based on

the Library, the distribution of the whole must be on the terms of this License, whose permissions for other licensees extend to the entire whole, and thus to each and every part regardless of who wrote it.

Thus, it is not the intent of this section to claim rights or contest your rights to work written entirely by you; rather, the intent is to exercise the right to control the distribution of derivative or collective works based on the Library.

In addition, mere aggregation of another work not based on the Library with the Library (or with a work based on the Library) on a volume of a storage or distribution medium does not bring the other work under the scope of this License.

- 4. You may opt to apply the terms of the ordinary GNU General Public License instead of this License to a given copy of the Library. To do this, you must alter all the notices that refer to this License, so that they refer to the ordinary GNU General Public License, version 2, instead of to this License. (If a newer version than version 2 of the ordinary GNU General Public License has appeared, then you can specify that version instead if you wish.) Do not make any other change in these notices.

  Once this change is made in a given copy, it is irreversible for that copy, so the ordinary GNU General Public License applies to all subsequent copies and derivative works made from that copy. This option is useful when you wish to copy part of the code of the Library into a program that is not a library.
- 5. You may copy and distribute the Library (or a portion or derivative of it, under Section 2) in object code or executable form under the terms of Sections 1 and 2 above provided that you accompany it with the complete corresponding machine-readable source code, which must be distributed under the terms of Sections 1 and 2 above on a medium customarily used for software interchange.
  - If distribution of object code is made by offering access to copy from a designated place, then offering equivalent access to copy the source code from the same place satisfies the requirement to distribute the source code, even though third parties are not compelled to copy the source along with the object code.
- 6. A program that contains no derivative of any portion of the Library, but is designed to work with the Library by being compiled or linked with it, is called a "work that uses the Library". Such a work, in isolation, is not a derivative work of the Library, and therefore falls outside the scope of this License.
  - However, linking a "work that uses the Library" with the Library creates an executable that is a derivative of the Library (because it contains portions of the Library), rather than a "work that uses the library". The executable is therefore covered by this License. Section 6 states terms for distribution of such executables.
  - When a "work that uses the Library" uses material from a header file that is part of the Library, the object code for the work may be a derivative work of the Library even though the source code is not. Whether this is true is especially significant if the work can be linked without the Library, or if the work is itself a library. The threshold for this to be true is not precisely defined by law.
  - If such an object file uses only numerical parameters, data structure layouts and accessors, and small macros and small inline functions (ten lines or less in length), then the use of the object file is unrestricted, regardless of whether it is legally a derivative work. (Executables containing this object code plus portions of the Library will still fall under Section 6.)
  - Otherwise, if the work is a derivative of the Library, you may distribute the object code for the work under the terms of Section 6. Any executables containing that work also fall under Section 6, whether or not they are linked directly with the Library itself.

- 7. As an exception to the Sections above, you may also combine or link a "work that uses the Library" with the Library to produce a work containing portions of the Library, and distribute that work under terms of your choice, provided that the terms permit modification of the work for the customer's own use and reverse engineering for debugging such modifications.
  - You must give prominent notice with each copy of the work that the Library is used in it and that the Library and its use are covered by this License. You must supply a copy of this License. If the work during execution displays copyright notices, you must include the copyright notice for the Library among them, as well as a reference directing the user to the copy of this License. Also, you must do one of these things:
  - a. Accompany the work with the complete corresponding machine-readable source code for the Library including whatever changes were used in the work (which must be distributed under Sections 1 and 2 above); and, if the work is an executable linked with the Library, with the complete machine-readable "work that uses the Library", as object code and/or source code, so that the user can modify the Library and then relink to produce a modified executable containing the modified Library. (It is understood that the user who changes the contents of definitions files in the Library will not necessarily be able to recompile the application to use the modified definitions.)
  - b. Use a suitable shared library mechanism for linking with the Library. A suitable mechanism is one that (1) uses at run time a copy of the library already present on the user's computer system, rather than copying library functions into the executable, and (2) will operate properly with a modified version of the library, if the user installs one, as long as the modified version is interface-compatible with the version that the work was made with.
  - c. Accompany the work with a written offer, valid for at least three years, to give the same user the materials specified in Subsection 6a, above, for a charge no more than the cost of performing this distribution.
  - d. If distribution of the work is made by offering access to copy from a designated place, offer equivalent access to copy the above specified materials from the same place.
  - e. Verify that the user has already received a copy of these materials or that you have already sent this user a copy.

For an executable, the required form of the "work that uses the Library" must include any data and utility programs needed for reproducing the executable from it. However, as a special exception, the materials to be distributed need not include anything that is normally distributed (in either source or binary form) with the major components (compiler, kernel, and so on) of the operating system on which the executable runs, unless that component itself accompanies the executable. It may happen that this requirement contradicts the license restrictions of other proprietary

- libraries that do not normally accompany the operating system. Such a contradiction means you cannot use both them and the Library together in an executable that you distribute.
- 8. You may place library facilities that are a work based on the Library side-by-side in a single library together with other library facilities not covered by this License, and distribute such a combined library, provided that the separate distribution of the work based on the Library and of the other library facilities is otherwise permitted, and provided that you do these two things:
  - a. Accompany the combined library with a copy of the same work based on the Library, uncombined with any other library facilities. This must be distributed under the terms of the Sections above.
  - Give prominent notice with the combined library of the fact that part of it is a work based on the Library, and explaining where to find the accompanying uncombined form of the same work.

- 9. You may not copy, modify, sublicense, link with, or distribute the Library except as expressly provided under this License. Any attempt otherwise to copy, modify, sublicense, link with, or distribute the Library is void, and will automatically terminate your rights under this License. However, parties who have received copies, or rights, from you under this License will not have their licenses terminated so long as such parties remain in full compliance.
- 10. You are not required to accept this License, since you have not signed it. However, nothing else grants you permission to modify or distribute the Library or its derivative works. These actions are prohibited by law if you do not accept this License. Therefore, by modifying or distributing the Library (or any work based on the Library), you indicate your acceptance of this License to do so, and all its terms and conditions for copying, distributing or modifying the Library or works based on it.
- 11. Each time you redistribute the Library (or any work based on the Library), the recipient automatically receives a license from the original licensor to copy, distribute, link with or modify the Library subject to these terms and conditions. You may not impose any further restrictions on the recipients' exercise of the rights granted herein. You are not responsible for enforcing compliance by third parties with this License.
- 12. If, as a consequence of a court judgment or allegation of patent infringement or for any other reason (not limited to patent issues), conditions are imposed on you (whether by court order, agreement or otherwise) that contradict the conditions of this License, they do not excuse you from the conditions of this License. If you cannot distribute so as to satisfy simultaneously your obligations under this License and any other pertinent obligations, then as a consequence you may not distribute the Library at all. For example, if a patent license would not permit royalty-free redistribution of the Library by all those who receive copies directly or indirectly through you, then the only way you could satisfy both it and this License would be to refrain entirely from distribution of the Library.

If any portion of this section is held invalid or unenforceable under any particular circumstance, the balance of the section is intended to apply, and the section as a whole is intended to apply in other circumstances.

It is not the purpose of this section to induce you to infringe any patents or other property right claims or to contest validity of any such claims; this section has the sole purpose of protecting the integrity of the free software distribution system which is implemented by public license practices. Many people have made generous contributions to the wide range of software distributed through that system in reliance on consistent application of that system; it is up to the author/donor to decide if he or she is willing to distribute software through any other system and a licensee cannot impose that choice.

This section is intended to make thoroughly clear what is believed to be a consequence of the rest of this License.

- 13. If the distribution and/or use of the Library is restricted in certain countries either by patents or by copyrighted interfaces, the original copyright holder who places the Library under this License may add an explicit geographical distribution limitation excluding those countries, so that distribution is permitted only in or among countries not thus excluded. In such case, this License incorporates the limitation as if written in the body of this License.
- 14. The Free Software Foundation may publish revised and/or new versions of the Lesser General Public License from time to time. Such new versions will be similar in spirit to the present version, but may differ in detail to address new problems or concerns.

- Each version is given a distinguishing version number. If the Library specifies a version number of this License which applies to it and "any later version", you have the option of following the terms and conditions either of that version or of any later version published by the Free Software Foundation. If the Library does not specify a license version number, you may choose any version ever published by the Free Software Foundation.
- 15. If you wish to incorporate parts of the Library into other free programs whose distribution conditions are incompatible with these, write to the author to ask for permission. For software which is copyrighted by the Free Software Foundation, write to the Free Software Foundation; we sometimes make exceptions for this.
  - Our decision will be guided by the two goals of preserving the free status of all derivatives of our free software and of promoting the sharing and reuse of software generally.

#### **NO WARRANTY**

- 1. BECAUSE THE LIBRARY IS LICENSED FREE OF CHARGE, THERE IS NO WARRANTY FOR THE LIBRARY, TO THE EXTENT PERMITTED BY APPLICABLE LAW. EXCEPT WHEN OTHERWISE STATED IN WRITING THE COPYRIGHT HOLDERS AND/OR OTHER PARTIES PROVIDE THE LIBRARY "AS IS" WITHOUT WARRANTY OF ANY KIND, EITHER EXPRESSED OR IMPLIED, INCLUDING, BUT NOT LIMITED TO, THE IMPLIED WARRANTIES OF MERCHANTABILITY AND FITNESS FOR A PARTICULAR PURPOSE. THE ENTIRE RISK AS TO THE QUALITY AND PERFORMANCE OF THE LIBRARY IS WITH YOU. SHOULD THE LIBRARY PROVE DEFECTIVE, YOU ASSUME THE COST OF ALL NECESSARY SERVICING, REPAIR OR CORRECTION.
- 2. IN NO EVENT UNLESS REQUIRED BY APPLICABLE LAW OR AGREED TO IN WRITING WILL ANY COPYRIGHT HOLDER, OR ANY OTHER PARTY WHO MAY MODIFY AND/OR REDISTRIBUTE THE LIBRARY AS PERMITTED ABOVE, BE LIABLE TO YOU FOR DAMAGES, INCLUDING ANY GENERAL, SPECIAL, INCIDENTAL OR CONSEQUENTIAL DAMAGES ARISING OUT OF THE USE OR INABILITY TO USE THE LIBRARY (INCLUDING BUT NOT LIMITED TO LOSS OF DATA OR DATA BEING RENDERED INACCURATE OR LOSSES SUSTAINED BY YOU OR THIRD PARTIES OR A FAILURE OF THE LIBRARY TO OPERATE WITH ANY OTHER SOFTWARE), EVEN IF SUCH HOLDER OR OTHER PARTY HAS BEEN ADVISED OF THE POSSIBILITY OF SUCH DAMAGES.

#### **END OF TERMS AND CONDITIONS**

## How to Apply These Terms to Your New Libraries

If you develop a new library, and you want it to be of the greatest possible use to the public, we recommend making it free software that everyone can redistribute and change. You can do so by permitting redistribution under these terms (or, alternatively, under the terms of the ordinary General Public License).

To apply these terms, attach the following notices to the library. It is safest to attach them to the start of each source file to most effectively convey the exclusion of warranty; and each file should have at least the "copyright" line and a pointer to where the full notice is found.

This library is free software; you can redistribute it and/or modify it under the terms of the GNU Lesser General Public License as published by the Free Software Foundation; either version 2.1 of the License, or (at your option) any later version.

#### Acknowledgements

This library is distributed in the hope that it will be useful, but WITHOUT ANY WARRANTY; without even the implied warranty of MERCHANTABILITY or FITNESS FOR A PARTICULAR PURPOSE. See the GNU Lesser General Public License for more details.

You should have received a copy of the GNU Lesser General Public License along with this library; if not, write to the Free Software Foundation, Inc., 59 Temple Place, Suite 330, Boston, MA 02111-1307 USA

Also add information on how to contact you by electronic and paper mail.

You should also get your employer (if you work as a programmer) or your school, if any, to sign a "copyright disclaimer" for the library, if necessary. Here is a sample; alter the names:

Yoyodyne, Inc., hereby disclaims all copyright interest in the library `Frob' (a library for tweaking knobs) written by James Random Hacker.

signature of Ty Coon, 1 April 1990

Ty Coon, President of Vice

That's all there is to it!

# OpenSSL License

### OpenSSL License

Copyright © 1998–2003 The OpenSSL Project. All rights reserved.

Redistribution and use in source and binary forms, with or without modification, are permitted provided that the following conditions are met:

- 1. Redistributions of source code must retain the above copyright notice, this list of conditions and the following disclaimer.
- Redistributions in binary form must reproduce the above copyright notice, this list of conditions and the following disclaimer in the documentation and/or other materials provided with the distribution.
- 3. All advertising materials mentioning features or use of this software must display the following acknowledgment:
  - "This product includes software developed by the OpenSSL Project for use in the OpenSSL Toolkit. (www.openssl.org/)"
- 4. The names "OpenSSL Toolkit" and "OpenSSL Project" must not be used to endorse or promote products derived from this software without prior written permission. For written permission, please contact opensslcore@openssl.org.
- 5. Products derived from this software may not be called "OpenSSL" nor may "OpenSSL" appear in their names without prior written permission of the OpenSSL Project.
- 6. Redistributions of any form whatsoever must retain the following acknowledgment: "This product includes software developed by the OpenSSL Project for use in the OpenSSL Toolkit (www.openssl.org/)"

THIS SOFTWARE IS PROVIDED BY THE OpenSSL PROJECT "AS IS" AND ANY EXPRESSED OR IMPLIED WARRANTIES, INCLUDING, BUT NOT LIMITED TO, THE IMPLIED WARRANTIES OF MERCHANTABILITY AND FITNESS FOR A PARTICULAR PURPOSE ARE DISCLAIMED. IN NO EVENT SHALL THE OpenSSL PROJECT OR ITS CONTRIBUTORS BE LIABLE FOR ANY DIRECT, INDIRECT, INCIDENTAL, SPECIAL, EXEMPLARY, OR CONSEQUENTIAL DAMAGES (INCLUDING, BUT NOT LIMITED TO, PROCUREMENT OF SUBSTITUTE GOODS OR SERVICES; LOSS OF USE, DATA, OR PROFITS; OR BUSINESS INTERRUPTION) HOWEVER CAUSED AND ON ANY THEORY OF LIABILITY, WHETHER IN CONTRACT, STRICT LIABILITY, OR TORT (INCLUDING NEGLIGENCE OR OTHERWISE) ARISING IN ANY WAY OUT OF THE USE OF THIS SOFTWARE, EVEN IF ADVISED OF THE POSSIBILITY OF SUCH DAMAGE.

This product includes cryptographic software written by Eric Young (eay@cryptsoft.com). This product includes software written by Tim Hudson (tjh@cryptsoft.com).

## gSOAP Public License

#### Version 1.3a

The gSOAP public license is derived from the Mozilla Public License (MPL1.1). The sections that were deleted from the original MPL1.1 text are 1.0.1, 2.1.(c),(d), 2.2.(c),(d), 8.2.(b), 10, and 11. Section 3.8 was added. The modified sections are 2.1.(b), 2.2.(b), 3.2 (simplified), 3.5 (deleted the last sentence), and 3.6 (simplified).

#### 1. **DEFINITIONS**

1.0.1.

- 1.1. "Contributor" means each entity that creates or contributes to the creation of Modifications.
- 1.2. "Contributor Version" means the combination of the Original Code, prior Modifications used by a Contributor, and the Modifications made by that particular Contributor.
- 1.3. "Covered Code" means the Original Code, or Modifications or the combination of the Original Code, and Modifications, in each case including portions thereof.
- 1.4. "Electronic Distribution Mechanism" means a mechanism generally accepted in the software development community for the electronic transfer of data.
- 1.5. "Executable" means Covered Code in any form other than Source Code.
- 1.6. "Initial Developer" means the individual or entity identified as the Initial Developer in the Source Code notice required by Exhibit A.
- 1.7. "Larger Work" means a work which combines Covered Code or portions thereof with code not governed by the terms of this License.
- 1.8. "License" means this document.
- 1.8.1. "Licensable" means having the right to grant, to the maximum extent possible, whether at the time of the initial grant or subsequently acquired, any and all of the rights conveyed herein.
- 1.9. "Modifications" means any addition to or deletion from the substance or structure of either the Original Code or any previous Modifications. When Covered Code is released as a series of files, a Modification is:
- A. Any addition to or deletion from the contents of a file containing Original Code or previous Modifications.
- B. Any new file that contains any part of the Original Code, or previous Modifications.
- 1.10. "Original Code" means Source Code of computer software code which is described in the Source Code notice

required by Exhibit A as Original Code, and which, at the time of its release under this License is not already Covered Code governed by this License.

- 1.10.1. "Patent Claims" means any patent claim(s), now owned or hereafter acquired, including without limitation, method, process, and apparatus claims, in any patent Licensable by grantor.
- 1.11. "Source Code" means the preferred form of the Covered Code for making modifications to it, including all modules it contains, plus any associated interface definition files, scripts used to control compilation and installation of an Executable, or source code differential comparisons against either the Original Code or another well known, available Covered Code of the Contributor's choice. The Source Code can be in a compressed or archival form, provided the appropriate decompression or dearchiving software is widely available for no charge.
- 1.12. "You" (or "Your") means an individual or a legal entity exercising rights under, and complying with all of the terms of, this License or a future version of this License issued under Section 6.1. For legal entities, "You" includes any entity which controls, is controlled by, or is under common control with You. For purposes of this definition, "control" means (a) the power, direct or indirect, to cause the direction or management of such entity, whether by contract or otherwise, or (b) ownership of more than fifty percent (50%) of the outstanding shares or beneficial ownership of such entity.

#### 2. SOURCE CODE LICENSE

2.1. The Initial Developer Grant.

#### 10/26/2005 28

The Initial Developer hereby grants You a world-wide, royalty-free, non-exclusive license, subject to third party intellectual property claims:

- (a) under intellectual property rights (other than patent or trademark) Licensable by Initial Developer to use, reproduce, modify, display, perform, sublicense and distribute the Original Code (or portions thereof) with or without Modifications, and/or as part of a Larger Work; and
- (b) under patents now or hereafter owned or controlled by Initial Developer, to make, have made, use and sell ("offer to sell and import") the Original Code, Modifications, or portions thereof, but solely to the extent that any such patent is reasonably necessary to enable You to utilize, alone or in combination with other software, the Original Code, Modifications, or any combination or portions thereof.

#### 2.2. Contributor Grant.

Subject to third party intellectual property claims, each Contributor hereby grants You a world-wide, royalty free, nonexclusive license

- (a) under intellectual property rights (other than patent or trademark) Licensable by Contributor, to use, reproduce, modify, display, perform, sublicense and distribute the Modifications created by such Contributor (or portions thereof) either on an unmodified basis, with other Modifications, as Covered Code and/or as part of a Larger Work; and
- (b) under patents now or hereafter owned or controlled by Contributor, to make, have made, use and sell ("offer to sell and import") the Contributor Version (or portions thereof), but solely to the extent that any such patent is reasonably necessary to enable You to utilize, alone or in combination with other software, the Contributor Version (or portions thereof).

#### 3. DISTRIBUTION OBLIGATIONS

3.1. Application of License.

The Modifications which You create or to which You contribute are governed by the terms of this License, including without limitation Section 2.2. The Source Code version of Covered Code may be distributed only under the terms of this License or a future version of this License released under Section 6.1, and You must include a copy of this License with every copy of the Source Code You distribute. You may not offer or impose any terms on any Source Code version that alters or restricts the applicable version of this License or the recipients' rights hereunder. However, You may include an additional document offering the additional rights described in Section 3.5.

#### 3.2. Availability of Source Code.

Any Modification created by You will be provided to the Initial Developer in Source Code form and are subject to the terms of the License.

#### 3.3. Description of Modifications.

You must cause all Covered Code to which You contribute to contain a file documenting the changes You made to create that Covered Code and the date of any change. You must include a prominent statement that the Modification is derived, directly or indirectly, from Original Code provided by the Initial Developer and including the name of the Initial Developer in (a) the Source Code, and (b) in any notice in an Executable version or related documentation in which You describe the origin or ownership of the Covered Code.

#### 3.4. Intellectual Property Matters.

- (a) Third Party Claims. If Contributor has knowledge that a license under a third party's intellectual property rights is required to exercise the rights granted by such Contributor under Sections 2.1 or 2.2, Contributor must include a text file with the Source Code distribution titled "LEGAL" which describes the claim and the party making the claim in sufficient detail that a recipient will know whom to contact. If Contributor obtains such knowledge after the Modification is made available as described in Section 3.2, Contributor shall promptly modify the LEGAL file in all copies Contributor makes available thereafter and shall take other steps (such as notifying appropriate mailing lists or news groups) reasonably calculated to inform those who received the Covered Code that new knowledge has been obtained.
- (b) Contributor APIs. If Contributor's Modifications include an application programming interface and Contributor has knowledge of patent licenses which are reasonably necessary to implement that API. Contributor must also include this information in the LEGAL file.
- (c) Representations. Contributor represents that, except as disclosed pursuant to Section 3.4(a) above, Contributor believes that Contributor's Modifications are Contributor's original creation(s) and/or Contributor has sufficient rights to grant the rights conveyed by this License.

#### 3.5. Required Notices.

You must duplicate the notice in Exhibit A in each file of the Source Code. If it is not possible to put such notice in a particular Source Code file due to its structure, then You must include such notice in a location (such as a relevant directory) where a user would be likely to look for such a notice. If You created one or more Modification(s) You may add your name as a Contributor to the notice described in Exhibit A. You must also duplicate this License in any documentation for the Source Code where You describe recipients' rights or ownership rights relating to Covered Code.

You may choose to offer, and to charge a fee for, warranty, support, indemnity or liability obligations to one or more recipients of Covered Code. However, You may do so only on Your own behalf, and not on behalf of the Initial Developer or any Contributor.

#### 3.6. Distribution of Executable Versions.

You may distribute Covered Code in Executable form only if the requirements of Section 3.1–3.5 have been met for that Covered Code. You may distribute the Executable version of Covered Code or ownership rights under a license of Your choice, which may contain terms different from this License, provided that You are in compliance with the terms of this License and that the license for the Executable version does not attempt to limit or alter the recipient's rights in the Source Code version from the rights set forth in this License. If You distribute the Executable version under a different license You must make it absolutely clear that any terms which differ from this License are offered by You alone, not by the Initial Developer or any Contributor. If you distribute executable versions containing Covered Code as part of a product, you must reproduce the notice in Exhibit B in the documentation and/or other materials provided with the product.

#### 3.7. Larger Works.

You may create a Larger Work by combining Covered Code with other code not governed by the terms of this License and distribute the Larger Work as a single product. In such a case, You must make sure the requirements of this License are fulfilled for the Covered Code.

#### 3.8. Restrictions.

You may not remove any product identification, copyright, proprietary notices or labels from gSOAP.

#### 4. INABILITY TO COMPLY DUE TO STATUTE OR REGULATION

If it is impossible for You to comply with any of the terms of this License with respect to some or all of the Covered Code due to statute, judicial order, or regulation then You must: (a) comply with the terms of this License to the maximum extent possible; and (b) describe the limitations and the code they affect. Such description must be included in the LEGAL file described in Section 3.4 and must be included with all distributions of the Source Code. Except to the extent prohibited by statute or regulation, such description must be sufficiently detailed for a recipient of ordinary skill to be able to understand it.

#### 5. APPLICATION OF THIS LICENSE

This License applies to code to which the Initial Developer has attached the notice in Exhibit A and to related Covered Code.

#### 6. VERSIONS OF THE LICENSE

#### 6.1. New Versions.

Grantor may publish revised and/or new versions of the License from time to time. Each version will be given a distinguishing version number.

#### 6.2. Effect of New Versions.

Once Covered Code has been published under a particular version of the License, You may always continue to use it under the terms of that version. You may also choose to use such Covered Code under the terms of any subsequent version of the License.

#### 6.3. Derivative Works.

If You create or use a modified version of this License (which you may only do in order to apply it to code which is not already Covered Code governed by this License), You must (a) rename Your license so

that the phrase "qSOAP" or any confusingly similar phrase do not appear in your license (except to note that your license differs from this License) and (b) otherwise make it clear that Your version of the license contains terms which differ from the gSOAP Public License.

(Filling in the name of the Initial Developer, Original Code or Contributor in the notice described in Exhibit A shall not of themselves be deemed to be modifications of this License.)

#### 7. DISCLAIMER OF WARRANTY

COVERED CODE IS PROVIDED UNDER THIS LICENSE ON AN "AS IS" BASIS, WITHOUT WARRANTY OF ANY KIND, WHETHER EXPRESS, IMPLIED OR STATUTORY, INCLUDING, WITHOUT LIMITATION, THE IMPLIED WARRANTIES OF MERCHANTABILITY, OF FITNESS FOR A PARTICULAR PURPOSE, NONINFRINGEMENT OF THIRD PARTY INTELLECTUAL PROPERTY RIGHTS, AND ANY WARRANTY THAT MAY ARISE BY REASON OF TRADE USAGE, CUSTOM, OR COURSE OF DEALING. WITHOUT LIMITING THE FOREGOING, YOU ACKNOWLEDGE THAT THE SOFTWARE IS PROVIDED "AS IS" AND THAT THE AUTHORS DO NOTWARRANT THE SOFTWAREWILL RUN UNINTERRUPTED OR ERROR FREE. LIMITED LIABILITY THE ENTIRE RISK AS TO RESULTS AND PERFORMANCE OF THE SOFTWARE IS ASSUMED BY YOU. UNDER NO CIRCUMSTANCES WILL THE AUTHORS BE LIABLE FOR ANY SPECIAL, INDIRECT, INCIDENTAL, EXEMPLARY OR CONSEQUENTIAL DAMAGES OF ANY KIND OR NATURE WHATSOEVER, WHETHER BASED ON CONTRACT, WARRANTY, TORT (INCLUDING NEGLIGENCE), STRICT LIABILITY OR OTHERWISE, ARISING OUT OF OR IN ANY WAY RELATED TO THE SOFTWARE, EVEN IF THE AUTHORS HAVE BEEN ADVISED ON THE POSSIBILITY OF SUCH DAMAGE OR IF SUCH DAMAGE COULD HAVE BEEN REASONABLY FORESEEN, AND NOTWITHSTANDING ANY FAILURE OF ESSENTIAL PURPOSE OF ANY EXCLUSIVE REMEDY PROVIDED. SUCH LIMITATION ON DAMAGES INCLUDES, BUT IS NOT LIMITED TO, DAMAGES FOR LOSS OF GOODWILL, LOST PROFITS, LOSS OF DATA OR SOFTWARE, WORK STOPPAGE, COMPUTER FAILURE OR MALFUNCTION OR IMPAIRMENT OF OTHER GOODS. IN NO EVENTWILL THE AUTHORS BE LIABLE FOR THE COSTS OF PROCUREMENT OF SUBSTITUTE SOFTWARE OR SERVICES. YOU ACKNOWLEDGE THAT THIS SOFTWARE IS NOT DESIGNED FOR USE IN ON-LINE EOUIPMENT IN HAZARDOUS ENVIRONMENTS SUCH AS OPERATION OF NUCLEAR FACILITIES, AIRCRAFT NAVIGATION OR CONTROL, OR LIFE-CRITICAL APPLICATIONS.

THE AUTHORS EXPRESSLY DISCLAIM ANY LIABILITY RESULTING FROM USE OF THE SOFTWARE IN ANY SUCH ON-LINE EQUIPMENT IN HAZARDOUS ENVIRONMENTS AND ACCEPTS NO LIABILITY IN RESPECT OF ANY ACTIONS OR CLAIMS BASED ON THE USE OF THE SOFTWARE IN ANY SUCH ONLINE EQUIPMENT IN HAZARDOUS ENVIRONMENTS BY YOU. FOR PURPOSES OF THIS PARAGRAPH, THE TERM "LIFE-CRITICAL APPLICATION" MEANS AN APPLICATION IN WHICH THE FUNCTIONING OR MALFUNCTIONING OF THE SOFTWARE MAY RESULT DIRECTLY OR INDIRECTLY IN PHYSICAL INJURY OR LOSS OF HUMAN LIFE. THIS DISCLAIMER OF WARRANTY CONSTITUTES AN ESSENTIAL PART OF THIS LICENSE. NO USE OF ANY COVERED CODE IS AUTHORIZED HEREUNDER EXCEPT UNDER THIS DISCLAIMER.

#### 8. TERMINATION

8.1. This License and the rights granted hereunder will terminate automatically if You fail to comply with terms herein and fail to cure such breach within 30 days of becoming aware of the breach. All sublicenses to the Covered Code which are properly granted shall survive any termination of this License. Provisions which, by their nature, must remain in effect beyond the termination of this License shall survive.

8.2.

8.3. If You assert a patent infringement claim against Participant alleging that such Participant's Contributor Version directly or indirectly infringes any patent where such claim is resolved (such as by license or settlement) prior to the initiation of patent infringement litigation, then the reasonable value of the licenses granted by such Participant under Sections 2.1 or 2.2 shall be taken into account in determining the amount or value of any payment or license.

8.4. In the event of termination under Sections 8.1 or 8.2 above, all end user license agreements (excluding distributors and resellers) which have been validly granted by You or any distributor hereunder prior to termination shall survive termination.

#### 9. LIMITATION OF LIABILITY

UNDER NO CIRCUMSTANCES AND UNDER NO LEGAL THEORY, WHETHER TORT (INCLUDING NEGLIGENCE), CONTRACT, OR OTHERWISE, SHALL YOU, THE INITIAL DEVELOPER, ANY OTHER CONTRIBUTOR, OR ANY DISTRIBUTOR OF COVERED CODE, OR ANY SUPPLIER OF ANY OF SUCH PARTIES, BE LIABLE TO ANY PERSON FOR ANY INDIRECT, SPECIAL, INCIDENTAL, OR CONSEQUENTIAL DAMAGES OF ANY CHARACTER INCLUDING, WITHOUT LIMITATION, DAMAGES FOR LOSS OF GOODWILL, WORK STOPPAGE, COMPUTER FAILURE OR MALFUNCTION, OR ANY AND ALL OTHER COMMERCIAL DAMAGES OR LOSSES, EVEN IF SUCH PARTY SHALL HAVE BEEN INFORMED OF THE POSSIBILITY OF SUCH DAMAGES. THIS LIMITATION OF LIABILITY SHALL NOT APPLY TO LIABILITY FOR DEATH OR PERSONAL INJURY RESULTING FROM SUCH PARTY'S NEGLIGENCE TO THE EXTENT APPLICABLE LAW PROHIBITS SUCH LIMITATION. SOME JURISDICTIONS DO NOT ALLOW THE EXCLUSION OR LIMITATION OF INCIDENTAL OR CONSEQUENTIAL DAMAGES, SO THIS EXCLUSION AND LIMITATION MAY NOT APPLY TO YOU.

#### 10. U.S. GOVERNMENT END USERS

#### 11. MISCELLANEOUS

#### 12. RESPONSIBILITY FOR CLAIMS

As between Initial Developer and the Contributors, each party is responsible for claims and damages arising, directly or indirectly, out of its utilization of rights under this License and You agree to work with Initial Developer and Contributors to distribute such responsibility on an equitable basis. Nothing herein is intended or shall be deemed to constitute any admission of liability.

#### **FXHIBIT A**

"The contents of this file are subject to the gSOAP Public License Version 1.3 (the "License"); you may not use this file except in compliance with the License. You may obtain a copy of the License at www.genivia.com/products/gsoap/license.html

Software distributed under the License is distributed on an "AS IS" basis, WITHOUT WARRANTY OF ANY KIND, either express or implied. See the License for the specific language governing rights and limitations under the License.

The Original Code of the gSOAP Software is: stdsoap.h, stdsoap.c, stdsoap.c, stdsoap.c, stdsoap.c, stdsoap.cpp, stdsoap.cpp, soapcpp2.h, soapcpp2.c, soapcpp2\_lex.l, soapcpp2\_yacc.y, error2.h, error2.c, symbol2.c, init2.c, soapdoc2.html, and soapdoc2.pdf, httpget.h, httpget.c, stl.h, stldeque.h, stllist.h, stlvector.h, stlset.h.

#### Acknowledgements

The Initial Developer of the Original Code is Robert A. van Engelen. Portions created by Robert A. van Engelen are Copyright (c) 2001–2004 Robert A. van Engelen, Genivia inc. All Rights Reserved.

| Contributor(s): |   |
|-----------------|---|
|                 |   |
| 4               | , |
|                 | · |

[Note: The text of this Exhibit A may differ slightly form the text of the notices in the Source Code files of the Original code. You should use the text of this Exhibit A rather than the text found in the Original Code Source Code for Your Modifications.]

#### **EXHIBIT B**

"Part of the software embedded in this product is gSOAP software.

Portions created by gSOAP are Copyright (c) 2001–2004 Robert A. van Engelen, Genivia inc. All Rights Reserved.

THE SOFTWARE IN THIS PRODUCT WAS IN PART PROVIDED BY GENIVIA INC AND ANY EXPRESS OR IMPLIED WARRANTIES, INCLUDING, BUT NOT LIMITED TO, THE IMPLIED WARRANTIES OF MERCHANTABILITY AND FITNESS FOR A PARTICULAR PURPOSE ARE DISCLAIMED. IN NO EVENT SHALL THE AUTHOR BE LIABLE FOR ANY DIRECT, INDIRECT, INCIDENTAL, SPECIAL, EXEMPLARY, OR CONSEQUENTIAL DAMAGES (INCLUDING, BUT NOT LIMITED TO, PROCUREMENT OF SUBSTITUTE GOODS OR SERVICES; LOSS OF USE, DATA, OR PROFITS; OR BUSINESS INTERRUPTION) HOWEVER CAUSED AND ON ANY THEORY OF LIABILITY, WHETHER IN CONTRACT, STRICT LIABILITY, OR TORT (INCLUDING NEGLIGENCE OR OTHERWISE) ARISING IN ANY WAY OUT OF THE USE OF THIS SOFTWARE, EVEN IF ADVISED OF THE POSSIBILITY OF SUCH DAMAGE."

# Index

|                                                                                                    | SLP settings, 23                       |
|----------------------------------------------------------------------------------------------------|----------------------------------------|
|                                                                                                    | TCP/IP settings, 36                    |
|                                                                                                    | checking printer status, 28            |
| A                                                                                                    | cloning, 47                            |
| about the configuration file, 20                                                                                                    | color tables                           |
| access control, 60                                                                                                    | loading, 20                            |
| access control lists, 54                                                                                                    | commands, 95                           |
| specifying access to printer settings, 58                                                                                                    | community names, 78                    |
| specifying printer access using SNMP, 81                                                                                                    | concepts, 52                           |
| specifying printing access, 59                                                                                                    | configuration card, 89                 |
| access control settings, 60                                                                                                    | configuration card parameters, 89      |
| adding or editing traps                                                                                                    | configuration file, 20                 |
| SNMP v1/v2c, 79                                                                                                    | configuring                            |
| adding or editing trays for SNMP v1/v2c, 79                                                                                                    | Admin and Key User settings, 58        |
| Admin                                                                                                    | Print Host Access List, 59             |
| Access List, 54                                                                                                    | SNMP, 77                               |
| account, 52                                                                                                    | SNMP Access Control List, 81           |
| analyzing printer usage data, 33                                                                                                    | SNMP for maximum security, 77          |
| auto-configuring driver, 21                                                                                                    | SSL, 57                                |
| in the second second se | configuring SNMP v1/v2                 |
|                                                                                                    | community names, 78                    |
| В                                                                                                    | configuring SNMP v1/v2c, 78            |
| basic concepts, 52                                                                                                    | configuring SNMP v3, 79                |
|                                                                                                    | control panel                          |
| C                                                                                                    | locking menus, 76                      |
|                                                                                                    | selecting                              |
| CemtreWare IS                                                                                                    | automatic removal of secure, personal, |
| accessing, 16<br>CentreWare IS                                                                                                    | and proof jobs option, 62, 63          |
|                                                                                                    |                                        |
| checking printer status, 28                                                                                                    | D                                      |
| configuring Admin and Key User settings, 58                                                                                                    | D                                      |
| configuring SNMP, 77                                                                                                    | digital certificates, 53               |
| configuring the Print Host Access List, 59                                                                                                    | disabling                              |
| job accounting, 29                                                                                                    | EtherTalk, 46                          |
| locking the control panel, 76                                                                                                    | FTP, 41                                |
| restricting access to SNMP and SSL pages, 77                                                                                                    | HTTP, 35                               |
| securing the printer, 55                                                                                                    | IPP, 40                                |
| certificates, 53                                                                                                    | LPR, 39                                |
| root-signed, 54                                                                                                    | mDNS, 23                               |
| self-signed, 53                                                                                                    | Port 9100, 38                          |
| setting up, 56                                                                                                    | SLP, 23                                |
| changing                                                                                                    | SNMP, 82                               |
| email server settings, 43                                                                                                    | TCP/IP, 36                             |
| EtherTalk settings, 46                                                                                                    | discovery protocols, 23                |
| FTP settings, 41                                                                                                    | driver                                 |
| hard drive overwrite security setting, 62                                                                                                    | auto-configuring, 21                   |
| IPP settings, 40                                                                                                    | global print driver, 21                |
| LPR settings, 39                                                                                                    |                                        |

MaiLinX message settings, 45 MaiLinX trigger settings, 46

mDNS settings, 23 Port 9100 settings, 38

| installer, 15                                                          | overwrite security option, 62                  |
|------------------------------------------------------------------------|------------------------------------------------|
| mobile express driver, 22                                              | securing, 62                                   |
| Walk-Up printing, 22                                                   | host groups                                    |
|                                                                        | modifying, 68                                  |
| -                                                                      | HTTP, 35, 52                                   |
| E                                                                      | HTTPS, 52                                      |
| email                                                                  | 111113,32                                      |
| configuring server settings, 43                                        |                                                |
| MaiLinX alerts, 45                                                     | I                                              |
| Embedded Web Server                                                    | installing the printer driver                  |
| selecting                                                              | from the CD, 22                                |
| automatic removal of secure, personal,                                 | from the hard drive, 21                        |
| and proof jobs option, 64                                              | from the Web, 22                               |
| hard drive overwrite security option, 62                               | IP address                                     |
| setting up a certificate, 56                                           | viewing from control panel, 17                 |
| usage profile reports, 31                                              | IP Host Group                                  |
| <del>-</del> , ,                                                       | ·                                              |
| enabling<br>EtherTalk, 46                                              | creating, 67                                   |
|                                                                        | IP host groups, 67                             |
| FTP, 41                                                                | IP Protocol groups                             |
| IPP, 40                                                                | deleting, 69                                   |
| LPR, 39                                                                | IP protocol groups                             |
| mDNS, 23                                                               | modifying, 69                                  |
| Port 9100, 38                                                          | IPP, 40                                        |
| SLP, 23                                                                | IPsec, 65                                      |
| TCP/IP, 36                                                             | disabling                                      |
| EtherTalk, 46                                                          | control panel, 66                              |
|                                                                        | IPsec actions                                  |
| F                                                                      | deleting, 73                                   |
|                                                                        | modifying, 72                                  |
| finding printers on the local subnet, 28                               | IPsec policies, 65                             |
| firmware                                                               | IPv4, 36, 37                                   |
| updating, 49                                                           | IPv6, 36                                       |
| fonts                                                                  |                                                |
| loading, 20                                                            |                                                |
| FTP, 41                                                                | J                                              |
|                                                                        | jam recovery, 88                               |
| G                                                                      | job accounting, 29                             |
|                                                                        | log file, 29                                   |
| getting help                                                           | records, 29                                    |
| PhaserSMART Technical Support, 12                                      | job patches                                    |
| PrintingScout alerts, 11                                               | loading, 20                                    |
| global print driver, 21                                                | jobs                                           |
| GNU Toolkit, 113                                                       | secure, personal, proof, personal saved, print |
| groups                                                                 | with, and saved print jobs, 86                 |
| deleting, 68                                                           |                                                |
|                                                                        | V                                              |
| H                                                                      | K                                              |
|                                                                        | Key User                                       |
| hard drive                                                             | Access List, 54                                |
| automatic removal of jobs option, 63 installing the printer driver, 21 | account, 52                                    |

| L                                                         | personal print jobs, 86                     |
|-----------------------------------------------------------|---------------------------------------------|
| learning mode, 83                                         | personal saved print jobs, 86               |
| loading                                                   | PhaserSMART Technical Support, 12           |
| color tables, 20                                          | PJL                                         |
| fonts, 20                                                 | commands, 89, 95                            |
| job patches, 20                                           | policies                                    |
| lockdown procedure, 55                                    | creating, 66                                |
| locking the control panel menus, 76                       | Port 9100, 38                               |
| log file                                                  | print                                       |
| job accounting, 29                                        | driver                                      |
| LPR, 39                                                   | installation features, 21                   |
| LIN, 39                                                   | Print Host Access List, 54                  |
|                                                           | configuring, 59                             |
| M                                                         | print with print jobs, 86                   |
| MaiLinX                                                   | printer, 21                                 |
| alerts, 45                                                | analyzing usage, 33                         |
| remote printing, 44                                       | commands, 95                                |
| setting up, 44                                            | configuration card parameters, 89           |
| managing printers remotely, 28                            | cost analysis, 33                           |
| mDNS, 23                                                  | driver                                      |
| mobile express driver, 22                                 | global print driver, 21                     |
| ·                                                         | mobile express driver, 22                   |
| NI                                                        | walk-up installation, 22                    |
| N                                                         | securing in a high-security environment, 55 |
| Net-SNMP License, 105                                     | viewing usage information, 28               |
| network address                                           | Printer Neighborhood, 28                    |
| finding the printer's, 17                                 | PrintingScout alerts, 11                    |
| network configuration file, 20                            | proof print jobs, 86                        |
|                                                           | protocols                                   |
| 0                                                         | controlling, 35                             |
| OpenSSL License, 129                                      | discovery, 23                               |
| options                                                   | email server, 43                            |
| ·                                                         | EtherTalk, 46                               |
| automatic removal of secure, personal, and proof jobs, 63 | FTP, 41                                     |
| hard drive overwrite security, 62                         | HTTP, 35                                    |
| Original SSLeay License, 104                              | IPP, 40                                     |
| Original 33Ledy License, 104                              | LPR, 39                                     |
|                                                           | MaiLinX alerts, 45                          |
| P                                                         | MaiLinX remote printing, 44                 |
| parameters on the configuration card, 89                  | mDNS, 23                                    |
| PCL                                                       | Port 9100, 38                               |
| commands, 89, 95                                          | securing, 35                                |
| , ,                                                       | SLP, 23                                     |
|                                                           | SNMP, 41                                    |
|                                                           | TCP/IP, 36                                  |
|                                                           | R                                           |
|                                                           | reading                                     |
|                                                           | usage profile report, 32                    |
|                                                           | records                                     |
|                                                           | * <del>*</del>                              |

| job accounting, 29                                                   | Support Centre, 15                    |
|----------------------------------------------------------------------|---------------------------------------|
| remote printing, 44                                                  | system requirements                   |
| reports                                                              | MaiLinX remote printing, 44           |
| usage analysis, 33                                                   | , -                                   |
| usage profile, 31                                                    | Т                                     |
| reset NVRAM, 76                                                      |                                       |
| root-signed certificates, 54                                         | TCP/IP, 36                            |
|                                                                      | TFTP, 38                              |
| S                                                                    | TLS, 52                               |
|                                                                      | troubleshooting                       |
| saved print jobs, 86                                                 | PhaserSMART Technical Support, 12     |
| searching for printers on your network, 28                           | PrintingScout alerts, 11              |
| secure print jobs, 86                                                |                                       |
| securing                                                             | U                                     |
| control panel, 76                                                    | UPnP, 24                              |
| hard drive, 62                                                       | Usage Analysis Tool, 33               |
| printer in a high-security environment, 55<br>SNMP and SSL pages, 77 | usage profile reports, 31             |
| , -                                                                  | setting up, 31, 32                    |
| security consumables learning mode, 83                               | 3 17                                  |
| selecting                                                            | V                                     |
| automatic removal of secure, personal, and                           |                                       |
| proof jobs option, 63                                                | viewing printer usage information, 28 |
| self-signed certificates, 53                                         | VxWorks, 107                          |
| setting up                                                           |                                       |
| certificates, 56                                                     | W                                     |
| MaiLinX alerts, 45                                                   | Walk-Up installation, 22              |
| MaiLinX remote printing, 44                                          | Walk-Up printing driver, 22           |
| usage profile reporting, 31                                          | WSD services                          |
| SLP, 23                                                              | configuring, 25                       |
| Smart Trays, 87                                                      |                                       |
| SNMP, 41                                                             | V                                     |
| Access List, 54                                                      | X                                     |
| configuring, 77                                                      | Xerox Support Centre, 15              |
| configuring for maximum security, 77                                 | Xerox Usage Analysis Tool, 33         |
| configuring the access control list, 81                              |                                       |
| disabling, 82                                                        |                                       |
| SNMP v1/v2c                                                          |                                       |
| adding or editing traps, 79                                          |                                       |
| configuring, 78                                                      |                                       |
| SNMP v3                                                              |                                       |
| configuring, 79                                                      |                                       |
| specifying the location of the configuration                         |                                       |
| file, 20                                                             |                                       |
| SSL, 52                                                              |                                       |
| configuring, 57                                                      |                                       |
| startup network configuration file, 20                               |                                       |